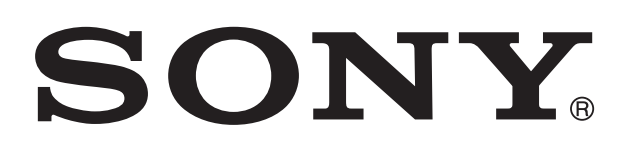

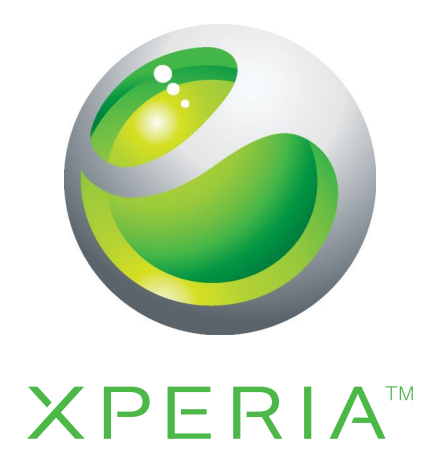

# Xperia™ S Guía del usuario

# Contenido

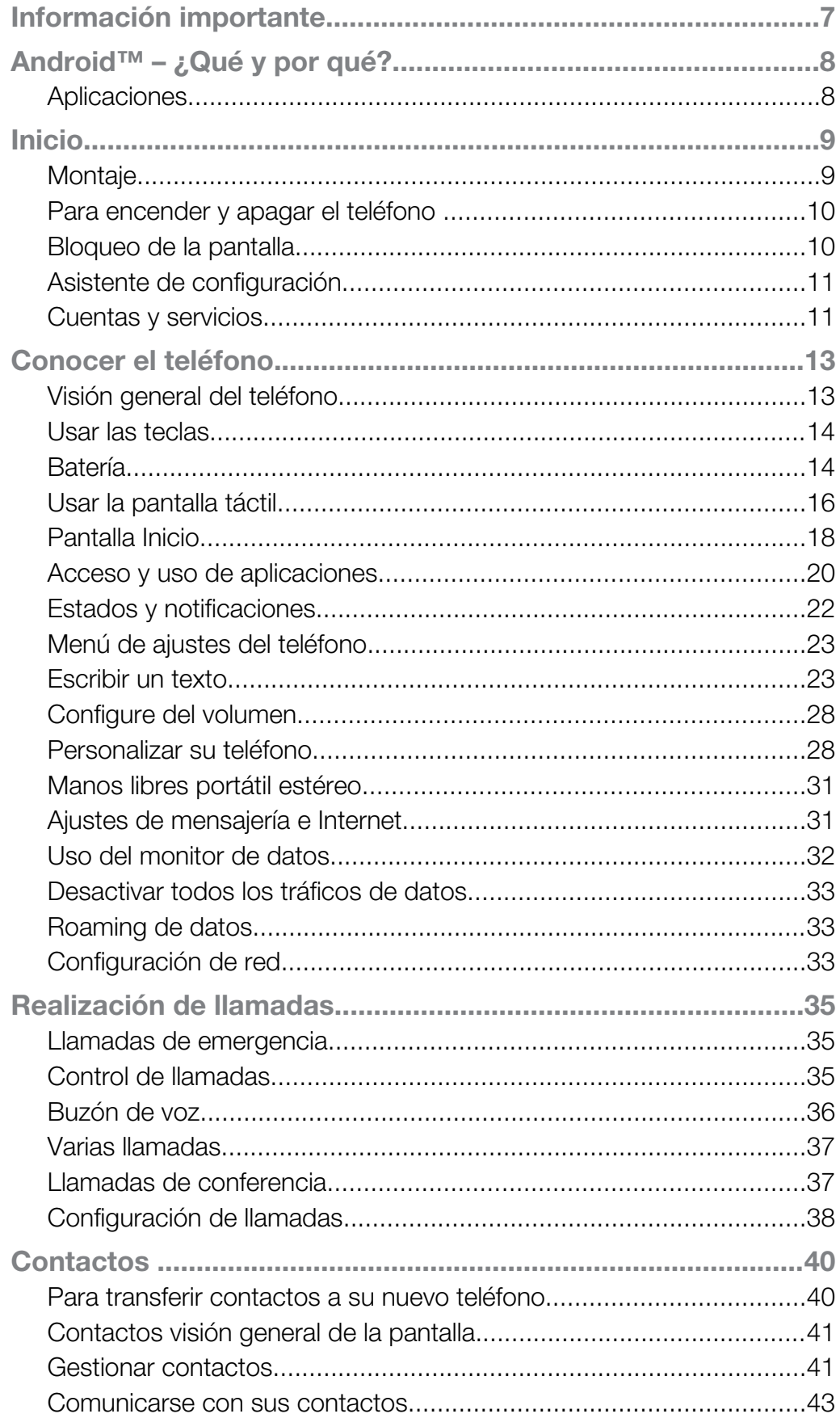

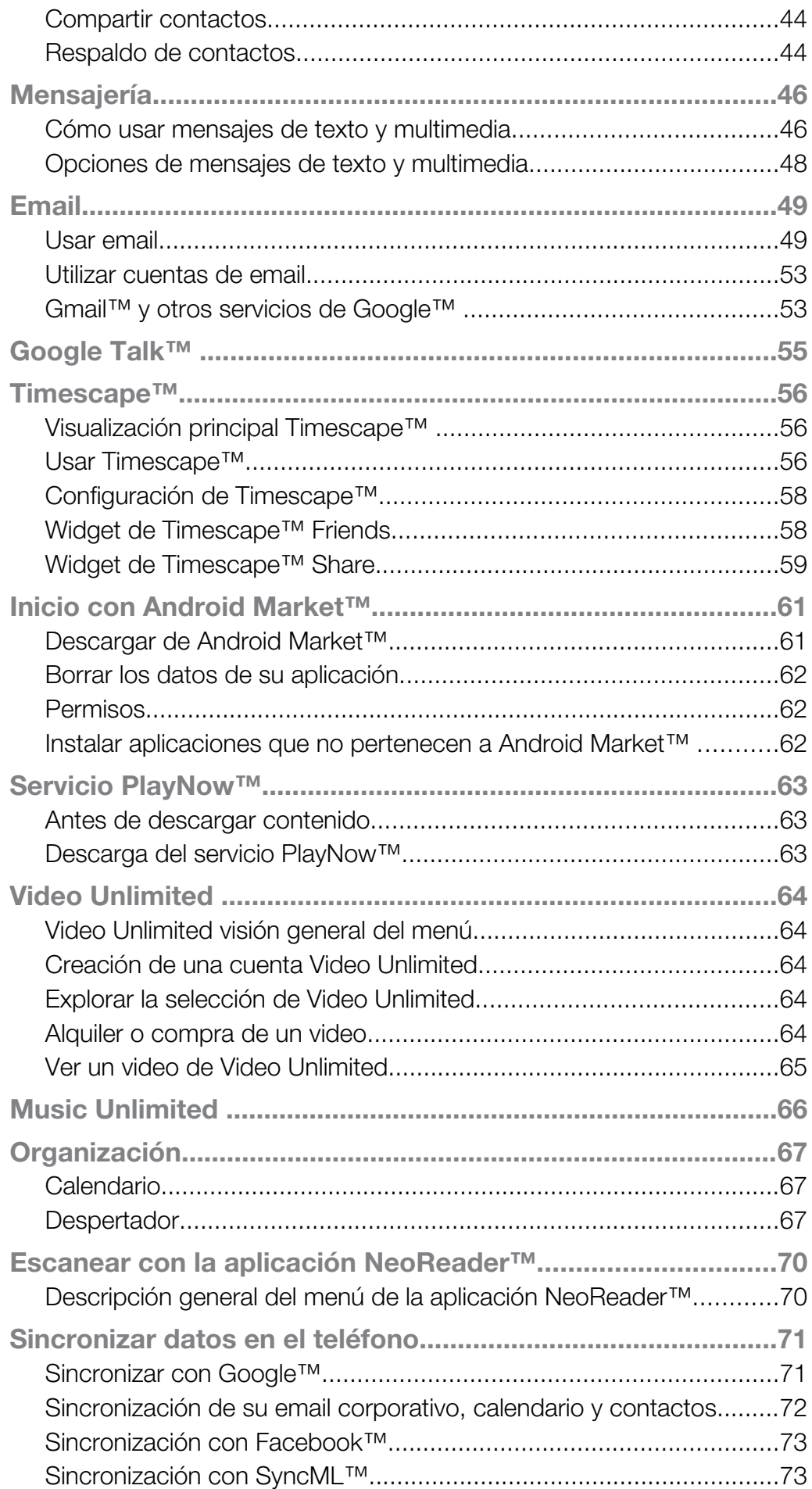

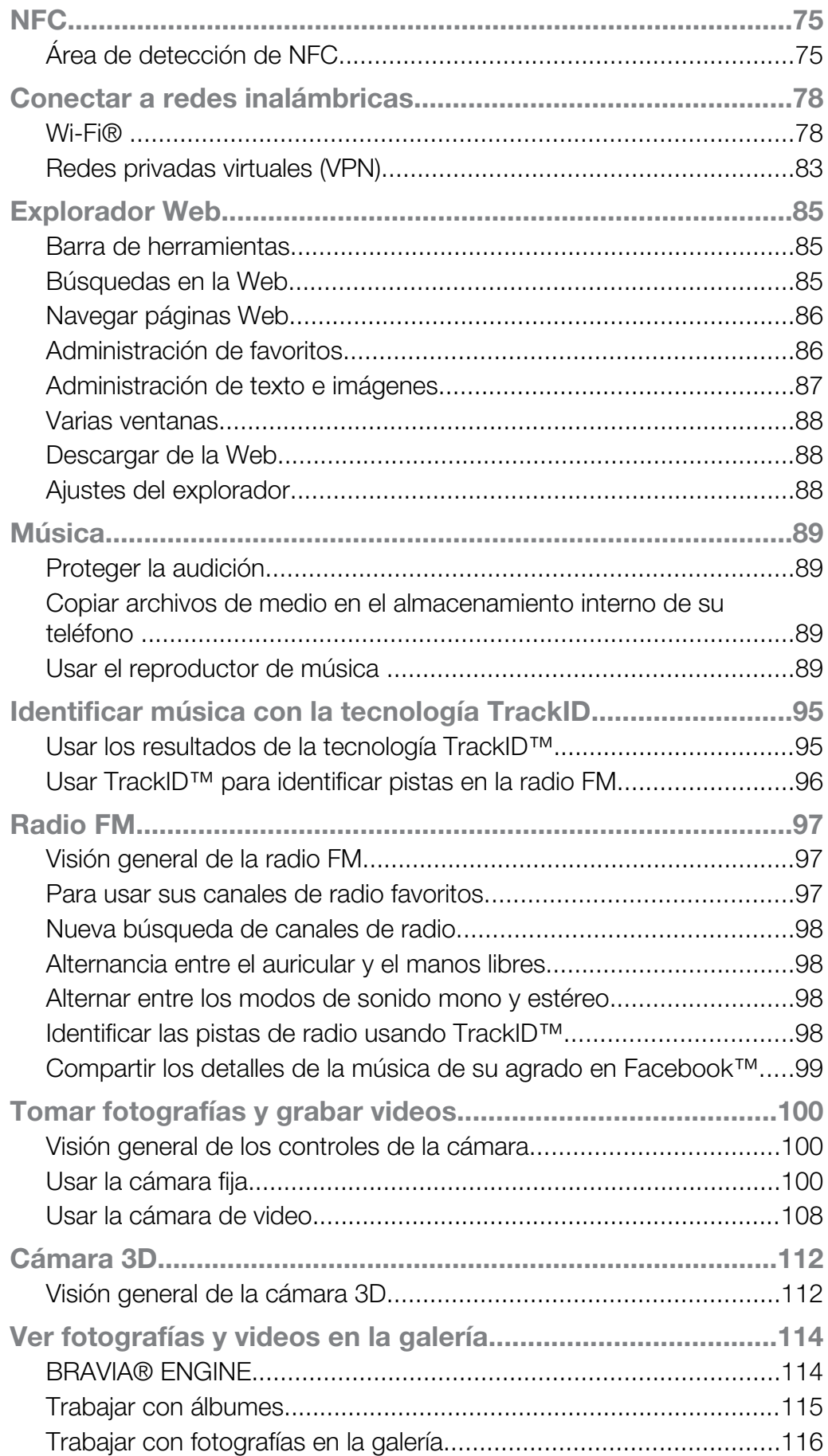

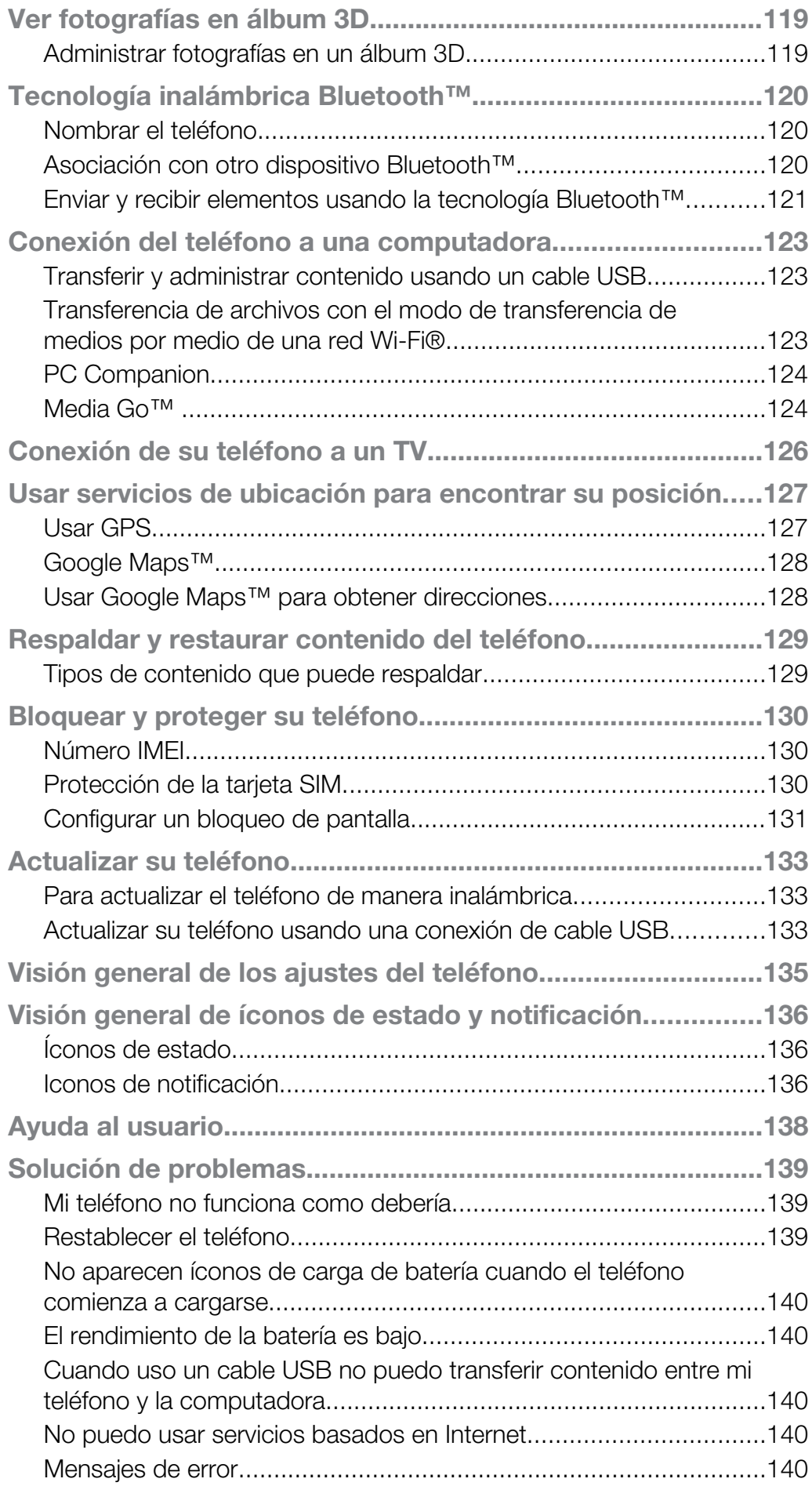

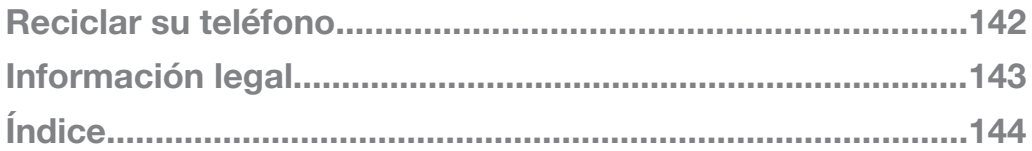

# <span id="page-6-0"></span>Información importante

Lea el folleto *Información importante* antes de usar el teléfono móvil.

 $\mathbf{I}$ Algunos de los servicios y funciones descritos en esta Guía del usuario no son admitidos en todos los países o regiones por todas las redes o proveedores de servicios en todas las áreas. Sin limitación alguna, esto se aplica al Número de emergencia internacional 112 de GSM. Comuníquese con su operador de red o proveedor de servicios para determinar la disponibilidad de algún servicio o función específicos y si se cobra en forma adicional por su acceso o uso.

PlayStation® pocket y PlayStation® Store pueden no estar disponibles en todos los países o regiones.

# <span id="page-7-0"></span>Android™ – ¿Qué y por qué?

Un teléfono Android™ puede realizar muchas de las mismas funciones que realiza una computadora y puede personalizarlo para que cumpla con sus necesidades. Por ejemplo, puede agregar y eliminar aplicaciones o puede mejorar las aplicaciones existentes para aumentar la funcionalidad. En Android Market™, puede descargar una amplia gama de aplicaciones y juegos desde una colección que crece constantemente. También puede integrar aplicaciones a su teléfono Android™ con otras aplicaciones y con servicios en línea que use. Por ejemplo, puede respaldar los contactos de su teléfono, acceder a sus diferentes cuentas de email y calendarios desde un sólo lugar, hacer un seguimientos de sus compromisos y participar de redes sociales.

Los teléfonos Android™ se encuentran en evolución constante. Cuando hay una nueva versión de software disponible y su teléfono admite este nuevo software, puede actualizar su teléfono para obtener nuevas funciones y las últimas mejoras.

- Su teléfono Android™ cuenta con servicios de Google™ precargados. Para aprovechar al máximo los servicios de Google™ que se brindan, debe tener una cuenta de Google™ e ingresar a la misma cuando inicia su teléfono por primera vez. Para usar muchas de las funciones de Android™, también debe contar con acceso a Internet.
- Es posible que versiones de software nuevas no sean compatibles con todos los teléfonos.

# Aplicaciones

Una aplicación es un programa del teléfono que lo ayuda a realizar una tarea. Por ejemplo, existen aplicaciones para realizar llamadas, tomar fotografías y descargar más aplicaciones.

# <span id="page-8-0"></span>Inicio

# **Montaie**

Para quitar la tapa posterior

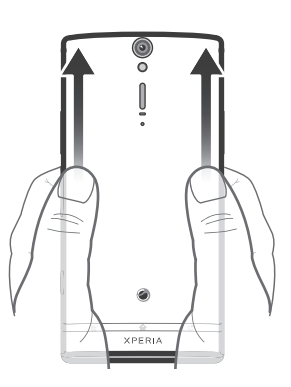

• Con los pulgares, oprima la tapa posterior, luego deslícela hacia arriba.

Para insertar la tarjeta micro SIM

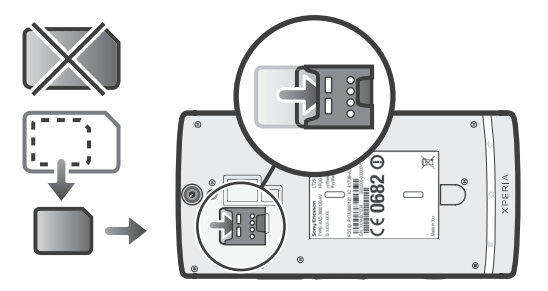

- Quite la tapa posterior, luego inserte la tarjeta micro SIM en su ranura con los contactos dorados hacia abajo.
- Ā Debe utilizar una tarjeta micro SIM para que su teléfono funcione correctamente. Algunas tarjetas SIM de tamaño estándar le permiten desprender una tarjeta micro SIM integrada. Una vez que desprende la tarjeta micro SIM de la tarjeta SIM de tamaño estándar, no puede colocarla de nuevo y volver a utilizar la tarjeta SIM de tamaño estándar. Si no tiene una tarjeta micro SIM, o si su tarjeta SIM actual no contiene una tarjeta micro SIM desprendible, comuníquese con su operador de red para obtener información sobre cómo recolectar o intercambiar su tarjeta SIM.

Retirar la tarjeta SIM micro

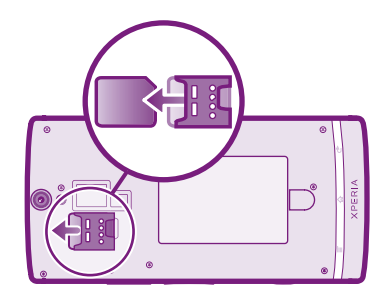

- 1 Apague el teléfono.
- 2 Retire la tapa posterior.
- 3 Ubique la uña del dedo en la ranura del extremo inferior de la tarjeta SIM micro y luego empuje la tarjeta hacia arriba.
- 4 Oprima el extremo superior de la tarjeta y arrástrela hasta quitarla.

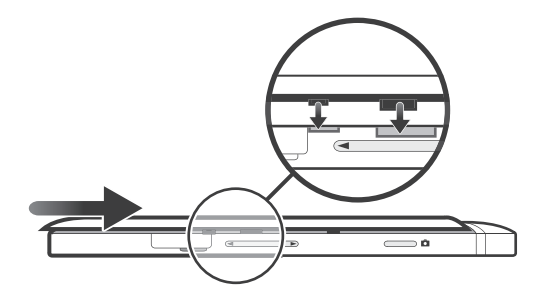

- <span id="page-9-0"></span>1 Ponga la tapa posterior sobre la parte trasera del teléfono y ajústela en las ranuras.
- 2 Deslice la tapa hacia la parte inferior del teléfono. Escuchará un sonido cuando la tapa posterior se bloquee en su lugar.

# Para encender y apagar el teléfono

Para encender el teléfono

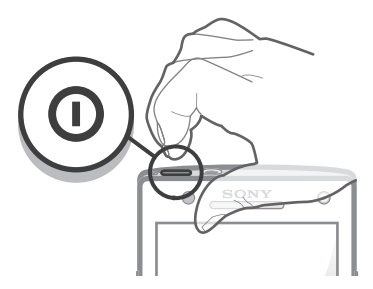

- 1 Mantenga oprimida la tecla encender  $\odot$  en la parte superior del teléfono hasta que vibre.
- 2 Si su pantalla se oscurece, oprima brevemente la tecla encender  $\circledcirc$  para activar la pantalla.
- 3 Para desbloquear la pantalla, arrastre **figli**acia la derecha por la pantalla.
- 4 Ingrese el PIN de su tarjeta SIM cuando se le indique, y seleccione Aceptar.
- ֎ − El PIN de su tarjeta SIM se provee inicialmente por el operador de red, pero puede cambiarlo posteriormente desde el menú Configuración. Si se equivoca al ingresar el PIN de la tarjeta SIM y desea corregirlo, toque suavemente  $\infty$ .
- Es posible que tome un tiempo para que se encienda el teléfono.

Apagar el teléfono

- 1 Mantenga oprimida la tecla de encendido (o hasta que se abra el menú de opciones.
- 2 En el menú de opciones, toque suavemente Apagar.
- 3 Toque Aceptar.
- Ţ Es posible que tome un tiempo para que se apague el teléfono.

# Bloqueo de la pantalla

Cuando su teléfono está encendido y se deja inactivo por un periodo de tiempo establecido, se oscurece la pantalla para ahorrar energía de la batería y se bloquea automáticamente. Este bloqueo de la pantalla evita las acciones no deseadas en la pantalla táctil cuando no lo está usando. En la pantalla de bloqueo, puede seguir viendo notificaciones, por ejemplo, notificaciones de llamadas perdidas y mensajes que llegaron desde que el teléfono se bloqueó por última vez. También puede controlar la reproducción de pistas de audio sin desbloquear la pantalla.

Activar de la pantalla

<span id="page-10-0"></span>Presione brevemente la tecla Encender  $\circledR$ .

Ver las llamadas perdidas en la pantalla de bloqueo

- 1 Para activar la pantalla, oprima la tecla de encendido  $\circledcirc$  brevemente.
- 2 Arrastre  $\Box$  hacia la derecha por la pantalla.

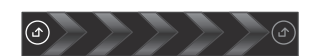

Ver los mensajes de texto en la pantalla de bloqueo

- 1 Para activar la pantalla, oprima la tecla de encendido @ brevemente.
- 2 Arrastre **n** hacia la derecha por la pantalla.

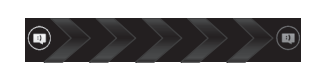

Reproducir una pista de audio desde la pantalla de bloqueo

- 1 Para activar la pantalla, oprima la tecla de encendido  $\circledcirc$  brevemente.
- 2 Para mostrar los controles del reproductor de música, ubique un dedo en el área de hora y fecha y deslícelo rápidamente hacia la izquierda.
- $3$  Toque  $\geq$ .

Pausar una pista de audio desde la pantalla de bloqueo

- 1 Para activar la pantalla, oprima la tecla de encendido  $\textcircled{\tiny{0}}$  brevemente.
- 2 Cuando aparezcan los controles del reproductor de música, toque suavemente  $\mathbf{\Pi}$

Cambiar las pistas de audio desde la pantalla de bloqueo

- 1 Para activar la pantalla, oprima la tecla de encendido  $\circledcirc$  brevemente.
- 2 Cuando aparezcan los controles del reproductor de música, toque suavemente  $H$  .  $O$   $H$

Desbloquear la pantalla

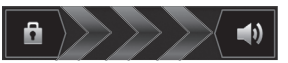

Arrastre **in** hacia la derecha por la pantalla.

Bloquear la pantalla manualmente

Cuando la pantalla esté activa, oprima brevemente la tecla de encendido  $\textcircled{\textbf{0}}$ .

# Asistente de configuración

La primera vez que inicie el teléfono, se abre un asistente de configuración para explicar las funciones básicas del teléfono y ayudarle a ingresar ajustes esenciales. Es un buen momento para configurar el teléfono para sus necesidades específicas. También puede saltear algunos pasos y luego puede acceder al asistente de configuración.

Acceder al asistente de configuración manualmente

- 1 Desde Pantalla Inicio, toque suavemente
- 2 Busque y toque suavemente Guía de config..

# Cuentas y servicios

Acceda a sus cuentas de servicios en línea desde su teléfono y aproveche los beneficios de una amplia gama de servicios. Combine servicios y obtenga aún más. Por ejemplo, recopile contactos de sus cuentas de Google™ y Facebook™ e intégrelos en su directorio, de esta manera tendrá todo en un único lugar.

Puede acceder a servicios en línea desde su teléfono, así como también desde una computadora. Cuando se registra por primera vez, se crea una cuenta con su nombre de usuario, contraseña, configuración e información personal. La próxima vez que ingresa, obtiene una vista personalizada.

# Cuenta de Google™

Contar con una cuenta de Google es esencial para usar un rango de aplicaciones y servicios con su teléfono Android. Necesita una cuenta de Google™, por ejemplo, para usar la aplicación de Gmail™ en su teléfono, para chatear con amigos usando Google Talk™, para sincronizar el calendario de su teléfono con Google Calendar™ y para descargar aplicaciones y juegos de Android Market™.

# Cuenta de Microsoft® Exchange ActiveSync®

Sincronice su teléfono con su cuenta corporativa de Microsoft<sup>®</sup> Exchange ActiveSync<sup>®</sup>. De esta manera, lleva su email laboral, contactos y eventos del calendario con usted en todo momento.

## Cuenta de Facebook™

Facebook™ es un servicio de red social que lo conecta con amigos, familiares y colegas de todo el mundo. Configure Facebook para que funcione con su teléfono y estar en contacto desde cualquier lugar.

### Cuenta de SyncML™

Sincronice su teléfono con un servidor de Internet con SyncML™. Vea y administre los contactos, eventos de calendario y favoritos desde su teléfono, tan fácilmente como lo haría desde una computadora.

# <span id="page-12-0"></span>Conocer el teléfono

# Visión general del teléfono

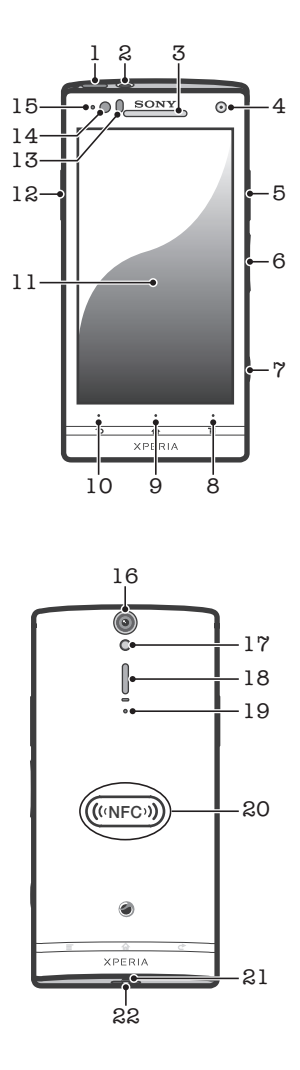

- 1. Tecla Encender
- 2. Conector de audífono
- 3. Auricular
- 4. Lentes delanteros de la cámara
- 5. Conector HDMI™
- 6. Tecla de volumen/tecla de zoom
- 7. Tecla de la cámara
- 8. Tecla Menú
- 9. Tecla Inicio
- 10. Tecla Atrás
- 11. Pantalla táctil
- 12. Conector para el cargador/cable USB
- 13. Sensor de proximidad
- 14. Sensor de luz
- 15. Notificación LED (Estado de la batería)
- 16. Lente de la cámara
- 17. Luz LED de la cámara
- 18. Auricular
- 19. Micrófono secundario
- 20. Área de detección NFC
- 21. Micrófono principal
- 22. Orificio para la correa

# <span id="page-13-0"></span>Usar las teclas

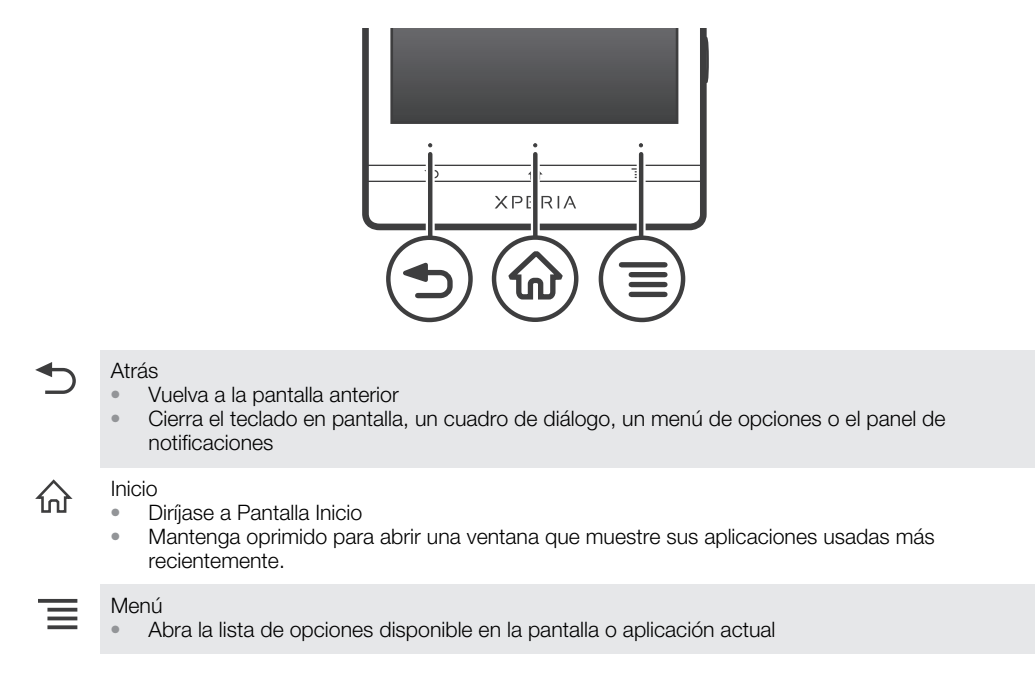

# Batería

Su teléfono tiene una batería integrada.

# Carga de la batería

La batería de su teléfono está parcialmente cargada al comprarlo. Es posible que tome unos pocos minutos antes de que aparezca el icono de batería en la pantalla cuando conecte el cable del cargador del teléfono a una fuente de alimentación, tal como un puerto USB o un cargador de teléfono. Puede usar el teléfono mientras lo está cargando. Cargar el teléfono durante un largo periodo de tiempo, por ejemplo, durante toda la noche, no daña la batería del teléfono.

ļ La batería se empezará a descargar un poco después de que este completamente cargada y luego se carga de nuevo después de un tiempo determinado cuando el cargador del teléfono está conectado. Esto sucede para extender la vida de la batería, por lo que es posible que el estado de cargando muestre un nivel inferior al 100%.

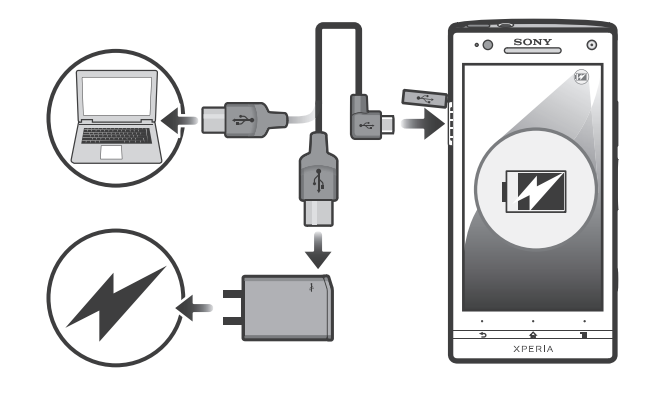

Cargar el teléfono

- <span id="page-14-0"></span>1 Conecte el cargador del teléfono en una toma de corriente.
- 2 Conecte un extremo del cable USB en el cargador (o en el puerto USB de una computadora).
- 3 Conecte el otro extremo del cable en el puerto USB micro en su teléfono, con el símbolo de USB orientado hacia arriba. Cuando comienza la carga, se enciende el LED del estado de la batería.

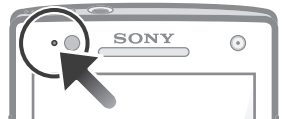

4 Cuando el teléfono esté completamente cargado, desconecte el cable USB de su teléfono al jalarlo hacia afuera.

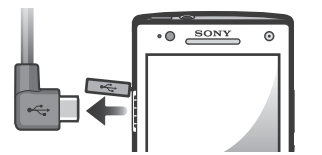

Asegúrese de no doblar el conector cuando retire el cable del teléfono.

## Estado de la batería LED

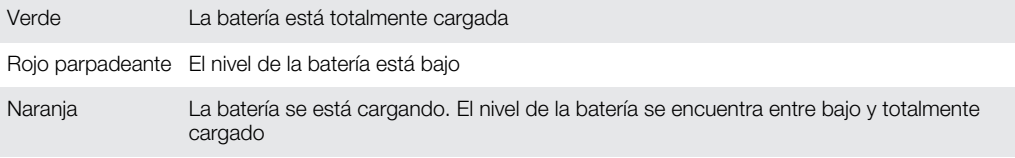

Revisar el nivel de la batería

- 1 Desde Pantalla Inicio, toque suavemente
- 2 Busque y toque suavemente Config. > Acerca del teléfono > Estado.

# Mejorando el rendimiento de la batería

Los siguientes consejos lo ayudarán a mejorar el rendimiento de la batería:

- Cargue el teléfono con frecuencia. Esto no afectará la duración de la batería.
- Descargar datos de Internet consume mucha energía. Cuando no está usando Internet, puede ahorrar energía desactivando todas las conexiones de datos de las redes móviles. Puede hacerlo desde Config. > Redes inalám. y redes > Redes de celulares > Datos habilitados. Este ajuste no impide que su teléfono transmita datos mediante otras redes inalámbricas.
- Apague el GPS, Bluetooth™ y Wi-Fi® cuando no necesite estas funciones. Puede activarlas y desactivarlas más fácilmente agregando el widget de configuraciones rápidas a su Pantalla Inicio. No necesita desactivar el 3G.
- Establezca sus aplicaciones de sincronización (para sincronizar su email, calendario y contactos) para que se sincronicen de manera manual. También puede sincronizar automáticamente, pero aumente los intervalos de sincronización.
- Consulte el uso de la batería en el menú del teléfono para ver qué aplicaciones son las que consumen más energía. Su batería consume más energía cuando utiliza las aplicaciones de transmisión de video y música, como por ejemplo YouTube™. Algunas aplicaciones de Android Market™ también consumen más energía.
- Cierre y salga de las aplicaciones que no utiliza.
- Baje el nivel de brillo de la pantalla.
- Apague su teléfono o utilice Modo de avión si se encuentra en un área sin cobertura de red. De lo contrario, el teléfono busca redes disponibles continuamente y esto consume energía.
- Utilice un dispositivo manos libres original de Sony para escuchar música. Los dispositivos manos libres requieren menos energía de la batería que el altavoz del teléfono.
- <span id="page-15-0"></span>• Mantenga su teléfono en modo de espera siempre que sea posible. El tiempo de espera se refiere al tiempo durante el cual el teléfono está conectado a la red y no se lo está usando.
- Vaya a *[www.sonymobile.com](http://www.sonymobile.com)* para obtener los últimos consejos sobre el rendimiento de la batería para su modelo de teléfono.

Acceder al menú de uso de la batería

- 1 Desde Pantalla Inicio, toque suavemente
- 2 Encuentre y toque suavemente Config. > Acerca del teléfono > Uso de la batería para ver qué aplicaciones instaladas consumen la mayor parte de energía de la batería.

Agregar el widget de tráfico de datos a su pantalla de Inicio

- 1 Desde su Pantalla Inicio, oprima  $\equiv$ .
- 2 Toque Agregar > Widgets > Herramientas.
- 3 Pase rápidamente hacia la izquierda para buscar y seleccionar el widget Tráfico de datos. Ahora puede activar y desactivar su conexión de datos más fácilmente.

Agregar el widget Ajustes rápidos a su pantalla de Inicio

- 1 Desde su Pantalla Inicio, oprima  $\equiv$ .
- 2 Toque Agregar > Widgets > Herramientas.
- 3 Seleccione el widget Ajustes rápidos .

### Usar la pantalla táctil

Se fija una hoja plástica protectora a la pantalla de su teléfono cuando lo compra. Antes de usar la pantalla táctil debe retirar esta hoja plástica. De lo contrario, su pantalla táctil probablemente no funcionará bien.

Cuando su teléfono está encendido y se deja inactivo por un periodo de tiempo establecido, se oscurece la pantalla para ahorrar energía de la batería y se bloquea automáticamente. Este bloqueo de la pantalla evita las acciones no deseadas en la pantalla táctil cuando no lo está usando. También puede establecer bloqueos personales para proteger su suscripción y asegurarse de que sólo usted puede acceder al contenido en el teléfono.

La pantalla de su teléfono es de vidrio. No toque la pantalla si el vidrio está trizado o roto. No intente reparar una pantalla dañada usted mismo. Las pantallas de vidrio son sensibles a golpes y choques mecánicos. Los casos de falta de cuidado no están cubiertos bajo el servicio de garantía de Sony.

Abrir o resaltar un elemento

• Toque el elemento.

Marcar o desmarcar opciones

• Toque suavemente la casilla de verificación u opción de la lista relevante.

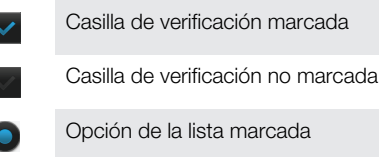

Opción de la lista no marcada

#### Zoom

Las opciones de zoom disponibles dependen de la aplicación que esté usando.

Usar el zoom

- Cuando esta función esté disponible, toque **para acercar o alejar.**
- ļ Es posible que tenga que arrastrar la pantalla (en cualquier dirección) para que aparezcan los íconos de zoom.

Para usar el zoom con dos dedos

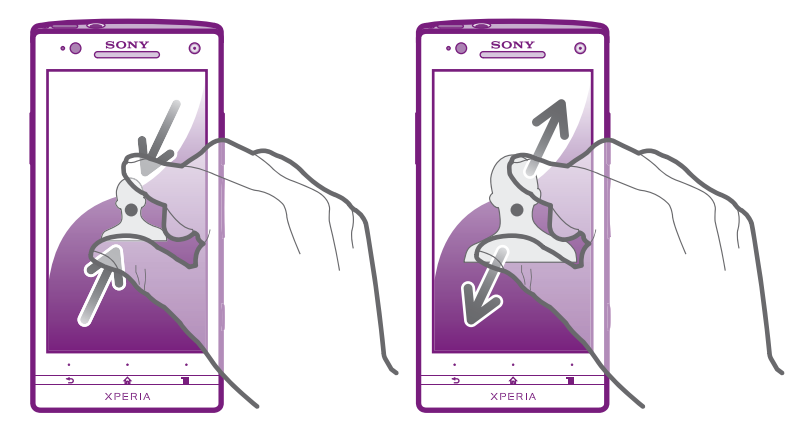

- Ponga dos dedos sobre la pantalla y júntelos (para alejar) o expándalos (para acercar).
- Use la función de zoom cuando esté mirando fotografías o videos o cuando esté explorando la Web.

#### Desplazamiento

Desplácese moviendo sus dedos hacia arriba y hacia abajo en la pantalla. En algunas páginas Web también puede desplazarse hacia los costados.

Ñ Arrastrar o mover el dedo en la pantalla no activará ninguna función.

Desplazarse

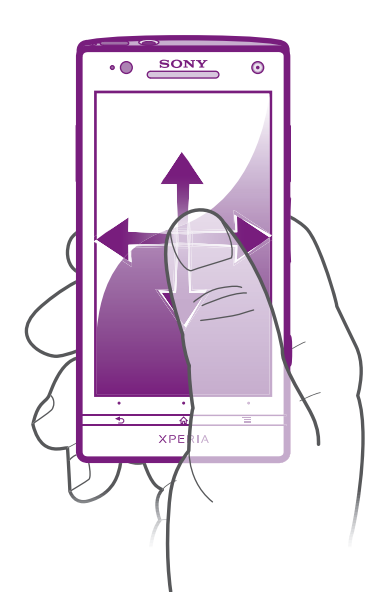

- Arrastre o pase rápidamente su dedo en la dirección en la que desea desplazarse en la pantalla.
- Para desplazarse con más rapidez, pase rápidamente un dedo hacia el lugar de la pantalla donde desea ir.

<span id="page-17-0"></span>Pasar rápidamente

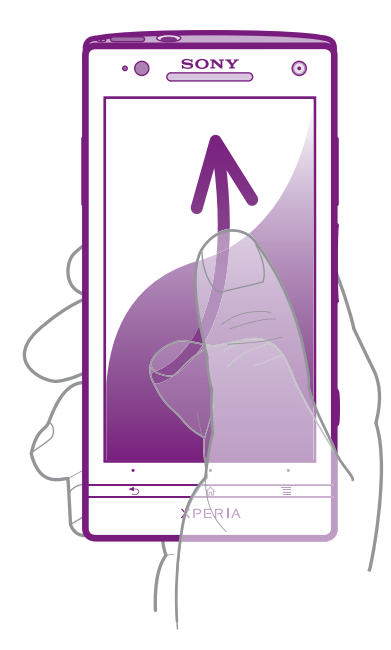

• Para desplazarse con más rapidez, pase rápidamente un dedo hacia el lugar de la pantalla donde desea ir. Puede esperar a que el movimiento de desplazamiento se detenga por sí solo o puede detenerlo de inmediato tocando la pantalla.

#### Sensores

El teléfono tiene un sensor de luz y otro de proximidad. El sensor de luz detecta el nivel de luz ambiental y ajusta el brillo de la pantalla respectivamente. El sensor de proximidad desactiva la pantalla táctil cuando su rostro toca la pantalla. Esto evita que active involuntariamente las funciones del teléfono durante una llamada.

# Pantalla Inicio

La Pantalla Inicio de su teléfono es como el escritorio en un equipo. Es su gateway a las funciones principales de su teléfono. Puede personalizar su Pantalla Inicio con widgets, atajos, carpetas, temas, papel tapiz u otros elementos.

La Pantalla Inicio supera el ancho de pantalla habitual, por esta razón debe pasar rápidamente hacia la izquierda o hacia la derecha para ver el contenido en una de las cuatro extensiones de la pantalla.  $\frac{1}{00000}$  muestra en qué parte de Pantalla Inicio se encuentra.

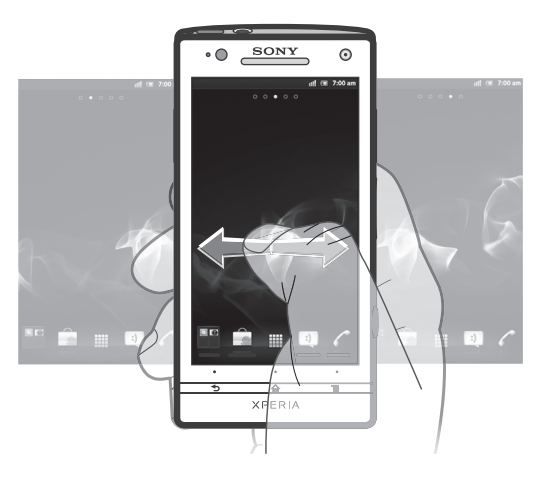

Los elementos de la barra que se encuentra en la parte inferior de la pantalla siempre están disponibles para acceder rápidamente.

Para ir a la pantalla de inicio

• Oprima  $\bigcap$ .

Para buscar la pantalla de inicio

• Pase rápidamente a la derecha o a la izquierda.

Compartir un elemento de su pantalla de inicio

- 1 Oprima  $\bigcap_{n=0}^{\infty}$  para abrir su Pantalla Inicio.
- 2 Toque y mantenga oprimido un elemento hasta que se agrande y el teléfono vibre; luego arrastre el elemento hacia  $\sqrt{2}$ .
- 3 Seleccione una opción y confirme, si fuera necesario. Ahora puede compartir las aplicaciones y widgets que desee con sus amigos para que puedan descargarlas y usarlas.

#### **Widgets**

Los widgets son pequeñas aplicaciones que puede utilizar directamente en su Pantalla Inicio. Por ejemplo, el widget del reproductor de música le permite comenzar a reproducir música directamente.

Agregar un widget a la pantalla Inicio

- 1 Desde su Pantalla Inicio, oprima  $\equiv$ .
- 2 Toque suavemente Agregar > Widgets.
- 3 Toque suavemente un widget.

Obtener una visión general de todos los widgets en su pantalla de inicio

- Toque cualquier área de su Pantalla Inicio. Todos los widgets de las diferentes áreas de su Pantalla Inicio ahora se muestran en una vista.
- Cuando todos los widgets de Pantalla Inicio se combinan en una vista, toque suavemente cualquier widget para ir a la parte de Pantalla Inicio que contiene ese widget.

#### Volver a organizar su pantalla de inicio

Personalice la apariencia de su pantalla de inicio y cambie las funciones a las que puede acceder desde allí. Cambie el fondo de la pantalla, mueva los elementos alrededor, cree carpetas y agregue atajos a los contactos.

Abrir el menú opciones de su pantalla Inicio

Puede abrir menú de opciones de Pantalla Inicio de dos maneras:

- Desde su Pantalla Inicio, oprima  $\equiv$ .
- Toque y mantenga oprimido cualquier parte de su Pantalla Inicio.

Agregar un atajo a la pantalla de inicio

- 1 Desde su Pantalla Inicio, oprima  $\equiv$ .
- 2 Toque suavemente Agregar > Atajos.
- 3 Busque y seleccione un atajo.
- Agregue un atajo de aplicación directamente desde la pantalla de inicio, tocando y manteniendo oprimida la aplicación.

Agregar una carpeta a la pantalla Inicio

- 1 Desde su Pantalla Inicio, oprima  $\equiv$
- 2 Toque suavemente **Agregar** > Carpeta.
- 3 Escriba un nombre para la y toque suavemente Listo.
- Arrastre y suelte un elemento en la parte superior de otro elemento en su pantalla de inicio para crear una carpeta automáticamente.

Para agregar elementos a una carpeta

<span id="page-19-0"></span>• Toque y mantenga oprimido un elemento hasta que se agrande y el teléfono vibre; luego arrastre el elemento hacia la carpeta.

Cambiar nombre de una carpeta

- 1 Toque suavemente la carpeta para abrirla.
- 2 Toque la barra de título de la carpeta para mostrar el campo de **Nombre de** carpeta.
- 3 Ingrese en nuevo nombre de la carpeta y toque suavemente Listo.

Mover un elemento en la pantalla de inicio

- 1 Oprima  $\bigcap_{n=0}^{\infty}$  para abrir su Pantalla Inicio.
- 2 Toque y mantenga oprimido un elemento hasta que se agrande y el teléfono vibre; luego arrastre el elemento hacia la nueva ubicación.

Para eliminar un elemento de la pantalla de inicio

• Toque y mantenga oprimido un elemento hasta que se agrande y el teléfono vibre; luego arrastre el elemento hacia ...

#### Cambio del fondo de su pantalla de inicio

Adapte la pantalla Pantalla Inicio a su propio estilo con papeles tapices y diferentes temas.

Cambiar el papel tapiz de su pantalla de inicio

- 1 Desde su Pantalla Inicio, oprima  $\equiv$ .
- 2 Toque suavemente **Papel tapiz**, luego seleccione el papel tapiz.
- -`**o**`-Puede usar una fotografía que haya tomado o una animación. Ir a Android Market™ y a otras fuentes para descargar, por ejemplo, papeles tapices interactivos que cambian con el paso de las horas del día.

Ajustar un tema

- 1 Desde su Pantalla Inicio, oprima  $\equiv$ .
- 2 Toque suavemente Tema, luego seleccione un tema.
- Cuando cambie un tema, también cambia el fondo en algunas aplicaciones.

#### Acceso y uso de aplicaciones

Abra las aplicaciones desde los atajos de su Pantalla Inicio o desde la pantalla de aplicación.

#### Pantalla de aplicación

La pantalla de aplicación que abre desde su Pantalla Inicio contiene las aplicaciones que vienen instaladas con su teléfono, así como también las aplicaciones que usted descarga.

La pantalla de aplicación supera el ancho de pantalla habitual, de esta manera debe pasar rápidamente hacia la izquierda y la derecha para ver todo el contenido.

Para abrir la pantalla de aplicación

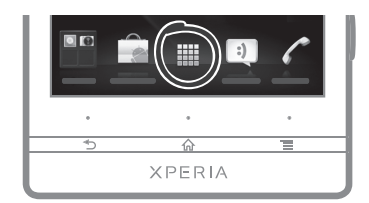

Desde su Pantalla Inicio, toque suavemente ...

Para buscar la pantalla de aplicación

• Abra la pantalla de aplicación y luego pase rápidamente a la derecha o a la izquierda.

Para crear un atajo para una aplicación en la pantalla de inicio

- 1 Desde su Pantalla Inicio, toque suavemente
- 2 Toque y mantenga oprimida una aplicación hasta que aparezca en su Pantalla Inicio, luego arrástrela a la ubicación deseada.

Compartir una aplicación de su pantalla de aplicación

- 1 Desde su Pantalla Inicio, toque suavemente
- 2 Toque y mantenga oprimido hasta que aparezca en su Pantalla Inicio, luego arrastre el elemento a  $\leq 7$ .
- 3 Seleccione una opción y confirme, si fuera necesario. Ahora puede compartir las aplicaciones que desee con sus amigos para que puedan descargarlas y usarlas.

#### Abrir y cerrar aplicaciones

Para abrir una aplicación

• Desde su Pantalla Inicio o desde la pantalla de aplicación, toque suavemente la aplicación.

Para cerrar una aplicación

- Oprima $\rightarrow$
- Algunas aplicaciones se ponen en pausa cuando oprime  $\bigcap_{\alpha\in\mathbb{N}}$  para salir, mientras que otras aplicaciones pueden continuar ejecutándose en el fondo. En el primer caso, la próxima vez que abra la aplicación, puede volver a continuar desde donde dejó. Recuerde que algunas aplicaciones pueden incurrir gastos de conexión de datos cuando se ejecutan en segundo plano, por ejemplo, servicios de redes sociales.

#### Ventana de aplicaciones usadas recientemente

Puede ver las aplicaciones usadas recientemente y acceder a ellas desde esta ventana.

Para abrir la ventana de aplicaciones utilizadas recientemente

Mantenga oprimida  $\bigwedge$ .

#### Menú de aplicaciones

Puede abrir un menú en cualquier momento cuando esté usando una aplicación oprimiendo la tecla  $\equiv$  en su teléfono. El menú se verá diferente dependiendo de la aplicación que esté usando.

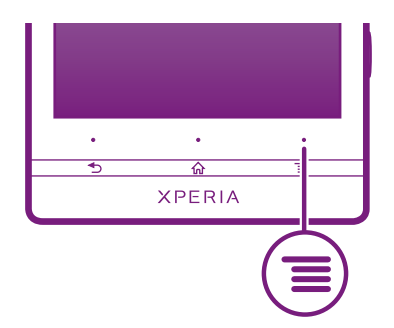

Abrir un menú en una aplicación

- Mientras use aplicación, oprima  $\equiv$ .
- Un menú no está disponible en todas las aplicaciones.

## <span id="page-21-0"></span>Volver a organizar su pantalla de aplicación

Mueva las aplicaciones en la pantalla de aplicación según sus preferencias.

Ordenar sus aplicaciones en la pantalla de aplicación

- 1 Desde su Pantalla Inicio, toque suavemente **elle** para ir a la pantalla Aplicación.
- 2 Toque suavemente y seleccione una opción.

Para mover una aplicación en la pantalla de aplicación

- 1 Abra la pantalla de aplicación y luego toque suavemente ...
- 2 Toque y mantenga oprimido un elemento hasta que se agrande y el teléfono vibre; luego arrastre el elemento hacia la nueva ubicación.
- 3 Toque suavemente  $\Box$  para salir del modo de edición.
- Ţ Puede mover su aplicación únicamente cuando se selecciona .

Desinstalar una aplicación de la pantalla de aplicación

- 1 Desde su Pantalla Inicio, toque suavemente
- 2 Toque suavemente ... Todas las aplicaciones que no se pueden instalar están marcadas con un ícono x.
- 3 Toque suavemente la aplicación que desea desinstalar, y luego toque suavemente Acept..

# Estados y notificaciones

La barra de estado que se encuentra en la parte superior de su pantalla muestra lo que está sucediendo en su teléfono. A la izquierda obtienen notificaciones cuando hay algo nuevo o en curso. Por ejemplo, las notificaciones de calendario y mensajes nuevos aparecen aquí. El lado derecho muestra la intensidad de la señal, el estado de la batería y otro tipo de información.

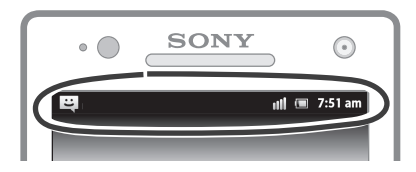

Una luz de notificación también le brinda información sobre el estado de la batería y otras notificaciones. Por ejemplo, una luz azul intermitente significa que hay un mensaje nuevo o una llamada perdida. Es posible que la luz de notificación no funcione cuando el nivel de batería es bajo.

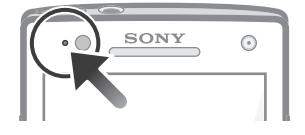

#### Revisión de notificaciones y actividades en curso

Puede arrastrar la barra de estado hacia abajo para abrir el panel de notificaciones y obtener más información. Por ejemplo, puede abrir un nuevo mensaje o ver un evento del calendario desde el panel de notificaciones. Además, puede abrir aplicaciones que se están ejecutando, como el reproductor de música.

<span id="page-22-0"></span>Para abrir el panel de notificaciones

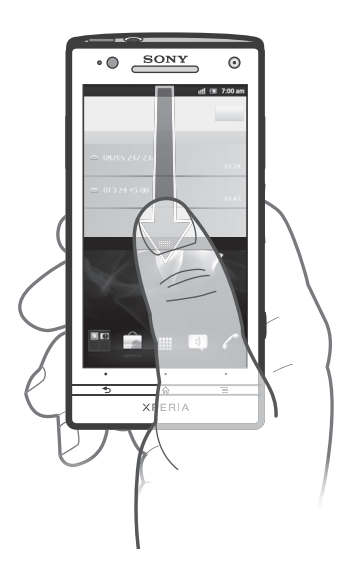

• Arrastre la barra de estado hacia abajo.

Para cerrar el panel de notificación

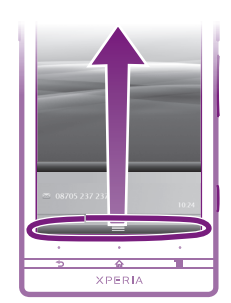

• Arrastre hacia arriba la ficha de la parte inferior del panel de notificación.

Abrir una aplicación que se está ejecutando desde el panel de notificación

• Desde el panel de notificación, toque suavemente el ícono de la aplicación que se está ejecutando para abrirla.

Borrar el Panel de notificación

• En el Panel de notificación, puntee **Borrar**.

# Menú de ajustes del teléfono

Vea y cambio los ajustes de su teléfono desde el menú de ajustes.

Acceder a la configuración del teléfono

- 1 Desde su Pantalla Inicio, toque suavemente ...
- 2 Toque suavemente Configuración.

# Escribir un texto

Puede seleccionar de un número de teclados y métodos de escritura para escribir texto que contenga letras, números y otros caracteres.

#### Teclado en pantalla

Toque las teclas en el teclado QWERTY en pantalla para ingresar texto convenientemente. Algunas aplicaciones abren el teclado en pantalla automáticamente. También puede abrir este teclado al tocar un campo de texto.

#### Usar el teclado en pantalla

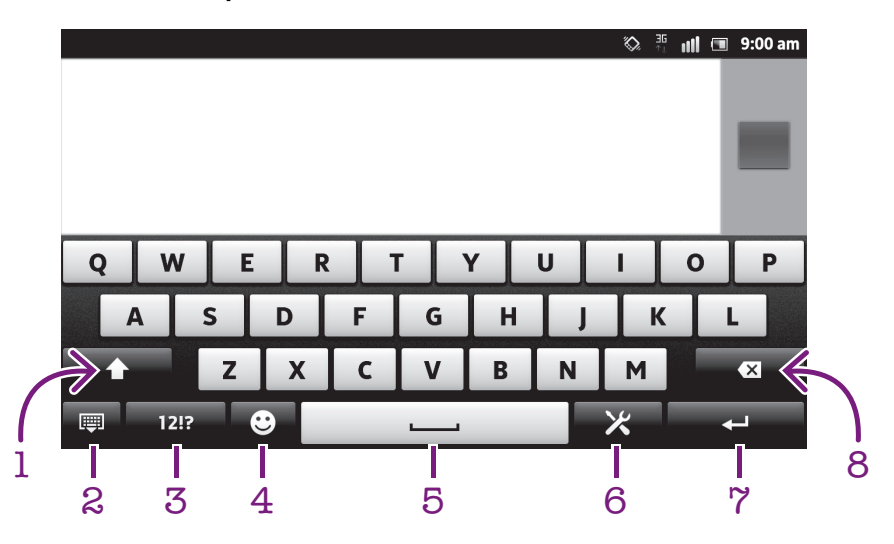

- 1 Cambiar entre mayúsculas y minúsculas y activar Bloq Mayús. En algunos idiomas, esta tecla se usa para accesar a caracteres adicionales del idioma.
- 2 Cerrar la vista del teclado en pantalla. Tenga en cuenta que este ícono no se muestra en modo de retrato.
- 3 Muestra números y símbolos.
- 4 Mostrar emoticones.
- 5 Introduce un espacio.
- 6 Abra el menú de ajustes de escritura para realizar un cambio por ejemplo en Idiomas de escritura. Esta tecla también cambia el idioma de escritura cuando se selecciona más de un idioma de entrada.
- 7 Introduce un salto de línea o confirma el texto escrito.
- 8 Borra un carácter delante del cursor.
- Todas las imágenes son sólo para propósitos de ilustración y es posible que no representen el teléfono real.

Mostrar el teclado en pantalla para ingresar texto

• Toque suavemente un campo de ingreso de texto.

Ocultar el teclado en pantalla

Cuando el teclado en pantalla esté abierto, oprima ...

Usar el teclado en pantalla en la orientación horizontal

- Cuando escriba texto, voltee el teléfono hacia los lados.
- Para el teclado que es compatible con esta función, el modo horizontal debe ser compatible con la aplicación que usa, y deben estar configurados como automáticos los ajustes de la orientación de la pantalla.

Ingresar texto usando el teclado en pantalla

- Para escribir un carácter visible en el teclado, toque suavemente el carácter.
- Para escribir la variante de un carácter, toque y mantenga oprimido un carácter del teclado habitual para ver una lista de opciones disponibles y luego seleccione uno de la lista. Por ejemplo, para escribir "é", toque y mantenga oprimida la "e" hasta que aparezcan las opciones, luego, continúe oprimiendo el teclado, arrastre a y seleccione "é".

Para alternar entre mayúsculas y minúsculas

Antes de escribir una letra, toque suavemente  $\bigcap$  para cambiar a mayúscula  $\bigcap$ , o viceversa.

Para activar el bloqueo de mayúsculas

• Antes de escribir una palabra, toque suavemente  $\hat{\mathbf{n}}$  o  $\boldsymbol{\uparrow}$  hasta que aparezca  $\boldsymbol{\uparrow}$ .

Ingresar números o símbolos

• Cuando escribe texto, toque suavemente 217. Aparece un teclado con números y símbolos. Toque suavemente  $\frac{1}{1}$  para ver más opciones.

Escribir signos de puntuación comunes

- 1 Cuando termine de escribir una palabra, toque suavemente la barra de espacio.
- 2 Seleccione un signo de puntuación de la barra de candidato. La marca seleccionada se inserta antes del espacio.
- Para escribir un punto final rápidamente, toque la barra de espacio dos veces cuando termina de escribir una palabra.

Insertar un emoticón

- 1 Cuando escriba texto, toque  $\odot$ .
- 2 Seleccione un emoticón.

Eliminar caracteres

• Toque suavemente para ubicar al cursor al lado del carácter que desea eliminar, luego toque suavemente  $\sqrt{\mathbf{x}}$ .

Para ingresar un retorno de carro

• Cuando escribe un texto, toque suavemente  $\Box$  para ingresar un retorno de carro.

Para editar texto

- 1 Cuando escriba texto, toque y mantenga oprimido el campo de texto hasta que aparezca el menú Editar texto.
- 2 Seleccione una opción.

#### Usar la función Tocar para escribir para escribir palabras

Puede ingresar texto deslizando el dedo de una letra a otra en el teclado en pantalla. Puede levantar su dedo entre palabras para que el teléfono las reconozca.

**Tocar para escribir solo está disponible cuando usa el teclado de pantalla.** 

Cambiar los ajustes de Tocar para escribir

- 1 Cuando ingrese texto con el teclado en pantalla, toque suavemente X. Si seleccionó más de un idioma de escritura, en vez de eso toque y mantenga oprimido el idioma de escritura. Por ejemplo, toque y mantenga oprimido ...
- 2 Toque Personalizar teclado > Ajustes de texto rápido.
- 3 Marque o desmarque la casilla de verificación Tocar para escribir.
- 4 Si desea agregar automáticamente un espacio entre gestos sin tocar la barra espaciadora cada vez, marque la casilla de verificación Agr. espacio entre toque.

Escribir escribir texto usando la función Tocar para escribir

- 1 Cuando escribe texto usando el teclado en pantalla, deslice el dedo de una letra a otra para deletrear la palabra que desea escribir. Levante el dedo cuando haya terminado de escribir una palabra.
- 2 El teléfono sugiere una palabra según las letras que usted escribió. De ser necesario, seleccione la palabra correcta en la barra de posibilidades. Para ver más opciones, desplace hacia la derecha o izquierda en la barra de posibilidades de palabras. Si no puede encontrar la palabra deseada, toque suavemente una vez para eliminar la palabra completa. Puede volver a intentar o tocar suavemente cada letra para escribir la palabra.
- 3 Si se activa el ajuste Agr. espacio entre toque, deslícese en el teclado para escribir la palabra siguiente. De lo contrario, ingrese un espacio y luego deslice el dedo para escribir la palabra siguiente.
- Para escribir palabras compuestas unidas cuando se activa el ajuste Agr. espacio entre toque, puede necesitar deslizarse para escribir la primera parte de la palabra, y luego tocar suavemente cada letra para escribir el resto de la palabra.

#### Teclado del teléfono

El teclado del teléfono es similar al teclado de teléfono de 12 teclas estándar. Proporciona texto predictivo y opciones de entrada de múltiples toques. Puede activar el método de entrada de texto de teclado del teléfono por medio de los ajustes del teclado. El teclado del teléfono únicamente está disponible en la orientación vertical.

#### Usar el teclado del teléfono

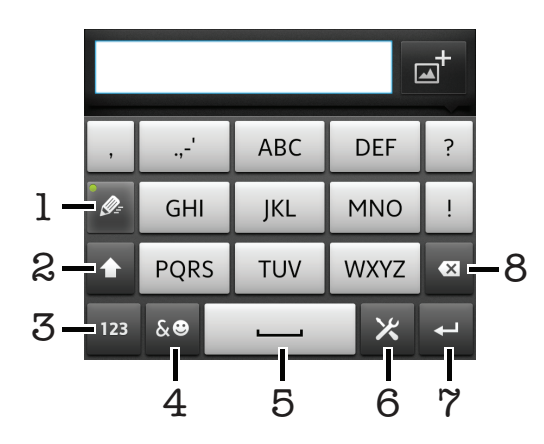

- 1 Elija una opción de entrada de texto
- 2 Cambiar entre mayúsculas y minúsculas y activar Bloq Mayús
- 3 Mostrar números
- 4 Mostrar símbolos y emoticones
- 5 Ingresar un espacio
- 6 Abrir el menú de ajustes de escritura para cambiar, por ejemplo, los Idiomas de escritura. Esta tecla también cambia el idioma de escritura cuando se selecciona más de un idioma de entrada.
- 7 Ingresar un retorno de carro o confirmar el método de escritura
- 8 Eliminar un carácter anterior al cursor
- Todas las imágenes son sólo para propósitos de ilustración y es posible que no representen el teléfono real.

Abrir el teclado del teléfono por primera vez

- 1 Toque suavemente un campo de ingreso de texto, luego toque suavemente X. Si seleccionó más de un idioma de escritura, en vez de eso toque y mantenga oprimido el idioma de escritura, por ejemplo, ...
- 2 Toque Personalizar teclado > Teclado verticaly seleccione una opción.

Alternar entre el teclado en pantalla y el teclado del teléfono

- 1 Cuando escriba texto, toque X. Si seleccionó más de un idioma de escritura, en vez de eso toque y mantenga oprimido el idioma de escritura, por ejemplo,  $\overline{w}$ .
- 2 Toque Personalizar teclado > Teclado verticaly seleccione una opción.
- El teclado del teléfono únicamente está disponible en la orientación vertical.

Ingresar texto con el teclado del teléfono

- Cuando aparece e en el teclado del teléfono, toque suavemente cada carácter una sola vez, aun si la letra que desea no es la primera en la tecla. Toque suavemente la palabra que aparece o toque suavemente para ver más sugerencias de palabras y seleccione una palabra de la lista.
- Cuando aparece  $\geqslant$  en el teclado del teléfono, toque suavemente en el teclado de la pantalla para el caracter que desea ingresar. Mantenga oprimida esta tecla hasta que se haya seleccionado el caracter deseado. Luego haga lo mismo para el siguiente caracter que desea ingresar, y así sucesivamente.

Ingresar números con el teclado del teléfono

Cuando el teclado del teléfono esté abierto, toque suavemente <sub>123</sub>. Aparece un teclado del teléfono con números.

Insertar símbolos y emoticones con el teclado del teléfono

- 1 Cuando el teclado del teléfono esté abierto, toque suavemente & . Aparece una cuadrícula con símbolos y emoticones.
- 2 Desplácese hacia arriba o hacia abajo para ver más opciones. Toque suavemente un símbolo o emoticon para seleccionarlo.

#### Ajustes de teclado y teclado del teléfono

Puede seleccionar los ajustes para el el teclado en pantalla y el teclado del teléfono, como el lenguaje escrito y la corrección automática.

Para acceder al teclado de Android y los ajustes del teclado del teléfono

- 1 Cuando ingrese texto con el teclado en pantalla o el teclado en el teléfono, toque suavemente X. Si seleccionó más de un idioma de escritura, en vez de eso toque y mantenga oprimido el idioma de escritura, por ejemplo, ...
- 2 Toque Personalizar teclado.

Agregar un idioma de escritura al teclado en pantalla o al teclado del teléfono

- 1 Cuando ingrese texto con el teclado en pantalla o el teclado en el teléfono, toque suavemente X. Si seleccionó más de un idioma de escritura, en vez de eso toque y mantenga oprimido el idioma de escritura, por ejemplo, ...
- 2 Toque suavemente Idiomas de escritura y marque la casilla de  $\overline{\text{los}}$  idiomas que desea usar para escribir. Al finalizar, oprima  $\bigcirc$  para confirmar.
- 3 Para alternar entre idiomas, toque suavemente la tecla de idioma de escritura, por  $e$ jemplo,  $\overline{e}$ .

#### Ajustes de entrada de texto

Cuando escribe un texto con el teclado en pantalla o el teclado del teléfono, puede acceder a un menú de ajustes de entrada de texto que lo ayuda a configurar opciones para la predicción de texto. Por ejemplo, puede decidir cómo desea que el teléfono presente opciones de palabras y corrija palabras mientras escribe, o bien puede activar la aplicación de método de escritura para recordar las palabras nuevas que escribe.

Cambiar los ajustes de ingreso de texto

- <span id="page-27-0"></span>1 Cuando ingrese texto con el teclado en pantalla o el teclado en el teléfono, toque suavemente X. Si seleccionó más de un idioma de escritura, en vez de eso toque y mantenga oprimido el idioma de escritura, por ejemplo, ...
- Toque Personalizar teclado > Ajustes de texto rápido.
- 3 Seleccione los ajustes que desea.

# Configure del volumen

Puede configurar el volumen del timbre para las llamadas telefónicas y notificaciones así como la reproducción de video y música.

Para ajustar el volumen del timbre con la tecla de volumen

• Oprima la tecla de volumen hacia arriba o hacia abajo.

Configurar el volumen del reproductor de medios con la tecla de volumen

• Mientras escucha música o mira un video, oprima la tecla de volumen hacia arriba o hacia abajo.

Configurar el teléfono a modo silencioso o vibración

- 1 Desde Pantalla Inicio, toque suavemente ...
- 2 Busque y toque suavemente **Config.** > **Sonido**.
- 3 Marque la casilla de verificación Modo silencioso.
- 4 Seleccione Vibrar y elija una opción.

Mejorar la sonoridad del auricular

- 1 Desde Pantalla Inicio, toque suavemente
- 2 Busque y toque suavemente **Config. > Sonido.**
- 3 Marque la casilla de verificación xLOUD™.

# Personalizar su teléfono

Adapte el teléfono a sus necesidades mediante la configuración, por ejemplo, de su timbre personal, el idioma del teléfono y sus ajustes de privacidad.

#### Hora y fecha

Puede cambiar la fecha y hora del teléfono.

Ajustar la fecha manualmente

- 1 Desde Pantalla Inicio, toque suavemente
- 2 Busque y toque suavemente Config.  $>$  Fecha y hora.
- 3 Desmarque la casilla de verificación **Automático** si está marcada.
- 4 Toque suavemente Establecer fecha.
- 5 Desplácese hacia arriba y hacia abajo para ajustar la fecha.
- 6 Toque suavemente Establecer.

#### Ajustar la hora manualmente

- 1 Desde su Pantalla Inicio, toque suavemente ...
- 2 Busque y toque suavemente Config.  $>$  Fecha y hora.
- 3 Desmarque la casilla de verificación **Automático** si está marcada.
- 4 Desmarque la casilla de verificación Usar formato de 24 hrs. si está marcada.
- 5 Toque Establecer la hora.
- 6 Desplácese hacia arriba o hacia abajo para ajustar la hora y minuto.
- 7 Toque suavemente am para cambiar a pm o viceversa.
- 8 Toque Establecer.

Ajustar la zona horaria

- 1 Desde Pantalla Inicio, toque suavemente
- 2 Busque y toque suavemente Config.  $>$  Fecha y hora.
- 3 Desmarque la casilla de verificación Automático si está marcada.
- 4 Toque suavemente Seleccionar zona horaria.
- 5 Seleccione una opción.

#### Ajustar el formato de la fecha

- 1 Desde su Pantalla Inicio, toque suavemente ...
- 2 Busque y toque suavemente Config. > Fecha y hora > Formato de fecha.
- 3 Seleccione una opción.

#### Ajustes del timbre

Ajustar un timbre del teléfono

- 1 Desde su Pantalla Inicio, toque suavemente
- 2 Busque y toque suavemente Config. > Sonido > Tono de llamada del tel..
- 3 Seleccione un timbre.
- 4 Toque suavemente Listo.

#### Activar tonos táctiles

- 1 Desde su Pantalla Inicio, toque suavemente ...
- 2 Busque y toque suavemente **Config.** > **Sonido**.
- 3 Marque las casillas de verificación de Tonos táctiles sonoros y Selección audible.

Seleccionar un timbre de notificación

- 1 Desde su Pantalla Inicio, toque suavemente
- 2 Busque y toque suavemente Config.  $>$  Sonido  $>$  Tono de llam. de notific..
- 3 Seleccione un timbre.
- 4 Toque suavemente Listo.

#### Configurar una alerta vibrante

- 1 Desde su Pantalla Inicio, toque suavemente ...
- 2 Busque y toque suavemente **Config.** > Sonido.
- 3 Seleccione Vibrar y elija una opción.

#### Ajustes de la pantalla

Ajustar el brillo de la pantalla

- 1 Desde su Pantalla Inicio, toque suavemente ...
- 2 Busque y toque suavemente Config. > Pantalla > Brillo.
- 3 Para disminuir el brillo de la pantalla, arrastre el control deslizante hacia la izquierda. Para agrandarlo, arrastre el deslizador hacia la derecha.
- 4 Toque suavemente Aceptar.
- El nivel de brillo afecta el rendimiento de su batería. Para obtener consejos sobre cómo mejorar el rendimiento de la batería, consulte *[Mejorando el rendimiento de la batería](#page-14-0)* en la página 15.

Ajustar la pantalla en vibrar

- 1 Desde su Pantalla Inicio, toque suavemente ...
- 2 Busque y toque suavemente **Config.** > Sonido.
- 3 Marque la casilla de verificación Respuesta táctil. La pantalla ahora vibra cuando toca suavemente las teclas y ciertas aplicaciones.

Ajustar el tiempo de inactividad antes de que se apague la pantalla

- 1 Desde su Pantalla Inicio, toque suavemente
- 2 Busque y toque suavemente Config.  $>$  Pantalla  $>$  Tiempo espera pantalla.
- 3 Seleccione una opción.
- Para apagar la pantalla rápidamente, oprima la tecla de encendido (o) brevemente.

Dejar la pantalla encendida mientras se carga el teléfono

- 1 Desde Pantalla Inicio, toque suavemente ...
- 2 Busque y toque suavemente Config. > Aplicaciones > Desarrollo.
- 3 Marque la casilla de verificación Permanecer activo.

#### Idioma del teléfono

Puede seleccionar un idioma para usar en el teléfono.

Cambiar el idioma del teléfono

- 1 Desde su Pantalla Inicio, toque suavemente ...
- 2 Busque y toque suavemente Config.  $>$  Idioma y teclado  $>$  Seleccionar idioma.
- 3 Seleccione una opción.
- 4 Toque suavemente Listo.
- Si elije el idioma incorrecto y no puede leer los textos del menú, busque y toque suavemente el ícono de Config. . Luego seleccione la entrada al lado de y seleccione la primera entrada en el siguiente menú. Luego puede seleccionar el idioma que desee.

#### Modo avión

En modo avión, se apagan la red y los transceptores de radio de su teléfono para evitar interferencias con equipos delicados. Sin embargo, puede seguir reproduciendo juegos, escuchando música o mirando videos y otros contenidos, siempre que todo este contenido esté guardado en el almacenamiento interno. También puede recibir notificaciones mediante alarmas, si éstas se encuentran activadas.

Encender el modo avión reduce el consumo de las baterías.

#### Activar el modo avión

- 1 Desde su Pantalla Inicio, toque suavemente ...
- 2 Busque y toque suavemente Config. > Redes inalám. y redes.
- 3 Marque la casilla de verificación Modo de avión.
- También puede seleccionar Modo de avión desde el menú Opciones de teléfono. Para acceder al menú Opciones de teléfono, mantenga oprimida la tecla encender  $\circled{n}$ .

## <span id="page-30-0"></span>Manos libres portátil estéreo

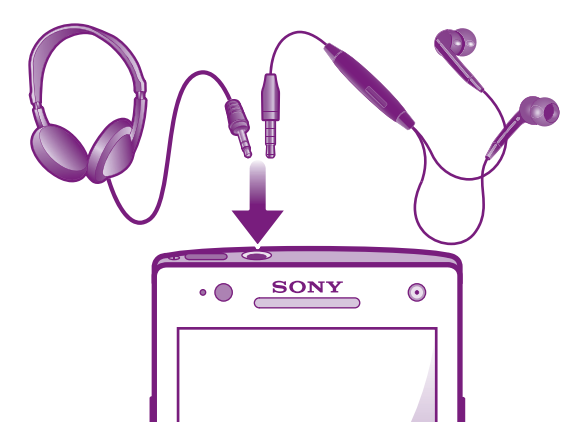

1 Use los accesorios proporcionados con su teléfono, u otros accesorios compatibles, para un rendimiento óptimo.

Para usar un manos libres

- 1 Conecte un manos libres portátil.
- 2 Para contestar una llamada, oprima la tecla de control de llamadas. Si está escuchando música, ésta se detendrá cuando reciba una llamada y se reanudará cuando la llamada finalice.
- 3 Para finalizar una llamada, oprima la tecla de control de llamadas.
- Si su teléfono no incluye un manos libres portátil, puede adquirir uno por separado.

## Ajustes de mensajería e Internet

Para enviar mensajes de texto y multimedia y acceder a Internet, debe tener una conexión de datos móviles 2G/3G y los ajustes correctos. Existen diferentes formas de lograr estos ajustes:

- Para la mayoría de las redes y operadores de teléfonos móviles, los ajustes de mensajería y de Internet vienen instalados previamente en el teléfono. Entonces, puede comenzar a usar Internet y enviar mensajes inmediatamente.
- En algunos casos, tendrá la opción de descargar ajustes de mensajería y de Internet la primera vez que encienda el teléfono. También es posible descargar estos ajustes más adelante desde el menú Config..
- Puede agregar y cambiar manualmente los ajustes de Internet y de red en el teléfono en cualquier momento. Comuníquese con su operador de red para obtener información detallada sobre sus ajustes de Internet y de mensajería.

Descargar configuración de mensajería e Internet

- 1 Desde su Pantalla Inicio, toque suavemente
- 2 Busque y toque suavemente Config. > Xperia™ > Ajustes de Internet.

Ver el Nombre punto de acceso (APN) actual

- 1 Desde Pantalla Inicio, toque suavemente
- 2 Busque y toque suavemente Config. > Redes inalám. y redes > Redes de celulares.
- 3 Toque suavemente Nombres puntos acceso.
- Si tiene varias conexiones disponibles, la conexión de red activa se indicará mediante un botón marcado a la derecha.

Configurar los ajustes de APN manualmente

- <span id="page-31-0"></span>1 Desde Pantalla Inicio, toque suavemente
- 2 Busque y toque suavemente Configuración > Redes inalám. y redes > Redes de celulares > Nombres puntos acceso.
- $3$  Oprima  $\equiv$ .
- 4 Toque suavemente APN nuevo.
- 5 Toque suavemente **Nombre** y escriba el nombre del perfil de red que desea crear.
- 6 Toque suavemente APN y escriba el nombre del punto de acceso.
- 7 Ingrese toda la otra información requerida por su operador de red.
- 8 Oprima  $\equiv$  v toque suavemente **Guardar**  $\equiv$
- Comuníquese con su operador de red para obtener información detallada sobre sus ajustes de red.

Restablecer los ajustes de Internet predeterminados

- 1 Desde Pantalla Inicio, toque suavemente
- 2 Toque suavemente Config. > Redes inalám. y redes > Redes de celulares > Nombres punto de acceso.
- $3$  Oprima  $\equiv$ .
- 4 Toque suavemente Restablecer predetermin.

#### Información de uso

Por motivos de calidad, Sony reúne informes de errores y estadísticas anónimas relacionadas con el uso de su teléfono. La información que se reúne no incluye datos personales. Por defecto, la opción de envío de información de uso no se encuentra activada. Sin embargo, puede elegir activarla si así lo desea.

Enviar información de uso

- 1 Desde su Pantalla Inicio, toque suavemente ...
- 2 Busque y toque suavemente Config. > Xperia™ > Información de uso.
- 3 Marque la casilla de verificación Enviar infor. de uso.

# Uso del monitor de datos

Use el monitor de datos para llevar un registro de la cantidad de datos que envía y recibe su teléfono. Esta aplicación registra el tráfico de datos aproximado mediante redes 2G/3G desde un día de inicio predefinido. Los valores se restablecen todos los meses. Por ejemplo, si el día de inicio se configura para el día 15, el contador de tráfico de datos se restablece el día 15 de cada mes. La primera vez que inicia el monitor de datos, el día de inicio de fija como 1.

Obtenga el monitor de datos para avisarle cuando la cantidad de datos transferidos alcanza cierto límite. Puede fijar límites individuales para los datos enviados, recibidos y datos totales. Puede activar también el monitor de datos como un widget en Pantalla Inicio.

- Las cantidades de datos que se indican son aproximadas. Consulte a su proveedor de servicio para verificar el uso real de datos.
- Los datos enviados o recibidos sobre las conexiones Wi-Fi® o Bluetooth™ no reciben seguimiento.

Ajustar el día de inicio del monitor de datos

- 1 Desde su Pantalla Inicio, toque suavemente
- 2 Busque y toque suavemente Monitor de datos.
- 3 Toque suavemente Config > Período de mes.
- 4 Ajuste el día de inicio al desplazarse hacia arriba y hacia abajo.
- 5 Al finalizar, toque suavemente Aceptar.

Configurar una alerta de monitor de datos

- <span id="page-32-0"></span>1 Desde su Pantalla Inicio, toque suavemente
- 2 Busque y toque suavemente **Monitor de datos.**
- 3 Toque suavemente el ícono de campana al lado de Datos enviados, Datos recibidos o Datos totales, según la alerta que desea configurar.
- 4 Ajuste los valores al desplazarse hacia arriba y hacia abajo.
- 5 Al finalizar, toque suavemente Aceptar.

Para borrar una alerta de monitor de datos

- 1 Desde su Pantalla Inicio, toque suavemente ...
- 2 Busque y toque suavemente **Monitor de datos**.
- 3 Toque suavemente el ícono de campana al lado de Datos enviados, Datos recibidos o Datos totales, según la alerta que desea eliminar.
- 4 Toque suavemente Restablecer. El límite de alerta se restablece en cero y la alerta se desactiva.

# Desactivar todos los tráficos de datos

Puede desactivar todas las conexiones de datos en las redes 2G/3G con el teléfono para evitar descarga de datos y sincronizaciones no deseados. Comuníquese con su operador de red para obtener información detallada sobre su plan de suscripción y costos de tráfico de datos.

Cuando se apaga el tráfico, aún puede usar conexiones Wi-Fi® y Bluetooth™. También puede enviar y recibir mensajes multimedia.

Desactivar todos los tráficos de datos

- 1 Desde su Pantalla Inicio, toque suavemente
- 2 Busque y toque suavemente Config. > Redes inalám. y redes > Redes de celulares.
- 3 Desmarque la casilla de verificación Datos habilitados.

# Roaming de datos

Según su operador de red, puede ser posible permitir conexiones de datos móviles mediante 2G/3G fuera de su red local (roaming). Tenga en cuenta que pueden aplicarse cargos por la transmisión de datos. Para obtener más información, llame a su operador de red.

En ocasiones, las aplicaciones pueden utilizar la conexión a Internet de su red local sin ninguna notificación; por ejemplo, al enviar solicitudes de búsqueda y sincronización. Se pueden aplicar cargos adicionales por el roaming de datos. Consúltele a su proveedor de servicio.

Activar la función de roaming de datos

- 1 Desde Pantalla Inicio, toque suavemente
- 2 Busque y toque suavemente Config. > Redes inalám. y redes > Redes de celulares.
- 3 Marque la casilla de verificación Roaming de datos.
- No puede activar el roaming de datos cuando las conexiones de datos se han desactivado

# Configuración de red

Su teléfono cambia automáticamente entre las redes en función de las redes disponibles sobre las diferentes ubicaciones. Inicialmente, su teléfono está configurado para utilizar el modo de red móvil más rápido disponible para los datos. Pero puede configurar su teléfono manualmente para utilizar únicamente un modo de red más lento de 2G para los datos, para ampliar la duración de su batería entre las cargas. También puede configurar su teléfono para acceder a una configuración diferente de modos de red completamente, o para comportarse de formas especiales cuando utilice el roaming.

Seleccionar un modo de red

- 1 Desde su Pantalla Inicio, toque suavemente ...
- 2 Busque y toque suavemente Config. > Redes inalám. y redes > Redes de celulares.
- 3 Toque suavemente Modo de red.
- 4 Seleccione un modo de red.

Seleccionar otra red manualmente

- 1 Desde Pantalla Inicio, toque suavemente ...
- 2 Busque y toque suavemente Config.  $>$  Redes inalám. y redes  $>$  Redes de celulares > Operadores de red.
- 3 Toque suavemente Modo de búsqueda.
- 4 Cuando aparece una ventana emergente, toque suavemente Manual.
- 5 Seleccione una red.
- Si selecciona una red manualmente, su teléfono no buscará otras redes, aunque salga del alcance de la red seleccionada manualmente.

Activar la selección de red automática

- 1 Desde Pantalla Inicio, toque suavemente ...
- 2 Busque y toque suavemente Config. > Redes inalám. y redes > Redes de celulares > Operadores de red.
- 3 Toque suavemente Modo de búsqueda.
- 4 Toque suavemente Automático.

# <span id="page-34-0"></span>Realización de llamadas

# Llamadas de emergencia

El teléfono admite los números de emergencia internacionales, por ejemplo 112 ó 911. Estos números pueden utilizarse normalmente para realizar llamadas de emergencia en cualquier país, tenga o no insertada la tarjeta SIM, si está dentro del alcance de una red.

Realizar una llamada de emergencia

- 1 Desde su Pantalla Inicio, toque suavemente ...
- 2 Busque y toque suavemente Teléfono.
- 3 Escriba el número de emergencia y toque suavemente Llamar. Para eliminar un número, toque suavemente  $\overline{\mathbf{x}}$ .
- Puede realizar llamadas de emergencia cuando no esté inserta la tarjeta SIM o cuando estén bloqueadas las llamadas salientes.

Para realizar una llamada de emergencia cuando la tarjeta SIM está bloqueada

- 1 Toque suavemente Llam de emergencia.
- 2 Escriba el número de emergencia y toque suavemente Llamar. Para eliminar un número, toque x.

# Control de llamadas

Para realizar una llamada al marcar manualmente un número de teléfono, al tocar suavemente un número guardado en lista de contactos de su teléfono o al tocar suavemente el número de teléfono en su vista del registro de llamadas.

Cuando realice una llamada, el micrófono principal de su teléfono trabaja junto con el micrófono secundario para suprimir el ruido y el sonido de fondo.

No cubra el segundo micrófono mientras realiza una llamada.

Realizar una llamada por marcación

- 1 Desde su Pantalla Inicio, toque suavemente ...
- 2 Busque y toque suavemente Teléfono.
- 3 Escriba el número del destinatario y toque suavemente Llamar. Para eliminar un número, toque suavemente  $\overline{\mathbf{x}}$ .

Finalizar una llamada

• Toque suavemente Finalizar llamada.

Realizar una llamada internacional

- 1 Desde su Pantalla Inicio, toque suavemente
- 2 Busque y toque suavemente Teléfono.
- 3 Toque y mantenga oprimido el 0 hasta que aparezca un signo "+".
- 4 Escriba el código de país, el código de área (sin el primer cero) y el número telefónico; luego toque suavemente Llamar.

Para contestar una llamada

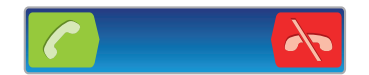

- Arrastre chacia la derecha por la pantalla.
- Si utiliza auriculares comunes sin micrófono, tiene que desconectarlos para poder contestar la llamada.

Para rechazar una llamada

<span id="page-35-0"></span>• Arrastre  $\rightarrow$  hacia la izquierda por la pantalla.

Configurar el volumen del altavoz durante una llamada

• Oprima la tecla de volumen hacia arriba o hacia abajo.

Para activar el altavoz durante una llamada

 $\bullet$  Toque suavemente  $\Box$ 

Para silenciar el micrófono durante una llamada

• Toque suavemente **N**.

Activar la pantalla durante una llamada

• Oprima  $\bigcap$ .

Para ingresar números durante una llamada

- 1 Durante la llamada, toque suavemente . Aparece un teclado.
- 2 Ingrese los números.

Silenciar el timbre de una llamada entrante

• Al recibir la llamada, oprima la tecla de volumen.

#### Llamadas recientes

En el registro de llamadas, puede ver las llamadas perdidas  $\mathcal{F}_h$ , recibidas  $\mathcal{F}_v$  y marcadas **z** recientemente.

Ver sus llamadas perdidas

- 1 Si ha perdido una llamada,  $\triangle$  aparecerá en la barra de estado. Arrastre la barra de estado hacia abajo.
- 2 Toque suavemente Llamada perdida.

Llamar a un número de su registro de llamadas

- 1 Desde su Pantalla Inicio, toque suavemente ...
- 2 Busque y toque suavemente Teléfono > Reg llam para ingresar a la vista de registro de llamadas.
- 3 Para llamar a un número directamente, toque suavemente <sup>2</sup> junto al número. Para editar un número antes de llamar, toque y mantenga oprimido el número, luego toque suavemente Edit núm antes de llamar.

Para agregar un número del registro de llamadas a sus contactos

- 1 Desde su Pantalla Inicio, toque suavemente ...
- 2 Busque y toque suavemente Teléfono > Reg llam.
- 3 Toque y mantenga oprimido el número y luego toque suavemente Añadir a contactos.
- 4 Toque el contacto deseado y luego toque Crear nuevo contacto.
- 5 Edite los detalles del contacto y toque suavemente Finalizado.

#### Buzón de voz

Si la suscripción incluye un servicio de buzón de voz, las personas que llaman pueden dejar mensajes de voz cuando no pueda contestar las llamadas. El número del servicio de buzón de voz habitualmente está guardado en la tarjeta SIM. De lo contrario, puede obtener el número de su proveedor de servicios e ingresarlo manualmente.
Escribir su número del servicio de mensajería de voz

- 1 Desde Pantalla Inicio, toque suavemente
- 2 Busque y toque suavemente Config. > Config. de llamada > Configuración de mensajería de voz > Número mensajería voz.
- 3 Escriba su número del servicio de mensajería de voz.
- 4 Toque suavemente Aceptar.

Llamar al servicio de mensajería de voz

- 1 Desde su Pantalla Inicio, toque suavemente ...
- 2 Busque y toque suavemente Teléfono.
- 3 Toque y mantenga oprimido el 1.

### Varias llamadas

Si activó el servicio de llamada en espera, puede manejar varias llamadas al mismo tiempo. Si este servicio está activo, se le notificará mediante un bip cuando reciba otra llamada.

Activación o desactivación de la llamada en espera

- 1 Desde Pantalla Inicio, toque suavemente
- 2 Busque y toque suavemente Configuración > Config. de llamada > Configuración adicional.
- 3 Para activar o desactivar la llamada en espera, toque suavemente Llamada en espera.

Para rechazar una segunda llamada

• Cuando escuche varios sonidos durante una llamada, toque suavemente Ocupado.

Para contestar una segunda llamada y finalizar la llamada en curso

• Cuando escuche varios sonidos durante una llamada, toque suavemente Fin llam. actual y responder.

Para contestar una segunda llamada y poner la llamada en curso en espera

• Cuando escuche varios sonidos durante una llamada, toque suavemente Contestar.

Para realizar una segunda llamada

- 1 Durante una llamada en curso, toque suavemente .
- 2 Escriba el número del destinatario y toque suavemente c.
- 3 Si el destinatario contesta, la primera llamada se pone en espera.
- $\dot{\bullet}$  El mismo procedimiento se aplica a las siguientes llamadas.

Para alternar entre varias llamadas

• Para cambiar a otra llamada y poner la llamada actual en espera, toque suavemente el número o el contacto deseado.

Finalizar la llamada en curso y volver a la próxima llamada en espera

• Toque suavemente Finalizar llamada.

## Llamadas de conferencia

Con una llamada de conferencia o entre varias personas, puede mantener una conversación colectiva con dos o más personas.

Para realizar una llamada de conferencia

- 1 Durante una llamada en curso, toque suavemente ...
- 2 Marque el número del segundo participante y toque suavemente  $\sqrt{2}$ .
- 3 Si el segundo participante contesta, la primera llamada se pone en espera.
- 4 Toque suavemente  $\ddot{\phantom{a}}$ .

#### Para agregar más participantes, repita las pasos del 1 al 4.

Tener una conversación privada con un participante de una llamada de conferencia

- 1 Durante una llama de conferencia en curso, toque suavemente el botón que muestra el número de participantes. Por ejemplo, toque suavemente 3 participantessi hay tres participantes en la llamada.
- 2 Toque suavemente el nombre del participante con el que quiere hablar en privado.
- 3 Para terminar la conversación privada y regresar a la llamada de conferencia, toque suavemente  $\rightarrow$ .

Desconectar un participante de una llamada de conferencia

- 1 Durante una llamada de conferencia en curso, toque suavemente el botón que muestra el número de participantes. Por ejemplo, toque suavemente 3 participantessi hay tres participantes.
- 2 Toque suavemente  $\lambda$  junto al participante que desea desconectar.

Para finalizar una llamada de conferencia

**• Durante la llamada de conferencia, toque suavemente Fin llamada de** conferencia.

### Configuración de llamadas

#### Bloqueo de llamadas

Puede bloquear todas o determinadas categorías de llamadas entrantes y salientes. Cuando use el bloqueo de llamadas por primera vez, es necesario que ingrese su PUK (Clave de desbloqueo personal) y luego una contraseña para activar la función de bloqueo de llamadas.

Bloquear llamadas entrantes o salientes

- 1 Desde su Pantalla Inicio, toque suavemente  $\pm\pm\frac{1}{2}$ .
- 2 Busque y toque suavemente Config. > Config. de llamada > Restricción de llamadas.
- 3 Seleccione una opción.
- 4 Ingrese la contraseña y toque suavemente **Habilitar**.

#### Desviar llamadas

Puede reenviar llamadas; por ejemplo, a otro número telefónico o a un servicio de contestación.

Desviar llamadas

- 1 Desde su Pantalla Inicio, toque suavemente
- 2 Busque y toque suavemente Config. > Config. de llamada > Desvío de llamada.
- 3 Seleccione una opción.
- 4 Escriba número al que desea desviar las llamadas, luego toque suavemente Habilitar.

Desactivar el desvío de llamadas

- 1 Desde su Pantalla Inicio, toque suavemente
- 2 Busque y toque suavemente Config.  $>$  Config. de llamada  $>$  Desvío de llamada.
- 3 Seleccione una opción, luego toque suavemente Desact..

#### Cómo mostrar u ocultar su número telefónico

Puede optar por mostrar u ocultar su número telefónico en los dispositivos de los destinatarios de las llamadas cuando los llama.

Mostrar u ocultar su número telefónico

- 1 Desde su Pantalla Inicio, toque suavemente
- 2 Busque y toque suavemente Config. > Config. de llamada > Configuración adicional > ID de persona que llama.

#### Números de marcación fija

Si recibió un código PIN2 de su proveedor de servicio, puede usar una lista de Números de marcación fija (FDN) para restringir las llamadas salientes.

Activar o desactivar la marcación fija

- 1 Desde su Pantalla Inicio, toque suavemente
- 2 Busque y toque suavemente Config. > Config. de llamada > Números marcación fija.
- 3 Toque suavemente Activar marcación fija o Desact marcación fija.
- 4 Escriba su PIN2 y toque suavemente **Aceptar**.

Acceder a la lista de destinatarios de llamadas aceptadas

- 1 Desde su Pantalla Inicio, toque suavemente ...
- 2 Busque y toque suavemente Config. > Config. de llamada > Números marcación fija > Números marcación fija.

# **Contactos**

Use la aplicación Contactos para almacenar y administrar todos sus números, direcciones de correo electrónico y otros datos de contactos en un solo lugar. Sólo toque suavemente un contacto para ver todas las comunicaciones con ese contacto en una descripción general fácil.

Puede agregar contactos a su teléfono y sincronizarlos con los contactos guardados en

su cuenta de Google™, cuenta de Microsoft® Exchange ActiveSync® u otras cuentas que son compatibles con la sincronización. La aplicación Contactos crea automáticamente nuevas entradas y también lo ayuda a coincidir datos como direcciones de email con entradas existentes. También puede administrar este proceso manualmente. Para obtener más información, vaya a *[www.sonymobile.com/support](http://www.sonymobile.com/support)*.

# Para transferir contactos a su nuevo teléfono

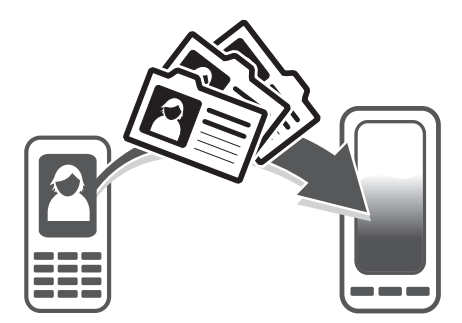

Hay diferentes maneras de transferir contactos a su nuevo teléfono. Seleccione el método de transferencia que mejor se ajuste a su situación.

## Transferir contactos con una PC

Puede usar una PC para transferir contactos de diferentes marcas de teléfono, incluidas iPhone, Samsung, HTC y Nokia.

Necesita lo siguiente:

- Una PC con Windows® conectada a internet
- Un cable USB para su teléfono antiguo
- Una cable USB para su nuevo teléfono Android™
- Su teléfono antiguo
- Su nuevo teléfono Android™
- Si no tiene acceso a todos los elementos que se mencionaron anteriormente, diríjase a *[www.sonymobile.com/support/contacts](http://www.sonymobile.com/support/contacts)* para buscar otra manera de transferir los contactos.

# Uso del programa PC Companion para transferir contactos

Si transfiere contactos con un equipo, use el programa PC Companion. Es gratuito y los archivos de instalación ya están guardados en su teléfono nuevo. PC Companion ofrece también un rango de otras funciones, incluyendo ayuda para actualizar su software del teléfono.

Instalar PC Companion

- 1 Nuevo teléfono: Encienda su nuevo teléfono Android™ y conéctelo a la PC con un cable USB.
- 2 Nuevo teléfono: Toque suavemente Instalar para instalar PC Companion en la PC.
- 3 Computadora: Si aparece una ventana emergente, seleccione *Run Startme.exe*. En la nueva ventana emergente que aparece, haga clic en *Install* para iniciar la instalación y siga las instrucciones para finalizar la instalación.

Para transferir contactos a su nuevo teléfono con PC Companion

- 1 Asegúrese de que PC Companion esté instalado en su PC.
- 2 Abra el programa PC Companion en la PC, haga clic en *Contacts Setup* y siga las instrucciones para transferir sus contactos.

#### Transferir contactos con una computadora Apple® Mac®

Para obtener instrucciones detalladas acerca de cómo usar una computadora Apple Mac para transferir contactos de su teléfono antiguo, diríjase a *[www.sonymobile.com/support/contacts](http://www.sonymobile.com/support/contacts)*.

#### Transferir contactos con cuentas de sincronización

Su teléfono funciona con cuentas de sincronización en línea populares como Google Sync™, Microsoft® Exchange ActiveSync®o Facebook™. Si ha sincronizado los contactos en su teléfono antiguo o en su computadora con una cuenta en línea, puede transferir los contactos a su nuevo teléfono con esa cuenta. Para obtener más información detallada acerca de la sincronización, consulte *[Sincronizar datos en el](#page-70-0) [teléfono](#page-70-0)* en la página 71.

Sincronizar los contactos del teléfono con una cuenta de sincronización

- 1 En su Pantalla Inicio, toque suavemente  $\mathbb{H}$ , luego toque suavemente  $\mathbf{L}$ .
- 2 Oprima  $\equiv$  y luego toque suavemente Ajustes > Cuentas y sincronización.
- 3 Para configurar una cuenta de sincronización, toque suavemente Agregar cuenta y siga las instrucciones en pantalla. Si ya ha configurado una cuenta de sincronización y desea sincronizar con esa cuenta, toque suavemente sobre la cuenta, oprima  $\equiv$ , y luego toque suavemente Sincronizar ahora.

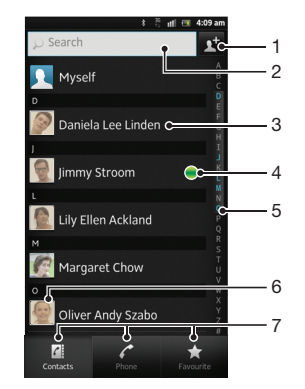

#### Contactos visión general de la pantalla

- 1 Crear un contacto
- 2 Campo de búsqueda de contacto
- 3 Toque suavemente sobre un contacto para ver sus detalles
- 4 El ícono muestra el estado del contacto en los servicios de mensajería instantánea
- 5 Índice alfabético para buscar contactos
- 6 Toque suavemente la miniatura de un contacto para acceder al menú rápido de contactos
- Fichas de atajo

### Gestionar contactos

Puede crear, editar y sincronizar sus contactos en unos pocos pasos simples. Puede seleccionar los contactos guardados en cuentas diferentes y administrar cómo mostrarlos en el teléfono.

Si sincroniza sus contactos con más de una cuenta, puede unir los contactos en su teléfono pare evitar la duplicación.

Algunos servicios de sincronización, por ejemplo algunos servicios de redes sociales, no permiten editar la información de contacto.

Para ver sus contactos

• En su Pantalla Inicio, toque suavemente  $\mathbb{H}$ , luego toque suavemente  $\mathbb{L}$ . Sus contactos se encuentran en esta lista.

Seleccionar qué contactos mostrar en la aplicación de Contactos

- 1 En su Pantalla Inicio, toque suavemente  $\|\cdot\|$ , luego toque suavemente  $\|\cdot\|$ .
- 2 Oprima  $\equiv$  y, luego, toque suavemente Filtrar.
- 3 En la lista que aparece, marcar y desmarcar las opciones deseadas. Si ha sincronizado sus contactos con una cuenta de sincronización, esa cuenta aparece en la lista. Para expandir la lista de opciones, toque suavemente la cuenta.
- 4 Al finalizar, toque suavemente Aceptar.

#### Agregar un contacto

- 1 En su Pantalla Inicio, toque suavemente  $\mathbb{H}$ , luego toque suavemente  $\mathbf{L}$ .
- 2 Toque suavemente ...
- 3 Si ha sincronizado sus contactos con una o más de una cuenta, seleccione la cuenta a la que desea agregar este contacto o toque suavemente Teléfono de contacto si sólo desea usar este contacto en su teléfono.
- 4 Escriba o seleccione la información que desea para el contacto.
- 5 Al finalizar, toque suavemente Finalizado.
- Si agrega un signo más y el código de país antes del número de teléfono de un contacto, puede usar el número para hacer llamadas desde otros países.

#### Editar un contacto

- 1 En Pantalla Inicio, toque suavemente ..., luego toque suavemente
- 2 Toque y mantenga oprimido el contacto que desea editar y luego toque suavemente Editar contacto.
- 3 Edite la información deseada. Al finalizar, toque suavemente Finalizado.

#### Asociar una imagen a un contacto

- 1 En su Pantalla Inicio, toque suavemente **integral parts de la contra de la contra de la** .
- 2 Toque y mantenga oprimido el contacto que desea editar y luego toque suavemente Editar contacto.
- 3 Toque suavemente  $\Omega$  y seleccione el método que desee para agregar la imagen del contacto.
- 4 Cuando haya agregado la imagen, toque suavemente Finalizado.
- También puede agregarle una imagen a un contacto directamente desde la aplicación Galería.

#### Para ver su comunicación con un contacto

- 1 En Pantalla Inicio, toque suavemente , luego toque suavemente .
- 2 Toque suavemente el contacto que desea ver.
- 3 Para ver su comunicación con el contacto para diferentes medios, toque suavemente o pase rápidamente los elementos de filtro en la parte inferior de la pantalla.

Eliminar contactos

- 1 En su Pantalla Inicio, toque suavemente  $\mathbb{H}$ , luego toque suavemente  $\mathbf{L}$ .
- 2 Oprima  $\equiv$ , luego, toque suavemente Supr contactos.
- 3 Marque los contactos que desea eliminar o toque suavemente Marcar todos si desea eliminar todos los contactos.
- 4 Toque suavemente Suprimir > Aceptar.

#### Editar información de contacto sobre usted

- 1 En su Pantalla Inicio, toque suavemente  $\blacksquare$ , luego toque suavemente  $\blacktriangle$ .
- 2 Toque y mantenga **Mi Número** en la parte superior de la lista de contactos y luego toque suavemente Editar contacto.
- 3 Ingrese la nueva información o realice los cambios que desee.
- 4 Al finalizar, toque suavemente Finalizado.

#### Evitar entradas múltiples en la aplicación de Contactos

Si sincroniza sus contactos con una nueva cuenta o importa la información de contacto de otras maneras, puede terminar teniendo entradas duplicadas en la aplicación de Contactos. Si eso sucede, puede unir dichos duplicados para crear una entrada única. Y si une entradas por error, puede separarlas nuevamente.

#### Enlazar contactos

- 1 En su Pantalla Inicio, toque suavemente  $||||$ , luego toque suavemente  $| \cdot |$ .
- 2 Toque y mantenga oprimido el contacto que desea enlazar con otro contacto, luego toque suavemente Enlazar contacto.
- 3 De la lista que aparece, toque suavemente el contacto cuya información desea unir con el primer contacto, luego toque suavemente Aceptar para confirmar. La información del primer contacto se fusiona con el segundo contacto, y el primer contacto ya no se muestra en la lista de Contactos.

Para separar contactos enlazados

- 1 En su Pantalla Inicio, toque suavemente  $\mathbb{H}$ , luego toque suavemente  $\mathbf{L}$ .
- 2 Toque y mantenga oprimido el contacto enlazado que desea editar, luego toque suavemente Editar contacto.
- 3 Toque Desenlaza contacto.
- 4 Toque Aceptar.

#### Favoritos

Puede marcar un contacto como favorito. La ficha Favoritos le ofrece acceso rápido a sus contactos marcados. En Favoritos, también puede encontrar una lista de contactos con los que se comunica con más frecuencia.

Para marcar o desmarcar un contacto como favorito

- 1 En Pantalla Inicio, toque suavemente  $\mathbb{H}$ , luego toque suavemente  $\mathbf{L}$ .
- 2 Toque suavemente el contacto que desea agregar a sus favoritos o retirar de allí.
- 3 Toque suavemente

### Comunicarse con sus contactos

#### Buscar un contacto

- 1 En su Pantalla Inicio, toque suavemente  $\mathbb{H}$ , luego toque suavemente  $\mathbf{L}$ .
- 2 Escriba las primeras letras del nombre del contacto en el campo de Buscar. Aparecerán todos los contactos que empiecen con esas letras.

### Menú rápido de contactos

Toque suavemente la miniatura de un contacto para ver las opciones de comunicación rápida de un contacto en particular. Las opciones incluyen llamar al contacto, enviar un mensaje de texto o multimedia y comenzar un chat usando la aplicación Google Talk™.

Para que aparezca una aplicación como una opción en el menú rápido de contactos, debe configurar la aplicación en su teléfono e iniciar sesión en la aplicación. Por ejemplo, debe iniciar la aplicación Gmail™ y escribir sus detalles de inicio de sesión antes de que pueda usarla Gmail™ en el menú rápido de contactos.

# Compartir contactos

Enviar su tarjeta de negocios

- 1 En su Pantalla Inicio, toque suavemente  $\blacksquare$ , luego toque suavemente  $\blacktriangle$ .
- 2 Toque Mi Número.
- 3 Oprima  $\equiv$  y luego toque suavemente Enviar contacto > Aceptar.
- 4 Seleccione un método de transferencia disponible y siga las instrucciones en pantalla.

Enviar un contacto

- 1 En su Pantalla Inicio, toque suavemente  $\mathbb{H}$ , luego toque suavemente  $\mathbf{L}$ .
- 2 Toque suavemente el contacto cuyos detalles que desea enviar.
- 3 Oprima  $\equiv$  y luego toque suavemente Enviar contacto > Aceptar.
- 4 Seleccione un método de transferencia disponible y siga las instrucciones en pantalla.

Enviar varios contactos de una vez

- 1 En su Pantalla Inicio, toque suavemente  $\mathbb{H}$ , luego toque suavemente  $\mathbf{L}$ .
- 2 Oprima  $\equiv$ , luego, toque suavemente Enviar contactos.
- 3 Marque los contactos que desea eliminar o selecciónelos todos si desea enviar todos los contactos.
- 4 Toque suavemente Enviar, luego toque suavemente Aceptar para confirmar.
- 5 Seleccione un método de transferencia disponible y siga las instrucciones en pantalla.

# Respaldo de contactos

Puede usar el almacenamiento interno, una tarjeta SIM o una herramienta de sincronización en línea tal como Microsoft® Exchange ActiveSync® para respaldar los contactos.

Exportar todos los contactos al almacenamiento interno

- 1 En su Pantalla Inicio, toque suavemente  $\blacksquare$ , luego toque suavemente  $\blacktriangle$ .
- 2 Oprima  $\equiv$  y luego toque suavemente Contac copia seg > Almacenamiento interno.
- 3 Toque Aceptar.

Exportar contactos a la tarjeta SIM

- 1 En su Pantalla Inicio, toque suavemente  $\mathbb{H}$ , luego toque suavemente  $\mathbf{L}$ .
- 2 Oprima  $\equiv$  y luego toque suavemente Contac copia seg > Tarjeta SIM.
- 3 Marque los contactos que desea exportar o toque suavemente Marcar todos si desea exportar todos sus contactos.
- 4 Toque suavemente Respaldar.
- 5 Seleccione Añadir contactos si desea agregar los contactos a los contactos existentes en su tarjeta SIM o seleccione Reempl todos contactos si desea reemplazar los contactos existentes en su tarjeta SIM.
- Cuando exporta contactos a la tarjeta SIM, es posible que no se exporte toda la información. Esto se debe a las limitaciones de memoria que tienen las tarjetas SIM.

Exportar todos los contactos a un dispositivo de almacenamiento USB

- 1 En su Pantalla Inicio, toque suavemente  $\blacksquare$ , luego toque suavemente  $\blacktriangle$ .
- 2 Oprima  $\equiv$  y luego toque suavemente Contac copia seg > Almacenamiento USB.
- 3 Toque Aceptar.

# Mensajería

## Cómo usar mensajes de texto y multimedia

Puede enviar y recibir mensajes de texto desde el teléfono utilizando SMS (Servicio de mensajes cortos). Si la suscripción incluye MMS (Servicio de mensajería multimedia), también puede enviar y recibir mensajes que contengan archivos de medios, por ejemplo, imágenes y videos. La cantidad de caracteres que puede enviar en un solo mensaje de texto depende del operador y del idioma que usa. Si excede el límite de caracteres, todos sus mensajes únicos se vinculan y se envían juntos como un solo mensaje. Se le cobra cada mensaje de texto que envía. Cuando visualiza sus mensajes, aparecen como conversaciones, lo que significa que los mensajes para y de una persona en particular están agrupados.

Para enviar mensajes multimedia, debe establecer los ajustes de MMS en su teléfono. Consulte *[Ajustes de mensajería e Internet](#page-30-0)* en la página 31.

Para crear y enviar un mensaje

- 1 En su Pantalla Inicio, toque suavemente **...** luego busque y toque suavemente  $\bullet$
- 2 Toque ...
- 3 Para agregar un destinatario, toque suavemente , luego encuentre y marque la casilla de verificación junto al nombre del destinatario. Para agregar más de un destinatario, marque las casillas de verificación para los destinatarios que desea. También puede ingresar el número completo en el campo de búsqueda manualmente, luego tocar suavemente Agregar.
- 4 Al finalizar de agregar destinatarios, toque suavemente Listo.
- 5 Toque suavemente Escribir mensaje y escriba su mensaje.
- 6 Si desea agregar un archivo de medios, toque suavemente  $\mathbb{R}^+$  y seleccione una opción.
- 7 Toque **Enviar** para enviar el mensaje.
- Si cierra un mensaje antes de enviarlo, se guardará como borrador. La conversación se etiquetará con la palabra Borrador:.

Para leer un mensaje recibido

- 1 En su Pantalla Inicio, toque suavemente , luego busque y toque suavemente  $|:$
- 2 Toque suavemente la conversación deseada.
- 3 Si el mensaje todavía no se descargó, toque suavemente y mantenga oprimido el mensaje, luego toque suavemente Descargar mensaje.
- También puede abrir mensajes desde la barra de estado cuando aparece **allí.** Solo arrastre hacia abajo la barra y toque suavemente el mensaje.

Para responder a un mensaje

- 1 En su Pantalla Inicio, toque suavemente **....** luego busque y toque suavemente .
- 2 Toque suavemente la conversación que contiene el mensaje.
- 3 Escriba su respuesta y toque suavemente **Enviar.**

Para reenviar un mensaje

- 1 En su Pantalla Inicio, toque suavemente , luego busque y toque suavemente  $\boxed{\cdot}$ .
- 2 Toque suavemente la conversación que contiene el mensaje que desea reenviar.
- 3 Toque y mantenga oprimido el mensaje que desea reenviar, luego toque suavemente Reenviar mensaje.
- 4 Seleccione un destinatario de la lista o toque suavemente et para agregar un destinatario que no figura en la lista.
- 5 Edite el mensaje y toque suavemente Enviar.

Para eliminar un mensaje

- 1 En su Pantalla Inicio, toque suavemente , luego busque y toque suavemente  $| \cdot \rangle$ .
- 2 Toque suavemente la conversación que contiene el mensaje que desea eliminar.
- 3 Toque y mantenga oprimido el mensaje que desea eliminar, luego toque suavemente Eliminar mensaje > Sí.

Para eliminar una conversación

- 1 En su Pantalla Inicio, toque suavemente , luego busque y toque suavemente  $\vert \cdot \rangle$ .
- 2 Oprima  $\equiv$  y, luego, toque suavemente Eliminar varios.
- 3 Marque las casillas de las conversaciones que desea eliminar, luego toque suavemente Eliminar.

Guardar el número del remitente

- 1 En su Pantalla Inicio, toque suavemente , luego busque y toque suavemente .
- 2 Toque suavemente sobre una conversación.
- 3 Oprima  $\equiv$  y, luego, toque suavemente Agregar a contactos.
- 4 Si desea agregar el número a un contacto existente, seleccione el contacto que corresponda. O toque suavemente si desea crear un nuevo contacto.
- 5 Edite la información de contacto y toque suavemente Finalizado.

Llamar al remitente de un mensaje

- 1 En su Pantalla Inicio, toque suavemente , luego busque y toque suavemente  $\vert \cdot \rangle$
- 2 Toque suavemente sobre una conversación.
- 3 Toque suavemente el nombre o número del destinatario en la parte superior de la pantalla y seleccione el nombre o número del destinatario de la lista que aparece.
- 4 Si el destinatario está guardado en sus contactos, toque suavemente el número de teléfono al que desea llamar. Si no tiene guardado el destinatario en sus contactos, toque suavemente ...

Para guardar un archivo que se encuentra en un mensaje

- 1 En su Pantalla Inicio, toque suavemente , luego busque y toque suavemente  $\vert \cdot \rangle$
- 2 Toque la conversación que desea abrir.
- 3 Si el mensaje aún no ha sido descargado, toque suavemente y mantenga oprimido el mensaje, luego toque suavemente Descargar mensaje.
- 4 Toque y mantenga oprimido el archivo que desea guardar, luego seleccione la opción deseada.

Marcar con una estrella un mensaje

- 1 En su Pantalla Inicio, toque suavemente , luego busque y toque suavemente  $\vert \cdot \rangle$ .
- 2 Toque la conversación que desea abrir.
- 3 En el mensaje que desea marcar con una estrella, toque suavemente  $\uparrow$ .
- 4 Para quitarle la estrella al mensaje, toque suavemente  $\blacklozenge$ .

Ver mensajes marcados con estrellas

- 1 En su Pantalla Inicio, toque suavemente , luego busque y toque suavemente .
- 2 Oprima  $\equiv$  y, luego, toque suavemente **Mensajes con estrella**.
- 3 Todos los mensajes marcados con estrellas aparecen en la lista.

Buscar mensajes

- 1 En su Pantalla Inicio, toque suavemente , luego busque y toque suavemente  $| \cdot \rangle$ .
- 2 Oprima  $\equiv$  y, luego, toque suavemente Buscar.
- 3 Toque Buscar mensajería.
- 4 Escriba las palabras clave de búsqueda y toque suavemente O.

## Opciones de mensajes de texto y multimedia

Cambiar ajustes de notificación de mensajes

- 1 En su Pantalla Inicio, toque suavemente , luego busque y toque suavemente  $\boxed{\cdot}$ .
- 2 Oprima  $\equiv y$ , luego, toque suavemente **Ajustes**.
- 3 Si desea ajustar un sonido de notificación, toque suavemente Tono de notificación y seleccione una opción.
- 4 Para otros ajustes de notificación, marque o demarque las casillas de verificación relevantes.

Para cambiar los ajustes de los informes de entrega para mensajes salientes

- 1 En su Pantalla Inicio, toque suavemente , luego busque y toque suavemente  $\bullet$
- 2 Oprima  $\equiv$  y, luego, toque suavemente Ajustes.
- 3 Toque suavemente **Informe de entrega** para activar o desactivar los informes de entrega.
- Cuando un mensaje fue entregado al destinatario, aparece en el mensaje.

Para ver mensajes guardados en la tarjeta SIM

- 1 En su Pantalla Inicio, toque suavemente , luego busque y toque suavemente  $\boxed{\cdot}$
- 2 Oprima  $\equiv$  y luego toque suavemente Ajustes > Mensajes SIM.

# Email

Use la aplicación de email de su teléfono para enviar y recibir emails a través de su cuenta de email habitual o de su cuenta corporativa. O ambas. Su teléfono puede administrar diferentes cuentas de email al mismo tiempo. Puede configurar estas cuentas para que se ejecuten en una bandeja de entrada combinada o mediante bandejas de entrada separadas. Observe que puede acceder a los emails que recibe en su cuenta de Gmail™ en su teléfono desde la aplicación de email y de Gmail™ .

Los mensajes de su email corporativo Microsoft® Outlook® se deben almacenar en un servidor Microsoft® Exchange para que las funciones descritas anteriormente funcionen. Consulte *[Sincronización de su email corporativo, calendario y contactos](#page-71-0)* en la página 72 para obtener más información.

Para configurar una cuenta de email en el teléfono

- 1 Desde su Pantalla Inicio, toque suavemente  $\pm\pm\frac{1}{2}$ .
- 2 Busque y toque suavemente **Email**.
- 3 Ingrese su dirección de email y la contraseña, luego toque Siguiente.
- 4 Si los ajustes de la cuenta de email no se pueden descargar automáticamente, complete la configuración de forma manual. Si es necesario, contáctese con su proveedor de servicios de email para realizar ajustes detallados. Para emails corporativos configurados en su teléfono, seleccione Exchange Active Sync como el tipo de cuenta.
- 5 Cuando se le solicita, escriba un nombre para su cuenta de email, para que la pueda identificar fácilmente. El mismo nombre se muestra en los emails que envía desde esta cuenta. Al finalizar, toque suavemente Finalizado.
- Puede configurar más de una cuenta de email. Consulte *[Agregar una cuenta de email](#page-52-0) [adicional al teléfono](#page-52-0)* en la página 53.

# Usar email

Para crear y enviar un email

- 1 En su Pantalla Inicio, toque suavemente **; illu** luego busque y toque suavemente Email.
- 2 Si utiliza varias cuentas de email, toque suavemente la cuenta desde la que desea enviar los mensajes, luego toque suavemente  $\ddot{\phantom{a}}$ .
- 3 Toque suavemente Para y comience a escribir la dirección del destinatario. Las coincidencias se muestran en una lista dinámica. Toque suavemente la coincidencia correspondiente o continúe escribiendo la dirección de email completa. Para agregar más destinatarios, escriba una coma ( , ) o punto y coma ( ; ) y comience a escribir otro nombre. Para eliminar un destinatario, toque suavemente la tecla  $\sqrt{\mathbf{x}}$ .
- 4 Para seleccionar una dirección de email guardada en sus contactos, toque suavemente <sup>et</sup>, luego busque y marque la casilla de verificación junto al campo de cada destinatario. Para agregar más de un destinatario, marque las casillas de los destinatarios que desee. Al finalizar, toque suavemente Listo.
- 5 Toque suavemente Asunto e ingrese el asunto del email.
- 6 Para adjuntar un archivo, toque  $\oslash$ . Seleccione un tipo de archivo y luego toque suavemente el archivo que desea adjuntar desde la lista que aparece.
- 7 En el área de mensaje, ingrese el texto de su mensaje.
- 8 Para agregar un nivel de prioridad, oprima  $\equiv$ , luego toque suavemente Ajustar prioridad y seleccione una opción.
- 9 Para agregar los campos Cc o Cco, oprima  $\equiv$ , luego toque suavemente Agregar CC/CCO.
- 10 Toque suavemente para enviar el email.

Para recibir emails

- 1 Desde su Pantalla Inicio, toque suavemente ...
- 2 Toque Email.
- 3 Si utiliza varias cuentas de email, toque suavemente la cuenta que desea revisar. Si desea revisar todas sus cuentas de email de una sola vez, toque suavemente Bandeja entrada combinada.
- 4 Para descargar mensajes nuevos, oprima  $\equiv$  y luego toque suavemente Actualizar.
- andre Si ha configurado una cuenta de email corporativa, puede configurar la frecuencia de revisión en Automático (Empujar).

#### Leer los email

- 1 Desde su Pantalla Inicio, toque suavemente
- 2 Busque y toque suavemente Email.
- 3 Si está usando varias cuentas de email, toque suavemente la cuenta que desea revisar. Si desea revisar todas sus cuentas de email de una sola vez, toque suavemente Bandeja entrada combinada.
- 4 En la bandeja de entrada de email, desplácese hacia arriba o abajo y toque suavemente el email que desea leer.

Usar el panel de vista previa de email

- 1 En su Pantalla Inicio, toque suavemente , luego busque y toque suavemente Email.
- 2 Si está usando varias cuentas de email, toque suavemente la cuenta que desea revisar. Si desea revisar todas sus cuentas de email de una sola vez, toque suavemente Bandeja entrada combinada.
- 3 Mantenga su teléfono en forma horizontal. Aparece el panel de vista previa.
- 4 Desplácese hacia arriba o abajo en la bandeja de entrada de email y toque suavemente el email que desea leer. El email se abre en el panel de vista previa. Para ver más información acerca del email, toque suavemente la flecha hacia abajo junto al nombre del remitente. En el campo de texto de cuerpo, junte dos dedos o expándalos para acercarlo o alejarlo.
- 5 Para ver el email en formato de pantalla completa, arrastre la barra separada (ubicada entre la lista de email y el cuerpo del email) como corresponda. En formato de pantalla completa, utilizar las flechas hacia arriba y hacia abajo en la parte inferior de la pantalla para leer sus mensajes anteriores o posteriores.
- 6 Para regresar a la vista de bandeja de entrada, arrastre la barra separada como corresponda.
- Para ocultar el panel de vista previa, sostenga el teléfono de manera vertical o cambie los ajustes del panel de vista previa.

Cambiar las configuraciones de email en el panel de vista previa

- 1 En su Pantalla Inicio, toque suavemente , luego busque y toque suavemente Email.
- 2 Si está usando varias cuentas de email, toque suavemente la cuenta que desea revisar. Si desea revisar todas sus cuentas de email de una sola vez, toque suavemente Bandeja entrada combinada.
- 3 Oprima  $\equiv$ , luego toque suavemente Más > Panel de vista previa y seleccione una opción.

Para visualizar datos adjuntos de un email

- 1 Desde su Pantalla Inicio, toque suavemente
- 2 Busque y toque suavemente Email.
- 3 Busque y toque suavemente el mensaje deseado en la bandeja de entrada de su email. Los emails con adjuntos se identifican con  $\oslash$ .
- 4 Toque suavemente la flecha hacia abajo junto al nombre del remitente, toque suavemente un adjunto y seleccione Abrir o Guardar.

Guardar la dirección de email de un remitente en los contactos

- 1 Desde su Pantalla Inicio, toque suavemente
- 2 Busque y toque suavemente Email.
- 3 Busque y toque suavemente el mensaje deseado en la bandeja de entrada de su email.
- 4 Toque suavemente en nombre del remitente en la parte superior de la pantalla.
- 5 Toque suavemente Aceptar cuando se le solicite que agregue el nombre a sus contactos.
- 6 Seleccione un contacto existente, o toque suavemente Crear nuevo contacto si desea crear un nuevo contacto.
- 7 Edite la información de contacto y toque suavemente Finalizado.

#### Responder a un mensaje de email

- 1 Desde su Pantalla Inicio, toque suavemente
- 2 Toque Email.
- 3 En la bandeja de entrada de su email, toque y mantenga oprimido el mensaje que desea responder.
- 4 Toque suavemente Responder o Responder a todos.
- 5 Escriba su respuesta y toque suavemente ...

#### Desviar un email

- 1 Desde su Pantalla Inicio, toque suavemente ...
- 2 Toque Email.
- 3 En la bandeja de entrada de su email, toque y mantenga oprimido el mensaje que desea desviar.
- 4 Toque Reenviar.
- 5 Toque suavemente Para y escriba la dirección del destinatario. O toque suavemente de para seleccionar un destinatario de sus contactos.
- 6 Escriba su mensaje de texto y toque suavemente

#### Eliminar un email

- 1 Desde su Pantalla Inicio, toque suavemente ...
- 2 Toque suavemente Email.
- 3 En la bandeja de entrada de su email, toque y mantenga oprimido el mensaje que desea eliminar, luego toque suavemente Suprimir.

#### Ordenas emails

- 1 Desde su Pantalla Inicio, toque suavemente ...
- 2 Toque Email.
- 3 Si utiliza varias cuentas de email, toque suavemente la cuenta que desea revisar. Si desea revisar todas sus cuentas de email de una sola vez, toque suavemente Bandeja entrada combinada.
- 4 Oprima  $\equiv$  y, luego, toque suavemente Ordenar.
- 5 Seleccione una opción para ordenar.

#### Buscar emails

- 1 Desde su Pantalla Inicio, toque suavemente .......... Luego busque y toque suavemente Email.
- 2 Si usa varias cuentas de email y desea verificar solo una cuenta, toque suavemente el nombre de la cuenta. Oprima  $\equiv$  y, luego, toque suavemente Buscar.
- 3 Toque suavemente Pal clav búsq, escriba su el texto de búsqueda y toque suavemente O.
- 4 El resultado de la búsqueda aparece en una lista ordenada por fecha. Toque el email que desea abrir.
- 5 Para cambiar las opciones de búsqueda, toque suavemente y y seleccione una opción diferente.

Administrar grupos de email

- 1 En su Pantalla Inicio, toque suavemente , luego busque y toque suavemente Email.
- 2 Si utiliza varias cuentas de email, toque suavemente la cuenta que desea revisar. Si desea revisar todas sus cuentas de email de una sola vez, toque suavemente Bandeja entrada combinada.
- 3 Oprima  $\equiv$  y, luego, toque suavemente Marcar varios.
- 4 Marque las casillas de verificación para los emails que desea seleccionar.
- 5 Cuando finalice, toque uno de los íconos en la parte inferior de la pantalla para, por ejemplo, eliminar los emails seleccionados. También puede marcarlos como leídos o no leídos. Para obtener más opciones, oprima  $\equiv$ .
- En una cuenta de Exchange Active Sync, también puede tocar suavemente para mover los emails seleccionados a otra carpeta.

Ver todas las carpetas de una cuenta de email

- 1 Desde su Pantalla Inicio, toque suavemente ......... Luego busque y toque suavemente Email.
- 2 Si está usando varias cuentas de email, toque suavemente la cuenta que desea revisar.
- 3 Oprima  $\equiv$ , luego toque suavemente **Carpetas** para visualizar todas las carpetas de esta cuenta.

Para cambiar la frecuencia de revisión de la bandeja de entrada

- 1 Desde su Pantalla Inicio, toque suavemente ...
- 2 Busque y toque suavemente Email.
- 3 Si utiliza varias cuentas de email, toque suavemente la cuenta desde donde desea ajustar, luego toque suavemente Ajustes de cuenta. Si está visualizando la bandeja de entrada de una de las cuentas, oprima  $\equiv$ , después toque suavemente Más > Ajustes de cuenta.
- 4 Toque suavemente Frec verif bandeja entrada y seleccione una opción.

Ajustar una respuesta automática Fuera de la oficina en una cuenta de Exchange Active Sync

- 1 En su Pantalla Inicio, toque suavemente  $\pm$ , luego busque y toque suavemente Email.
- 2 Si usa varias cuentas de email, toque y mantenga oprimida la cuenta EAS (Exchange Active Sync) que desee, luego seleccione Ajustes de cuenta > Fuera de la oficina.
- 3 Marque la casilla de verificación Fuera de la oficina.
- 4 Si es necesario, marque la casilla de verificación Ajustar el rango de tiempo y ajuste el rango de hora para la respuesta automática.
- 5 Escriba el mensaje Fuera de la ofician en el campo de texto del cuerpo.
- 6 Toque suavemente Aceptar para confirmar.

## <span id="page-52-0"></span>Utilizar cuentas de email

Agregar una cuenta de email adicional al teléfono

- 1 Desde su Pantalla Inicio, toque suavemente
- 2 Busque y toque suavemente **Email**.
- 3 Si tiene más de una cuenta de email en su teléfono, todas las cuentas aparecen en una lista. Si sólo ha configurado una cuenta de email en su teléfono, oprima  $\equiv$  y luego toque suavemente Más> Cuentas.
- 4 Oprima  $\equiv$  y, luego, toque suavemente **Agregar cuenta**.
- 5 Ingrese la dirección de email y la contraseña, luego toque Siguiente. Si los ajustes de la cuenta de email no se pueden descargar automáticamente, complete la configuración de forma manual.
- 6 Cuando se le solicita, escriba un nombre para su cuenta de email, para que la pueda identificar fácilmente. El mismo nombre se muestra en los emails que envía desde esta cuenta.
- 7 Al finalizar, toque suavemente Finalizado.

Configurar una cuenta de email como su cuenta predeterminada

- 1 Desde su Pantalla Inicio, toque suavemente ...
- 2 Busque y toque suavemente **Email**.
- 3 Toque y mantenga oprimida la cuenta que usar configurar como predeterminada para redactar y enviar emails y toque suavemente Ajustes de cuenta.
- 4 Marque la casilla de verificación Cuenta predeterminada.
- Si tiene sólo una cuenta de email, esa cuenta será automáticamente la cuenta predeterminada.

Eliminar una cuenta de email del teléfono

- 1 Desde su Pantalla Inicio, toque suavemente ...
- 2 Busque y toque suavemente **Email**.
- 3 Si tiene varias cuentas de email en su teléfono, vaya al paso 4. Si sólo tiene una cuenta de email, presione  $\equiv$ , luego toque suavemente Más > Cuentas.
- 4 Toque y mantenga oprimida la cuenta que desea quitar, luego toque suavemente Eliminar cuenta > Aceptar.

## Gmail™ y otros servicios de Google™

Si tiene una cuenta de Google™, puede utilizar la aplicación Gmail™ de su teléfono para leer, escribir y organizar mensajes de email. Luego de configurar su cuenta de Google™ para que funcione en el teléfono, también puede chatear con amigos utilizando la aplicación Google Talk™, sincronizar la aplicación de calendario de su teléfono con su Google Calendar™ y descargar aplicaciones y juegos de Android Market™.

Es posible que los servicios y las funciones descritos en este capítulo no sean admitidos en todos los países o regiones o por todas las redes u operadores de red en todas las áreas.

Configurar una cuenta de Google™ en su teléfono

- 1 Desde su Pantalla Inicio, toque suavemente ...
- 2 Busque y toque suavemente Config. > Cuentas y sincronización > Agregar cuenta > Google.
- 3 Siga el asistente de registro para crear una cuenta de Google™ o inicie sesión si ya tiene una. El teléfono está listo para usar Gmail™ , Google Talk™ y Google Calendar™.
- También puede registrarse o crear una cuenta de Google™ desde el asistente de configuración la primera vez que inicia su teléfono. O puede crear una cuenta en línea en *[www.google.com/accounts](http://www.google.com/accounts)*.

Para abrir Gmail™

- 1 Desde Pantalla Inicio, toque suavemente ...
- 2 Busque y toque suavemente . Gmail<sup>™</sup> .

# Google Talk™

Puede usar la mensajería instantánea Google Talk™ en el teléfono para conversar con amigos que también usen esta aplicación.

Para iniciar Google Talk™

- 1 Desde su Pantalla Inicio, toque suavemente
- 2 Busque y toque suavemente Talk.

Responder un mensaje instantáneo con Talk

- 1 Cuando alguien se pone en contacto con usted en Talk, aparece en la barra de estado.
- 2 Arrastre la barra de estado hacia abajo, luego toque el mensaje y comience a hablar.

# Timescape™

Timescape™ recopila todas las comunicaciones en una visualización integrada. Los eventos tales como las actualizaciones de Facebook™ o Twitter™ aparecen como mosaico en un flujo cronológico en la pantalla. Explore los archivos para obtener una vista previa de los eventos en tamaño reducido antes de abrirlo y visualizar todo el contenido. Timescape™ también presenta un botón infinito co que le proporciona acceso a un rango del contenido sobre el elemento que está viendo actualmente.

Es posible que los servicios y las funciones descritos en este capítulo no sean permitidos en todos los países o regiones o por todas las redes u operadores de red en todas las áreas.

Iniciar Timescape™

- 1 Desde su Pantalla Inicio, toque suavemente
- 2 Busque y toque suavemente Timescape<sup>TM</sup>
- 3 Si inicia Timescape™ por primera vez, toque suavemente la pantalla Servicios para conectarse a los servicios de redes sociales como Facebook™ o Twitter™ o para buscar extensiones relacionadas con Timescape en Android Market™.
- 4 Si no desea conectarse a ninguna cuenta de res social o buscar en Android Market™, toque suavemente Listo.

### Visualización principal Timescape™

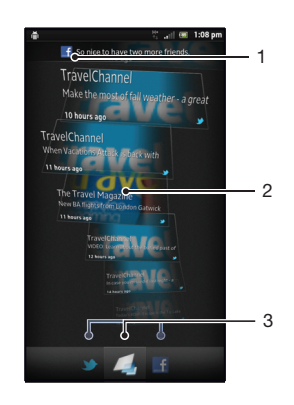

- 1 Muestra su actualización más reciente de un servicio de red social
- 2 Mosaicos de Timescape™ mostrados en orden cronológico
- 3 Filtro de eventos Timescape™

# Usar Timescape™

Desplazarse por los mosaicos en Timescape™

- 1 Desde su Pantalla Inicio, toque suavemente ...
- 2 Busque y toque suavemente Timescape™.
- 3 Pase rápidamente hacia arriba o hacia abajo para desplazarse a través de los mosaicos.

Ver previamente un mosaico en Timescape™

- 1 Desde su Pantalla Inicio, toque suavemente
- 2 Busque y toque suavemente Timescape™.
- 3 Desplácese hasta el mosaico que desea ver previamente y luego tóquelo suavemente.

## Visión general del filtro de eventos Timescape™

Todos los eventos  $\sqrt{2}$ 

- Actualizaciones de sus contactos de Twitter™
- Actualizaciones de sus contactos de Facebook™  $\mathbf{f}$
- Aparecen más eventos en el filtro de eventos de Timescape™ si ha instalado otros servicios de Timescape.

Filtrar los eventos que se muestran en Timescape™

- 1 Desde su Pantalla Inicio, toque suavemente  $\mathbb{H}$ .
- 2 Busque y toque suavemente Timescape™.
- 3 Toque o muévase por los íconos de filtro.

Para actualizar la vista principal en Timescape™

- Cuando el filtro de eventos Timescape™ esté configurado para todos los eventos, oprima  $\equiv$ , y luego toque suavemente **Actualizar**.
- Cuando actualiza la vista principal, su teléfono se conecta a Internet para actualizar la información desde las cuentas de servicio Web que ha vinculado a Timescape™.

Para conectarse a Facebook™ o Twitter™ desde Timescape™

- 1 Desde su Pantalla Inicio, toque suavemente
- 2 Busque y toque suavemente Timescape™.
- 3 Oprima  $\equiv$  y luego toque suavemente Ajustes > Configurar servicios.
- 4 Toque suavemente el servicio al que desea conectarse.
- 5 Ingrese sus detalles de inicio de sesión.
- -`O-Una vez que se haya conectado a un servicio Web, puede actualizar su estado o ver actualizaciones desde el servicio Web en Timescape™.

Actualizar su estado de Facebook™ o Twitter™ en Timescape™

- 1 Desde su Pantalla Inicio, toque suavemente
- 2 Busque y toque suavemente Timescape<sup>™</sup>.
- 3 Toque suavemente  $\equiv$  > Actualiz estado.
- 4 Toque suavemente el servicio para el que desea actualizar su estado. Si no ha iniciado sesión en el servicio, es necesario que lo haga antes de continuar. Una vez que haya seleccionado el servicio deseado, toque suavemente Continuar.
- 5 Toque suavemente el campo de texto, ingrese su nuevo estado y luego toque suavemente **Publicar.**

Para desconectarse de Facebook™ o Twitter™ desde Timescape™

- 1 Desde su Pantalla Inicio, toque suavemente ...
- 2 Busque y toque suavemente Timescape™.
- 3 Oprima  $\equiv$  y luego toque suavemente Ajustes > Configurar servicios.
- 4 Toque suavemente el servicio del que desea desconectarse.
- 1 La información de su cuenta se elimina cuando se desconecta.

#### Descargar nuevos servicios para Timescape™

Puede realizar una búsqueda de extensión en Android Market™ y descargar nuevos servicios para Timescape™. Dichos servicios incluyen aplicaciones y plug-ins que le agregan funciones adicionales a Timescape. Por ejemplo, puede descargar aplicaciones que actualizan Timescape con sus actividades en diferentes sitios de redes sociales.

Descargar e instalar nuevos servicios para Timescape™

- 1 Desde su Pantalla Inicio, toque suavemente
- 2 Busque y toque suavemente Timescape<sup>™</sup>.
- 3 Oprima  $\equiv$  y, luego, toque Ajustes > Configurar servicios > Búsqueda de extensión.
- 4 Si no tiene una cuenta de Google configurada en su teléfono, siga las instrucciones en pantalla para agregar una. De otra manera, será dirigido directamente a Android Market™.
- 5 En Android Market™, seleccione un servicio que desea descargar de la lista que aparece, luego siga las instrucciones para descargarlo e instalarlo.
- Puede eliminar los servicios de Timescape instalados de la misma manera que eliminar cualquier otra aplicación instalada.

Para ver un evento en Timescape™

- 1 Desde Pantalla Inicio, toque suavemente
- 2 Busque y toque suavemente Timescape<sup>™</sup>.
- 3 Desplácese hacia o toque suavemente el mosaico para el evento deseado para que aparezca en modo de vista previa. Luego vuelva a tocar suavemente el mosaico.

### El botón infinito en Timescape™

Cuando toca suavemente un mosaico, el botón infinito o aparece en el extremo superior derecho. Si el mosaico está conectado a un contacto, puede acceder al contenido relacionado tocando el botón infinito.

Para ver todas las comunicaciones con un contacto en Timescape™

- 1 Desde su Pantalla Inicio, toque suavemente
- 2 Busque y toque suavemente Timescape™.
- 3 Toque suavemente un mosaico para un evento relacionado a un contacto.
- 4 Toque suavemente **.** Aparecerán todas las comunicaciones con el contacto.
- 5 Toque o mueva los elementos de filtro que se encuentran en la parte inferior de la pantalla para ver las comunicaciones con el contacto a través de otros medios.

## Configuración de Timescape™

Para acceder a los ajustes de Timescape™

- 1 Desde Pantalla Inicio, toque suavemente ...
- 2 Busque y toque suavemente Timescape<sup>™</sup>.
- 3 Oprima  $\equiv$  y, luego, toque suavemente Ajustes.

Para programar actualizaciones de contenidos de servicio Web en Timescape™

- 1 Desde su Pantalla Inicio, toque suavemente
- 2 Busque y toque suavemente Timescape™.
- 3 Oprima  $\equiv$  y luego toque suavemente Ajustes > Modo actualizar.
- 4 Toque suavemente la opción deseada. Si selecciona **Manual**, no se programan actualizaciones automáticas.

### Widget de Timescape™ Friends

El widget Timescape™ Friends notifica las últimas actividades de redes sociales relacionadas a usted y a sus amigos. Puede visualizar todas las actividades y comunicarse con sus amigos usando comentarios, me gusta y retweets.

### Vista de widget de Timescape™ Friends

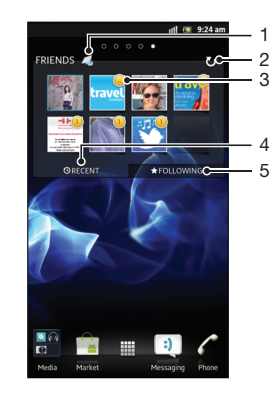

- 1 Atajo a la vista principal de Timescape™
- 2 Toque suavemente para actualizar la vista
- 3 Indicador de actividad: indica las actualizaciones de vínculos
- 4 Toque suavemente para mostrar amigos con las actividades de red social más recientes
- 5 Abra esta ficha para mostrar los amigos que está siguiendo y agregar otros amigos

Agregar el widget de Timescape™ Friends a la pantalla de inicio

- 1 Desde su Pantalla Inicio, oprima  $\equiv$ .
- 2 Toque Agregar > Widgets.
- 3 Toque Amigos de Timescape™.

Para eliminar el widget de Timescape™ Friends desde su pantalla de inicio

- 1 Desde la página de inicio, toque y mantenga oprimido el widget de Timescape™ Friends.
- 2 Arrastre el widget hasta

# Widget de Timescape™ Share

Comparta su estado mediante uno de los servicios a los que ha ingresado desde su teléfono. Por ejemplo, puede publicar actualizaciones en Facebook™ o Twitter™.

#### Vista de widget de Timescape™ Share

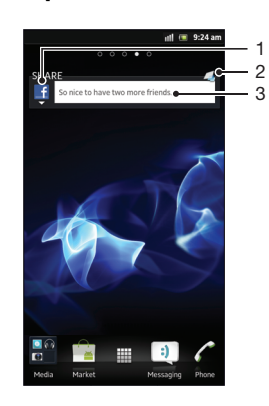

- 1 Ícono que muestra el servicio usado recientemente para enviar publicaciones
- 2 Atajo a la vista principal de Timescape™
- 3 Escriba una nueva publicación aquí

Agregar el widget de Timescape™ Share a la pantalla de inicio

- 1 Desde su Pantalla Inicio, oprima  $\equiv$ .
- 2 Toque Agregar > Widgets.
- 3 Toque Compartir Timescape™.

Para eliminar el widget de Timescape™ Share desde su pantalla de inicio

- 1 Desde la página de inicio, toque y mantenga oprimido el widget de Timescape™ Share.
- 2 Arrastre el widget hasta

# Inicio con Android Market™

Abra Android Market™ e ingrese a un mundo de aplicaciones y juegos. Puede buscar estas aplicaciones y los juegos por diferentes categorías. También puede calificar una aplicación o un juego y enviar comentarios sobre ellos.

Para usar Android Market™, debe tener una cuenta de Google™. Consulte *[Configurar](#page-52-0) [una cuenta de Google™ en su teléfono](#page-52-0)* en la página 53.

Android Market™ puede no estar disponible en todos los países y regiones

Abrir Android Market™

- 1 Desde Pantalla Inicio, toque suavemente ...
- 2 Busque y toque suavemente Market.

### Descargar de Android Market™

Puede descargar todo tipo de aplicaciones de Android Market™, incluyendo aplicaciones gratuitas. Si paga por una aplicación mediante Google Checkout™, la aplicación estará unida a su cuenta de Google™, de manera que se pueda instalar una cantidad ilimitada de veces en cualquier dispositivo.

#### Antes de descargar aplicaciones

Antes de comenzar a descargar aplicaciones de Android Market™, asegúrese de que funciona su conexión a Internet.

Además, recuerde que puede generar gastos por tráfico de datos cuando descarga contenido a su teléfono. Para obtener más información, comuníquese con su operador.

Descargar una aplicación gratuita

- 1 En Android Market™, busque un elemento que desea descargar explorando por categorías o usando la función de búsqueda.
- 2 Toque suavemente el artículo para ver sus detalles y seguir las instrucciones para completar la instalación.
- 3 Si la aplicación que desea descargar requiere acceso a sus datos o control de cualquier función en su teléfono, aparece una pantalla adicional con detalles. Lea esta pantalla con cuidado ya que la funcionalidad de su teléfono puede afectarse gravemente si continúa. Toque suavemente Aceptar si esta de acuerdo o Cancelar si desea cancelar la descarga.

Descargar una aplicación pagada

- 1 En Android Market™, busque un elemento que desea descargar explorando por categorías o usando la función de búsqueda.
- 2 Toque suavemente el elemento para ver sus detalles y siga las instrucciones en su teléfono para completar su compra.
- 3 Si la aplicación que desea descargar requiere acceso a sus datos o control de cualquier función en su teléfono, aparece una pantalla adicional con detalles. Lea esta pantalla con cuidado ya que la funcionalidad de su teléfono puede afectarse gravemente si continúa. Toque suavemente **Aceptar** si esta de acuerdo o Cancelar si desea cancelar la descarga.

Abrir abrir una aplicación descargada

- 1 En Android Market™, oprima **; luego toque suavemente My Apps.**
- 2 Toque suavemente la aplicación descargada.
- También puede acceder a las aplicaciones descargadas desde los paneles de las aplicaciones.

# Borrar los datos de su aplicación

En ocasiones puede ser necesario borrar los datos de una aplicación. Esto puede suceder si, por ejemplo, la memoria de la aplicación se llena o si desea borrar puntuaciones altas de un juego. También le recomendamos borrar email entrantes, mensajes de texto y mensajes multimedia en algunas aplicaciones.

Borrar todo la caché para una aplicación

- 1 Desde su Pantalla Inicio, toque suavemente  $\pm\pm\frac{1}{2}$ .
- 2 Busque y toque suavemente **Config.**
- 3 Toque suavemente Aplicaciones > Administrar aplicaciones.
- 4 Toque suavemente la aplicación para la cual desea borrar toda la caché.
- 5 Toque suavemente Borrar memoria caché.
- $\bullet$ No es posible borrar la caché para algunas aplicaciones.

Para eliminar una aplicación instalada

- 1 Desde Pantalla Inicio, toque suavemente ...
- 2 Busque y toque suavemente **Configuración**.<br>3 Toque suavemente **Aplicaciones > Administ**
- Toque suavemente Aplicaciones > Administrar aplicaciones.
- 4 Toque suavemente la aplicación deseada.
- 5 Toque suavemente Desinstalar....
- Algunas aplicaciones instaladas previamente no pueden eliminarse.

## Permisos

Algunas aplicaciones necesitan acceder a partes de su teléfono para poder funcionar de manera adecuada. Por ejemplo, una aplicación de navegación necesita permisos para enviar y recibir tráfico de datos, además de acceder a su ubicación. Algunas aplicaciones podrían hacer un mal uso de sus permisos al robar o borrar datos, o informar sobre su ubicación. Procure instalar y dar permisos sólo para aplicaciones en las que confía.

Para ver permisos de una aplicación

- 1 Desde Pantalla Inicio, toque suavemente
- 2 Busque y toque suavemente Configuración.
- 3 Toque suavemente Aplicaciones > Administrar aplicaciones.
- 4 Toque suavemente la aplicación deseada.
- 5 Desplácese hacia abajo para ver **Permisos**.

## Instalar aplicaciones que no pertenecen a Android Market™

La instalación de aplicaciones de origen desconocido o no confiable puede dañar su teléfono. Como valor predeterminado, su teléfono está configurado para bloquear dichas instalaciones. Sin embargo, puede cambiar esta configuración y permitir las instalaciones de orígenes desconocidos.

Sony no garantiza el desempeño de cualquier aplicación de terceros o contenido transferido por medio de descarga u otra interfaz en su teléfono. De forma similar, Sony no es responsable por ningún daño o desempeño reducido de su teléfono atribuible a la transferencia de contenido de terceros. Utilice únicamente contenido de fuentes confiables. Llame al proveedor de contenido si tiene alguna pregunta o inquietud.

Para permitirla instalación de aplicaciones no pertenecientes a Android Market™

- 1 Desde Pantalla Inicio, toque suavemente
- 2 Busque y toque suavemente Configuración > Aplicaciones.
- 3 Marque la casilla de verificación Fuentes desconocidas.

# Servicio PlayNow™

Puede usar el servicio PlayNow™ para descargar aplicaciones, tonos y papeles tapices. El servicio PlayNow™ ofrece descargas gratuitas y no gratuitas.

El servicio PlayNow™ no se encuentra disponible en todos los países.

## Antes de descargar contenido

Antes de descargar, asegúrese de tener una conexión a Internet. Además, posiblemente necesite tener espacio suficiente en el almacenamiento interno para descargar contenido.

Cuando descarga el contenido a su teléfono, es posible que deba pagar por la cantidad de datos transferidos. Comuníquese con su operador para obtener información sobre las tarifas de transferencia de datos en su país.

Iniciar PlayNow™

- 1 Desde Pantalla Inicio, toque suavemente ...
- 2 Busque y toque suavemente

## Descarga del servicio PlayNow™

Descargue un rango del contenido del servicio de PlayNow™ directo a su teléfono. Escoja de una variedad de aplicaciones, juegos, música, timbres y otro contenido. Observe que las opciones de pago para aplicaciones no gratuitas pueden variar de un país o otro.

Descargar un elemento de PlayNow en su teléfono

- 1 Desde su Pantalla Inicio, toque suavemente ...
- 2 Busque y toque suavemente PlayNow™.
- 3 Busque un elemento que desea descargar explorando por categorías o usando la función de búsqueda.
- 4 Toque suavemente el elemento para ver los detalles.
- 5 Haga clic en "Buy now!" para iniciar el proceso de compra. Después de que se ha validado su compra, puede empezar a descargar su contenido.

# Video Unlimited

Use el servicio Video Unlimited para alquilar y comprar videos que puede visualizar no solo en tu teléfono, sino también en su PC, PlayStation® Portable (PSP®) y PlayStation® 3. Seleccione su preferido de los últimos estrenos de Hollywood, películas de acción, comedias, clásicos y una gran variedad de otras categorías.

Video Unlimited puede no estar disponible en todos los países o regiones.

Para abrir Video Unlimited

- 1 Desde su Pantalla Inicio, toque suavemente
- 2 Busque y toque suavemente  $\mathbf{Q}_\mu$ .

# Video Unlimited visión general del menú

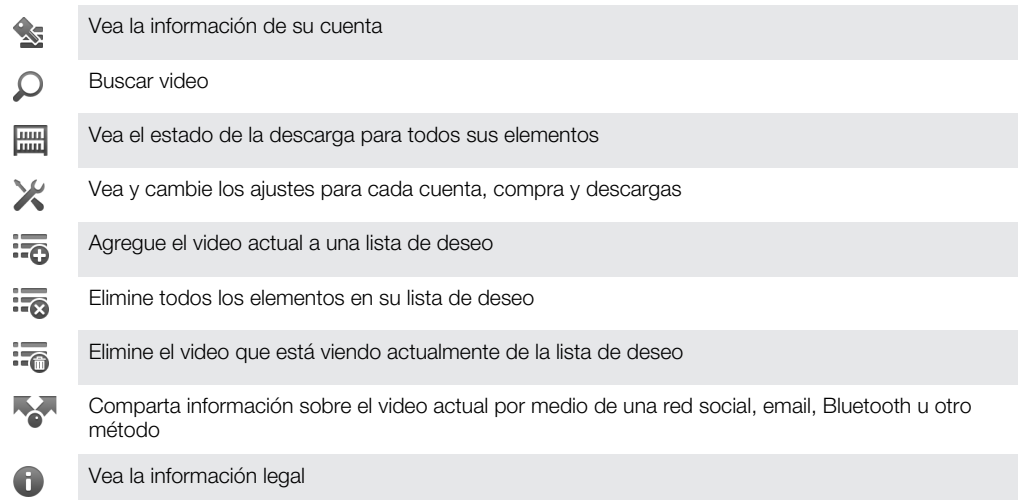

El menú de Video Unlimited es dinámico, lo que significa que todas las opciones no siempre están disponibles. Por ejemplo, la opción de eliminar todos los elementos en su lista de deseos únicamente está disponible cuando ve la lista.

Para abrir el menú Video Unlimited

Abra Video Unlimited, luego oprima  $\equiv$ .

# Creación de una cuenta Video Unlimited

Es necesario crear una cuenta de Video Unlimited si desea comprar o alquilar/rentar películas con el servicio Video Unlimited. Si ya cuenta con una cuenta de red de PlayStation®, entonces puede utilizar esa cuenta.

# Explorar la selección de Video Unlimited

Busque videos por categoría o ingrese texto para buscar un elemento determinado. También puede escoger obtener una vista previa de los videos de su interés.

# Alquiler o compra de un video

Cuando alquila un video, tiene un período fijo de tiempo en el cual verlo. Este periodo de tiempo varía de mercado a mercado. También puede escoger descargar un video comprado a la mayoría de los dispositivos de Sony™ conectados a su cuenta de Video Unlimited.

## Video Unlimited visión general de notificaciones

Cuando compra o alquila videos, es posible que aparezcan las siguientes notificaciones:

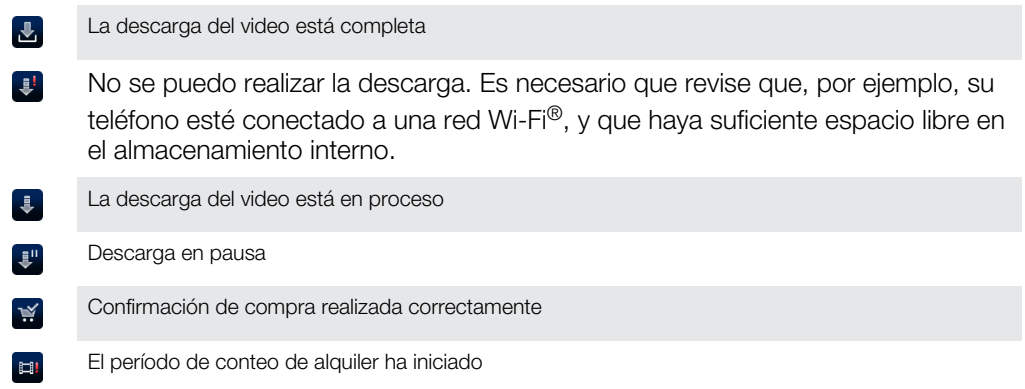

## Ver un video de Video Unlimited

Puede ver su video alquilado o comprado en la mayoría de dispositivos Sony™ conectados a su cuenta de Video Unlimited.

#### Visión general de video

Eliminar el video actual

Cuando observa un video desde Video Unlimited, puede abrir un menú para obtener las siguientes opciones:

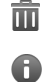

Ver la información sobre el video actual

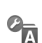

Cambiar el idioma de los subtítulos o eliminar los subtítulos

 $\overline{\phantom{a}}$ 

Cambiar el idioma de audio

# Music Unlimited

Music Unlimited es un servicio basado en suscripciones que ofrece acceso a millones de canciones a través de una conexión 3G o Wi-Fi® y la oportunidad de sincronizar con su música y listas de reproducción con una PC con Windows@. Puede administrar y editar su biblioteca de música personal en la nube desde una variedad de dispositivos. Para más información, visite *[www.sonyentertainmentnetwork.com](http://www.sonyentertainmentnetwork.com)*.

 $\mathbf{I}$ Music Unlimited puede no estar disponible en todos los países o regiones.

Para abrir Music Unlimited

- 1 Desde su Pantalla Inicio, toque suavemente ...
- 2 Busque y toque suavemente  $\mathbf{Q}_1$ .

# **Organización**

# Calendario

El teléfono tiene un calendario para administrar la programación horaria. Si posee una cuenta de Google™, también puede sincronizar el calendario del teléfono con el calendario Web. Consulte *[Sincronizar datos en el teléfono](#page-70-0)* en la página 71.

Ajustar la vista del calendario

- 1 En su Pantalla Inicio, toque suavemente , luego busque y toque suavemente Calendario.
- 2 Toque Mes, Semana o Día para seleccionar una opción.

#### Ver varios calendarios

- 1 En su Pantalla Inicio, toque suavemente , luego busque y toque suavemente Calendario.
- 2 Oprima  $\equiv$ , luego, toque suavemente Mis calendarios.
- 3 Seleccione los calendarios que desea ver.

#### Crear un evento de calendario

- 1 En su Pantalla Inicio, toque suavemente **III**, luego toque suavemente **Calendario**.
- 2 Oprima  $\equiv$ , luego, toque suavemente **Nuevo evento**.
- 3 Ingrese el nombre, la hora, la ubicación y la descripción del evento.
- 4 Si lo desea, seleccione otra opción bajo Repetición.
- 5 Seleccione un recordatorio para el evento. Si desea agregar un nuevo recordatorio para el evento, toque suavemente .
- 6 Toque suavemente Guardar.
- Cuando se acerca la hora del compromiso, su teléfono reproducirá un sonido breve para recordárselo. También aparecerá, con la barra de estado.

#### Ver un evento de calendario

- 1 En su Pantalla Inicio, toque suavemente **III**, luego toque suavemente **Calendario**.
- 2 Toque suavemente el evento que desea ver.

#### Cambiar la configuración de calendario

- 1 En su Pantalla Inicio, toque suavemente **III**, luego toque suavemente **Calendario**.
- 2 Oprima  $\equiv$  y, luego, toque suavemente **Ajustes**.
- 3 Toque suavemente los ajustes que desea cambiar y edite según lo desee.

# **Despertador**

Use su teléfono como un despertador y seleccione cualquier sonido en su teléfono como su señal de alarma. La alarma no suena si su teléfono está apagado. Pero suena cuando su teléfono está configurado en el modo silencio.

Para abrir el despertador

- 1 Desde su Pantalla Inicio, toque suavemente ...
- 2 Busque y toque suavemente Alarma.

Ajustar una nueva alarma

- 1 Desde su pantalla de inicio, toque suavemente ...
- 2 Busque y toque suavemente **Alarma**.
- 3 Toque Agregar alarma.
- 4 Desplácese hacia arriba y hacia abajo para ajustar la hora.
- 5 Si lo desea, edite otros ajustes de la alarma.
- 6 Toque Finalizado.

Edición de una alarma existente

- 1 Desde su Pantalla Inicio, toque suavemente
- 2 Busque y toque suavemente Alarma.
- 3 Toque suavemente la alarma que desea editar.
- 4 Desplácese hacia arriba o hacia abajo para ajustar el tiempo.
- 5 Si lo desea, edite otros ajustes de la alarma.
- 6 Toque Finalizado.
- El formato de hora de la alarma que se muestra es el mismo que el formato que seleccione para sus ajustes de hora general, por ejemplo, 12 horas o 24 horas.

Para desactivar una alarma

- 1 Desde su Pantalla Inicio, toque suavemente
- 2 Busque y toque suavemente Alarma.
- 3 Desmarque la casilla de verificación junto a la alarma que quiere desactivar.

#### Activación de una alarma existente

- 1 Desde su Pantalla Inicio, toque suavemente ...
- 2 Busque y toque suavemente Alarma.
- 3 Toque suavemente la casilla de verificación junto a la alarma que quiere activar.

#### Eliminar una alarma

- 1 Desde su Pantalla Inicio, toque suavemente ...
- 2 Busque y toque suavemente Alarma.
- 3 Toque y mantenga oprimida la alarma que desea eliminar.
- 4 Toque suavemente Eliminar, luego toque suavemente Sí.

#### Para configurar el timbre para una alarma

- 1 Desde su Pantalla Inicio, toque suavemente ...
- 2 Busque y toque suavemente Alarma.
- 3 Toque suavemente la alarma que desea editar.
- 4 Toque suavemente Sonido de la alarma y seleccione una opción.
- 5 Toque Finalizado.

#### Para ajustar una alarma recurrente

- 1 Desde su Pantalla Inicio, toque suavemente
- 2 Busque y toque suavemente Alarma.
- 3 Toque suavemente la alarma que desea editar.
- 4 Toque Repetir.
- 5 Marque las casillas de verificación para los días deseados y luego toque suavemente Aceptar.

#### Para configurar el nombre para una alarma

- 1 Desde su Pantalla Inicio, toque suavemente ...
- 2 Busque y toque suavemente Alarma.
- 3 Toque suavemente la alarma que desea editar.
- 4 Toque suavemente el campo Texto de la alarma y escriba un nombre para la alarma.
- 5 Toque Finalizado.

#### Activar la función de vibración para una alarma

- 1 Desde su Pantalla Inicio, toque suavemente  $\pm\pm\frac{1}{2}$ .
- 2 Busque y toque suavemente Alarma.
- 3 Toque suavemente la alarma que desea editar.
- 4 Marque la casilla de verificación Vibrar.

Ajustar alarmas para que suene cuando el teléfono esté en modo silencioso

- 1 Desde su Pantalla Inicio, toque suavemente ...
- 2 Busque y toque suavemente Alarma, luego toque suavemente para seleccionar una alarma.
- 3 Marque la casilla de verificación Alarma modo silencio, luego toque suavemente Finalizado.

Postergar una alarma cuando suena

• Toque Posterga - min.

Desactivar una alarma cuando suena

• Deslice in hacia la derecha.

# Escanear con la aplicación NeoReader™

Use su teléfono como un explorador de código de barras para averiguar más sobre los elementos que exploró. Por ejemplo, ve un abrigo en un anuncio de revista y desea encontrar la tienda minorista más cercana para comprarlo. Si el anuncio contiene un código de barras que se pueda leer, la aplicación NeoReader™ usa este código para acceder al contenido Web móvil, tal como una página Web con más información sobre el producto o un mapa de las tiendas más cercanas. NeoReader™ es compatible con la mayoría de los tipos de códigos de barras estándar.

Para iniciar la aplicación NeoReader™

- 1 Desde Pantalla Inicio, toque suavemente
- 2 Busque y toque suavemente **NeoReader™**.

Para escanear un código de barras

- 1 En la aplicación NeoReader™, sostenga la cámara del teléfono sobre el código de barras hasta que el código de barras completo se pueda ver en el visor.
- 2 El teléfono automáticamente escanea el código de barras y vibra cuando reconoce el código de barras. Si no reconoce el código de barras, toque suavemente para escanear el código manualmente.
- 3 Cuando se reconoce el código de barras, toque suavemente **Continuar** para ver la información del código de barras, o toque suavemente Atrás para cancelar la operación.

Para escribir manualmente números de códigos de barras

- 1 En la aplicación NeoReader<sup>™</sup>, toque suavemente (20).
- 2 Toque suavemente en el campo de texto, luego escriba los números del código de barras.
- 3 Toque suavemente Acept..

## Descripción general del menú de la aplicación NeoReader<sup>™</sup>

Las siguientes opciones de menú están disponibles en la aplicación NeoReader™:

- Capture el código de barras con una resolución de imagen mayor en casos en los que NeoReader™  $\bigcirc$ no reconoce el código de barras automáticamente
- Ingresar manualmente los números del código de barra. Se puede usar esta opción si su cámara  $(123)$ tiene dificultad para leer el código de barras
- Ver una lista de códigos barra escaneados anteriormente  $\mathbf{D}$
- Seleccione las preferencias para usar la aplicación NeoReader™  $\odot$
- Ver información acerca de la aplicación NeoReader™  $\odot$
- Leer más acerca de distintos tipos de códigos de barras, y cómo usar NeoReader™ O
- Seleccione los ajustes personales, como idioma y país. Esta información se usa para personalizar el  $\left( \bullet \right)$ contenido de código de barra
- Enviar un mensaje de texto para invitar a un amigo a descargar la aplicación NeoReader™ ন্সি

# <span id="page-70-0"></span>Sincronizar datos en el teléfono

Puede sincronizar los contactos, email, eventos y otra información con su teléfono de varias cuentas de email, servicios de sincronización y otros tipos de cuentas, dependiendo de las aplicaciones instaladas en su teléfono. La sincronización de su teléfono con otras fuentes de información es una forma fácil y práctica de mantenerse actualizado.

Usted puede:

- acceder a Gmail™ , Google Calendar™, contactos de Google™ y otros servicios de Google que usa.
- acceder a su email corporativo, contactos y aplicaciones de calendario.
- acceder a sus contactos, calendario, álbumes y otros servicios que use de Facebook™.
- sincronizar su teléfono con un servidor de Internet con SyncML™.

### Sincronizar con Google™

Sincronice su teléfono con sus contactos de Gmail™, Google Calendar™, Google™ y datos de otros servicios de Google que usa. Véalos y adminístrelos desde su teléfono, tan fácilmente como lo haría desde una computadora.

Después de la sincronización, puede encontrar Gmail™ en la aplicación Gmail™ Google Calendar™ en la aplicación del Calendario; los contactos de Google™ en la aplicación de Contactos; y otros datos en las aplicaciones correspondientes de Google que ha instalado.

Configurar una cuenta de Google™ en su teléfono para sincronización

- 1 Desde su Pantalla Inicio, toque suavemente
- 2 Toque Configuración > Cuentas y sincronización.
- 3 Aseqúrese de que esté marcada la casilla de verificación **Activar sincron.autom.** de manera que las aplicaciones puedan sincronizar los datos automáticamente.
- 4 Toque Agregar cuenta > Google.
- 5 Siga el asistente de registro para crear una cuenta de Google™ o inicie sesión si ya tiene una.
- 6 Marque la casilla de verificación Respaldar y restaurar si desea respaldar datos en su cuenta de Google™, luego toque suavemente Aceptar.
- Toque Listo.
- 8 Toque suavemente su nueva cuenta de Google™, luego toque suavemente los elementos que desea sincronizar.

Para sincronizar manualmente con su cuenta Google™

- 1 Desde Pantalla Inicio, toque suavemente
- 2 Toque suavemente Configuración > Cuentas y sincronización.
- 3 Toque suavemente la cuenta Google™ que desea sincronizar.
- 4 Oprima  $\equiv$  y, luego, toque suavemente **Sincronizar ahora**.

Eliminar una cuenta de Google™ desde su teléfono

- 1 Desde su Pantalla Inicio, toque suavemente ...
- 2 Toque suavemente Configuración > Cuentas y sincronización.
- 3 Toque suavemente la cuenta de Google™ que desea eliminar de la lista de cuentas.
- 4 Toque suavemente Eliminar cuenta.
- 5 Vuelva a tocar suavemente Eliminar cuenta para confirmar.
- Puede eliminar todas sus cuentas de Google™ de la lista de cuentas, excepto la primera. Para eliminar la primera cuenta, debe restablecer completamente su teléfono. Consulte *[Restablecer](#page-138-0) [el teléfono](#page-138-0)* en la página 139.

## <span id="page-71-0"></span>Sincronización de su email corporativo, calendario y contactos

Acceder a sus mensajes de email corporativo, compromisos de calendario y contactos directamente desde su teléfono. Ver y administrarlos tan fácilmente como lo haría desde una computadora. Liego de la configuración, puede encontrar su información en las aplicaciones Email, Calendario y Contactos.

Para acceder a la funcionalidad que se describió anteriormente, se debe almacenar su información corporativa en un servidor de Microsoft® Exchange.

Configurar email corporativo, calendario y contactos en su teléfono

- 1 Desde su Pantalla Inicio, toque suavemente  $\mathbf{H}$ .
- 2 Toque suavemente Configuración > Cuentas y sincronización.
- 3 Asequírese de que esté marcada la casilla de verificación **Activar sincron.autom.** de manera que sus datos se sincronizarán automáticamente de acuerdo al intervalo de sincronización que establezca.
- 4 Toque suavemente Agregar cuenta > Exchange Active Sync.
- 5 Ingrese su dirección de email corporativo y contraseña.
- 6 Toque suavemente Siguiente.
- 7 Siga los pasos para configurar su cuenta y seleccione los tipos de datos que desea sincronizar en el teléfono, tales como contactos y calendario. Si los ajustes para su cuenta corporativa no se pueden encontrar automáticamente, complete la configuración manualmente. Llame al administrador de su red corporativa si necesita más información.
- 8 Cuando finalice la configuración, ingrese un nombre para esta cuenta corporativa, de manera que pueda identificarla fácilmente, luego toque suavemente Listo.
- 9 Si se le solicita, active el administrador del dispositivo para permitir que su servidor corporativo controle determinadas funciones en su teléfono. Los administradores de dispositivo para su teléfono generalmente son email, calendario u otras aplicaciones para los cuales se les otorga autoridad para implementar las políticas de seguridad en el teléfono cuando lo conecta a los servicios empresariales que necesitan de esta autoridad.

Para editar la configuración del email corporativo, calendario y contactos

- 1 Desde su Pantalla Inicio, toque suavemente ...
- 2 Toque suavemente **Configuración > Cuentas y sincronización** y seleccione su cuenta corporativa.
- 3 Toque suavemente Ajustes de cuenta.
- 4 Cambie la configuración para que se adapte a sus necesidades. Por ejemplo, puede decidir:
	- con qué frecuencia el teléfono debería buscar nuevos emails.
	- tener su calendario y contactos corporativos en su teléfono.
	- ajustes del servidor en Ajustes entrantes.

Ajuste un intervalo de sincronizació para una cuenta corporativa

- 1 Desde su Pantalla Inicio, toque suavemente ...
- 2 Toque suavemente Configuración > Cuentas y sincronización y seleccione su cuenta corporativa.
- 3 Toque suavemente Ajustes de cuenta.
- 4 Toque suavemente Frec verif bandeja entrada y seleccione una opción de intervalo.

#### Para eliminar una cuenta corporativa desde su teléfono

- 1 Desde su Pantalla Inicio, toque suavemente ...
- 2 Toque suavemente Configuración > Cuentas y sincronización, y luego toque suavemente su cuenta corporativa.
- 3 Toque suavemente Eliminar cuenta.
- 4 Vuelva a tocar suavemente Eliminar cuenta para confirmar.
# Sincronización con Facebook™

Configure su teléfono para sincronizar sus contactos de Facebook™, entradas de calendario fotografías y datos de otros servicios que usa. Cuando configura Facebook para que funcione en su teléfono, puede tener la opción de crear una cuenta de Facebook dentro de Xperia™, que le permite un acceso más fácil a Facebook desde otras aplicaciones de su teléfono.

Configurar una cuenta de Facebook™ en el teléfono

- 1 Desde su Pantalla Inicio, toque suavemente
- 2 Toque Configuración > Cuentas y sincronización.
- 3 Asegúrese de que esté marcada la casilla de verificación **Activar sincron.autom.** de manera que las aplicaciones puedan sincronizar los datos automáticamente.
- 4 Toque Agregar cuenta > Facebook.
- 5 Siga el asistente de registro para crear una cuenta de Facebook™ o acceda si ya tiene una cuenta de Facebook.
- 6 Seleccione una opción de sincronización para su cuenta, luego toque suavemente Finalizar. La cuenta de Facebook ahora está configurada para utilizarse en su teléfono.
- 7 Si aparece el ícono de Facebook en la barra de estado, arrastre hacia abajo la barra de estado y toque suavemente Facebook dentro de Xperia™ para obtener más información.
- 8 Si desea agregar una cuenta Facebook dentro de Xperia™, marque la casilla de verificación Integración de Facebook y siga las instrucciones en pantalla.

Sincronizar manualmente con su cuenta de Facebook™

- 1 Desde su Pantalla Inicio, toque suavemente
- 2 Toque Configuración > Cuentas y sincronización.
- 3 Toque suavemente la cuenta de Facebook™ o la cuenta de Facebook dentro de Xperia™.
- 4 Oprima  $\equiv$  y, luego, toque suavemente Sincronizar ahora.

Eliminar una cuenta de Facebook™ desde su teléfono

- Cuando elimina una cuenta de Facebook™ de su teléfono, la cuenta de Facebook no se borra y aún puede acceder a ésta desde una computadora.
- 1 Desde su Pantalla Inicio, toque suavemente ...
- 2 Toque **Configuración > Cuentas y sincronización.**<br>3 Toque suavemente la cuenta de Facebook.
- Toque suavemente la cuenta de Facebook.
- 4 Toque Eliminar cuenta.
- 5 Vuelva a tocar suavemente Eliminar cuenta para confirmar. La cuenta de Facebook y la cuenta de Facebook dentro de Xperia™ se eliminaron de su teléfono.

# Sincronización con SyncML™

Sincronice su teléfono con un servidor de Internet con SyncML™. Vea y administre los contactos, calendario y favoritos desde su teléfono, tan fácilmente como lo haría desde una computadora.

Configurar una cuenta de SyncML™ en el teléfono

- 1 Desde su Pantalla Inicio, toque suavemente ...
- 2 Busque y toque suavemente Configuración > Cuentas y sincronización.
- 3 Asegúrese de que esté marcada la casilla de verificación Activar sincron.autom. de manera que sus datos se sincronizarán automáticamente de acuerdo al intervalo que establezca.
- 4 Toque suavemente Agregar cuenta > SyncML.
- 5 Toque suavemente la cuenta, dirección del servidor, campos de nombre de usuario y contraseña e ingrese la información requerida.
- 6 Toque suavemente Intervalo de sincro y seleccione la frecuencia de sincronización automática de su teléfono.
- 7 Toque suavemente un elemento que desee sincronizar, por ejemplo, Contactos. Luego ingrese la dirección del servidor, nombre de usuario y contraseña. Repita este paso para cada elemento que desee sincronizar.
- 8 Al finalizar, toque suavemente Listo.
- Llame al operador de red de SyncML™ para obtener más información acerca de los ajustes de su cuenta.

Sincronizar manualmente con su cuenta de SyncML™

- 1 Desde su Pantalla Inicio, toque suavemente ...
- 2 Toque suavemente Configuración > Cuentas y sincronización.
- 3 Toque suavemente la cuenta SyncML™que desea sincronizar.
- 4 Oprima  $\equiv$ , luego, toque suavemente Sincronizar ahora.

Ajustar un intervalo de sincronización

- 1 Desde su Pantalla Inicio, toque suavemente ...
- 2 Toque suavemente **Configuración > Cuentas y sincronización**, y luego toque suavemente su cuenta SyncML™.
- 3 Toque suavemente Ajustes de cuenta.
- 4 Toque suavemente **Intervalo de sincro** y seleccione una opción de intervalo.

Eliminar una cuenta de SyncML™ desde su teléfono

- 1 Desde su Pantalla Inicio, toque suavemente ...
- 2 Toque suavemente Configuración > Cuentas y sincronización, y luego toque suavemente su cuenta SyncML™.
- 3 Toque suavemente Eliminar cuenta.
- 4 Vuelva a tocar suavemente Eliminar cuenta para confirmar.

# **NFC**

NFC (Near Field Communication) es una tecnología inalámbrica de corto alcance que permite intercambiar datos entre dispositivos, pagar mercadería con su teléfono y escanear etiquetas especiales que le proporcionan más información acerca del producto del servicio. Puede compartir las etiquetas que escanea. También puede crear sus propias etiquetas y usarlas para enviar información a otros dispositivos compatibles con NFC, como teléfonos.

Las etiquetas que puede crear incluyen contactos, URL, ubicaciones de mapas o texto. Para escanear o compartir una etiqueta, debe mantener el área de detección de NFC de su teléfono sobre la etiqueta o al lado del área de detección NFC del otro dispositivo. La distancia de lectura máxima es de alrededor de un centímetro, que lo ayuda a evitar comunicaciones no autorizadas.

Activar la función NFC

- 1 Desde su Pantalla Inicio, toque suavemente ...
- 2 Busque y toque suavemente Configuración > Redes inalám. y redes.
- 3 Marque la casilla de verificación NFC.

# Área de detección de NFC

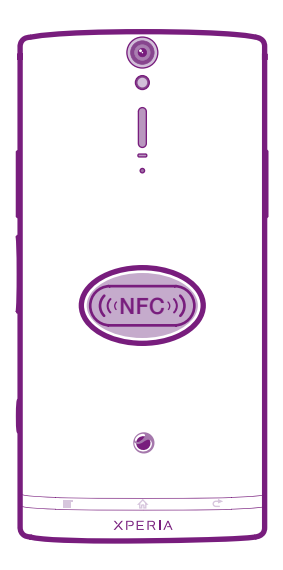

La ubicación del área de NFC no es la misma en todos los teléfonos. Cuando comparta datos con otro teléfono mediante NFC, consulte la Guía del usuario del otro teléfono para más información.

Compartir un contacto con otro teléfono mediante NFC

- 1 Asegúrese de que su teléfono y el teléfono que recibe tengan la función NFC activada y que las pantallas de ambos teléfonos están activas.
- 2 Para ver los contactos de su teléfono, vaya a Pantalla Inicio, toque suavemente  $\mathbf{L}$ , luego toque suavemente  $\mathbf{L}$ .
- 3 Toque suavemente el contacto que desea compartir.
- 4 Sostenga su teléfono y el teléfono que recibe de manera que coincidan las partes posteriores para que las áreas de detección NFC de ambos teléfonos se toquen. Cuando los teléfonos se reconocen entre sí, ambos vibran y comienza la transferencia de datos.
- 5 Separe los dos teléfonos inmediatamente luego de que vibran.
- 6 Cuando finaliza la transferencia, la información de contacto se muestra en la pantalla del teléfono que recibe y también se guarda en la aplicación Contactos.
- -64 Separar los teléfonos inmediatamente luego de que vibran evita intentos de conexión repetidos que pueden interferir con la transferencia de datos.

Compartir un archivo de música con otra computadora mediante NFC

- 1 Asegúrese de que su teléfono y el teléfono que recibe tengan la función NFC activada y que las pantallas de ambos teléfonos están activas.
- 2 Para abrir el reproductor de música, vaya a su Pantalla Inicio, luego toque suavemente **Medios** >  $\blacksquare$ . Si no se muestra  $\blacksquare$ , toque suavemente  $\blacksquare$ , luego busque y toque suavemente  $\blacksquare$ .
- 3 Toque suavemente MI MÚSICA para abrir la biblioteca de música.
- 4 Seleccione una categoría de música y busque la pista que desea enviar.
- 5 Toque suavemente una pista para reproducirla. Luego puede tocar suavemente para pausar la pista. La transferencia funciona independientemente de si la pista se está reproduciendo o si está pausada.
- 6 Sostenga su teléfono y el teléfono que recibe de manera que coincidan las partes posteriores para que las áreas de detección de ambos teléfonos se toquen. Cuando los teléfonos se reconocen entre sí, ambos vibran y comienza la transferencia de datos.
- 7 Separe los dos teléfonos inmediatamente luego de que vibran.
- 8 Cuando termina la transferencia, el archivo de música se reproduce inmediatamente en el teléfono que recibe. Al mismo momento, el archivo se guarda en la aplicación Música.
- Separar los teléfonos inmediatamente luego de que vibran evita intentos de conexión repetidos que pueden interferir con la transferencia de datos.
- Es posible que no pueda copiar, enviar ni transferir elementos con protección de derechos de autor

Compartir una fotografía o video con otro teléfono mediante NFC

- 1 Asegúrese de que su teléfono y el teléfono que recibe tengan la función NFC activada y que las pantallas de ambos teléfonos están activas.
- 2 Para ver las fotografías y videos de su teléfono, vaya a Pantalla Inicio, toque suavemente **Medios**  $> 2$ . Si no se muestra  $\sim$ , toque suavemente  $\parallel \parallel$ , luego busque y toque suavemente  $\Box$ .
- 3 Toque suavemente el álbum que contiene la fotografía o video que desea compartir.
- 4 Toque suavemente la fotografía o el video que desea compartir.
- 5 Sostenga su teléfono y el teléfono que recibe de manera que coincidan las partes posteriores para que las áreas de detección NFC de ambos teléfonos se toquen. Cuando los teléfonos se reconocen entre sí, ambos vibran y comienza la transferencia de datos.
- 6 Separe los dos teléfonos inmediatamente luego de que vibran.
- 7 Cuando finaliza la transferencia, la fotografía o video se muestra en la pantalla del teléfono que recibe. Al mismo momento, el archivo se guarda en la aplicación Galería.
- Separar los teléfonos inmediatamente luego de que vibran evita intentos de conexión repetidos que pueden interferir con la transferencia de datos.

# Escanear etiquetas NFC

Su teléfono puede escanear diferentes tipos de etiquetas NFC. Por ejemplo, puede escanear etiquetas integradas a un póster o cartel publicitario o detrás de un producto en una tienda. Puede recibir más información, como por una dirección de página web o un número telefónico.

Escanear una etiqueta NFC

- 1 Asegúrese de que su teléfono tiene encendida la función NFC y que la pantalla esté activa.
- 2 Ubique su teléfono encima de la etiqueta para que el área de detección NFC del teléfono la toque. Su teléfono escanea la etiqueta y muestra el contenido reunido. Toque suavemente el contenido de la etiqueta para abrirlo.
- 3 Para abrir una etiqueta, tóquela suavemente.
- 4 Para guardar la etiqueta y volver a la pantalla anterior, toque suavemente Listo.

# Trabajar con etiquetas

Puede usar la aplicación Etiquetas para trabajar con las etiquetas que escanea. Por ejemplo, puede visualizar etiquetas y clasificar las que más le gustan como favoritas.

Ver etiquetas escaneadas

- 1 Desde su Pantalla Inicio, toque suavemente
- 2 Busque y toque suavemente **Etiquetas**. Todas las etiquetas que ha escaneado y quardado aparecen en la ficha Etiquetas.
- Para abrir una etiqueta, toque suavemente el contenido. Por ejemplo, si el contenido es una URL, se abre una página web cuando toca la URL.

### Marcar con una estrella una etiqueta

- 1 Abra la aplicación **Etiquetas** y toque una etiqueta. La etiqueta se abre en una pantalla con información acerca de la etiqueta y una lista del contenido.
- 2 Para marcar con una estrella esta etiqueta, toque suavemente el ícono de la estrella. Para quitar la etiqueta de la lista de etiquetas marcadas con estrellas, toque nuevamente el ícono de la estrella.
- 3 Toque Listo.
- Para ver todas las etiquetas marcadas con estrellas, toque suavemente Destacadas.

# Compartir etiquetas

Puede crear etiquetas para luego compartirlas con otros que tengan un teléfono u otro dispositivo que pueda escanear etiquetas NFC. Las etiquetas que agrega pueden incluir información de uno de los contactos, una URL o sitio web o texto. Recuerde que solo puede compartir a la etiqueta que está seleccionada actualmente para compartir.

### Crear una etiqueta

- 1 Desde su Pantalla Inicio, toque suavemente ...
- 2 Busque y toque suavemente Etiquetas > Mi etiqueta > Añadir nueva etiqueta.
- 3 Seleccione el tipo de etiqueta que desea agregar.
- 4 Toque Guardar. La etiqueta se agrega a la listaAdministrar mis etiquetas y se convierte en su etiqueta actual.

### Compartir una etiqueta

- 1 Desde su Pantalla Inicio, toque suavemente
- 2 Busque y toque suavemente Etiquetas > Mi etiqueta.
- 3 Marque la casilla de verificación **Compartir mi etiqueta**. Asegúrese de que esté encendida la función NFC y que la pantalla del teléfono esté activa.
- 4 Para dejar de compartir esta etiqueta, desmarque la casilla de verificación Compartir mi etiqueta.

Cambiar la etiqueta recientemente seleccionada para compartirla

- 1 Desde su Pantalla Inicio, toque suavemente ...
- 2 Busque y toque suavemente Etiquetas > Mi etiqueta > Etiqueta activa.
- 3 En el cuadro de diálogo que se abre, toque suavemente la etiqueta que desea compartir. Ahora, la etiqueta está seleccionada para compartir.

### Eliminar una etiqueta compartida

- 1 Desde su Pantalla Inicio, toque suavemente
- 2 Busque y toque suavemente Etiquetas > Mi etiqueta.
- 3 Toque suavemente la etiqueta en la lista Administrar mis etiquetas.
- 4 En el diálogo que se abre, toque suavemente Eliminar etiqueta.

# Conectar a redes inalámbricas

Puede acceder a Internet con tecnología Wi-Fi® desde el teléfono de manera inalámbrica. De esta forma puede explorar la Web y acceder a tarifas más bajas de llamadas y datos.

Si su empresa u organización tiene una red privada virtual (VPN, por sus siglas en inglés), se puede conectar a esta red con su teléfono. Puede usar una VPN para acceder a las intranets y otros servicios internos en su empresa.

# Wi-Fi®

Con la tecnología Wi-Fi® puede acceder a Internet en el teléfono de manera inalámbrica. Para acceder a Internet usando una conexión Wi-Fi®, primero debe buscar y conectarse a una red Wi-Fi® disponible. La intensidad de la señal de la red Wi-Fi® puede variar según la ubicación del teléfono. Puede mejorar dicha intensidad acercándose al punto de acceso Wi-Fi®.

# Antes de usar Wi-Fi®

Para buscar en Internet con una conexión Wi-Fi®, debe buscar y conectarse a una red Wi-Fi® disponible, y luego, abrir el explotador de Internet. La intensidad de la señal de la red Wi-Fi® puede variar según la ubicación del teléfono. Puede acercarse al punto de acceso Wi-Fi® para aumentar la intensidad de la señal.

### Activar Wi-Fi®

- 1 Desde Pantalla Inicio, toque suavemente ...
- 2 Busque y toque suavemente **Config. > Redes inalám. y redes.**
- 3 Marque la casilla de verificación Wi-Fi. El teléfono busca las redes Wi-Fi® disponibles.
- Wi-Fi® puede demorar unos segundos en activarse.

### Conectarse a una red Wi-Fi®

- 1 Desde Pantalla Inicio, toque suavemente ...
- 2 Busque y toque suavemente Config.  $>$  Redes inalám. y redes  $>$  Configuración Wi-Fi.
- 3 Las redes disponibles Wi-Fi® se muestran en Redes de Wi-Fi. Las redes disponibles pueden estar abiertas o protegidas. Las redes abiertas se indican mediante a y las redes protegidas se indican mediante a junto al nombre de la red Wi-Fi®.
- 4 Toque suavemente la red Wi-Fi® a la que desea conectarse. Si intenta conectarse a una red Wi-Fi® protegida, se le pedirá que escriba una contraseña. Una vez que se conecta, se muestra a en la barra de estado.
- Su teléfono recuerda redes Wi-Fi® a las que se conecta. La próxima vez que entre en el alcance de una red Wi-Fi® a la que se haya conectado antes, el teléfono se conecta a esa red automáticamente.
- En algunas ubicaciones, las redes abiertas Wi-Fi® podrán requieren que se conecte a una página Web antes de obtener acceso a la red. Comuníquese con el administrador de red Wi-Fi® relevante para obtener más información.

### Conectarse a otra red Wi-Fi®

- 1 Desde Pantalla Inicio, toque suavemente ...
- 2 Busque y toque suavemente Config. > Redes inalám. y redes > Configuración Wi-Fi. Las redes Wi-Fi® detectadas se muestran en la sección Redes de Wi-Fi.
- 3 Toque otra red Wi-Fi® a la que desea conectarse.

# Estado de red Wi-Fi®

Cuando está conectado a una red Wi-Fi® o cuando hay redes Wi-Fi® disponibles en los alrededores, es posible ver el estado de dichas redes. También puede activar el teléfono para que le notifique cada vez que detecte una red Wi-Fi® abierta.

Activar las notificaciones de red Wi-Fi®

- 1 Encienda Wi-Fi®, si no está ya encendido.
- 2 Desde su Pantalla Inicio, toque suavemente
- 3 Busque y toque suavemente Config. > Redes inalám. y redes > Configuración Wi-Fi.
- 4 Marque la casilla de verificación Notificación de red.

### Buscar redes Wi-Fi® manualmente

- 1 Desde su Pantalla Inicio, toque suavemente  $\pm\pm$ .
- 2 Busque y toque suavemente Config. > Redes inalám. y redes > Configuración Wi-Fi.
- $3$  Oprima  $\equiv$
- 4 Toque **Buscar**. El teléfono busca las redes Wi-Fi® y muestra las redes disponibles en una lista.
- 5 Toque suavemente una red Wi-Fi® en la lista para conectarla.

## Configuraciones Wi-Fi® avanzadas

Antes de agregar una red Wi-Fi® manualmente, debe activar la configuración Wi-Fi® en el teléfono.

Agregar una red Wi-Fi® manualmente

- 1 Desde Pantalla Inicio, toque suavemente
- 2 Busque y toque suavemente Config. > Redes inalám. y redes > Configuración Wi-Fi.
- 3 Toque Agregar red de Wi-Fi.
- 4 Ingrese el SSID de red para la red.
- 5 Toque suavemente el campo Seguridad para seleccionar un tipo de seguridad.
- 6 Escriba una contraseña, si es necesario.
- 7 Toque Guardar.
- Comuníquese con su administrador de red Wi-Fi® para obtener el nombre de SSID de red y Contraseña de teléfono inalámbrico.

Ver información detallada sobre una red Wi-Fi® conectada

- 1 Desde Pantalla Inicio, toque suavemente ...
- 2 Busque y toque suavemente Config. > Redes inalám. y redes > Configuración Wi-Fi.
- 3 Toque la red Wi-Fi® a la cual está conectado actualmente. Se muestra la información de red detallada.

## Política de suspensión de Wi-Fi®

Si agrega una política de suspensión de Wi-Fi®, puede especificar cuándo cambiar de Wi-Fi a datos móviles.

Si no está conectado a una red Wi-Fi®, el teléfono utiliza una conexión de datos móviles para acceder a Internet (si ha configurado y activado una conexión de datos móviles en su teléfono).

Agregar la política de suspensión de Wi-Fi®

- 1 Desde Pantalla Inicio, toque suavemente
- 2 Busque y toque suavemente Config. > Redes inalám. y redes > Configuración Wi-Fi.
- $3$  Oprima  $\equiv$ .
- 4 Toque suavemente Avanzado  $\chi$ .
- 5 Toque Política suspensión Wi-Fi.
- 6 Seleccione una red Política suspensión Wi-Fi para utilizar.

# Usar una dirección IP estática

Puede configurar el teléfono para conectarse a una red Wi-Fi® usando una dirección IP estática.

Configurar una dirección IP estática

- 1 Desde Pantalla Inicio, toque suavemente
- 2 Busque y toque suavemente Config. > Redes inalám. y redes > Configuración Wi-Fi.
- $3$  Oprima  $\equiv$
- 4 Toque suavemente Avanzado  $\chi$ .
- 5 Marque la casilla de verificación Utilizar IP estática.
- 6 Toque e ingrese la información necesaria para la red Wi-Fi®:
	- Dirección IP
	- Acceso
	- Máscara de red
	- DNS 1
	- DNS 2
- 7 Oprima  $\equiv$  y toque suavemente Guardar  $\equiv$ .

# WPS

WPS (Configuración protegida con Wi-Fi) es un estándar de software que ayuda a establecer conexiones de red inalámbricas seguras. Si tiene poco conocimiento acerca de seguridad inalámbrica, WPS hace que sea fácil para usted instalar un cifrado de Acceso protegido con Wi-Fi (WPA) para asegurar su red. También puede agregar nuevos dispositivos a una red existente sin ingresar contraseñas largas.

Use uno de los siguientes métodos para activar WPS:

- Método empujar botón: simplemente empuje un botón en un punto de acceso WPS, por ejemplo, un enrutador.
- Método de PIN: su teléfono crea un PIN (Número de identificación personal, por su sigla en inglés) que ingresa en el dispositivo de punto de acceso de la red.

Conectarse a una red Wi-Fi® con un botón WPS

- 1 Desde su Pantalla Inicio, toque suavemente
- 2 Busque y toque suavemente Config. > Redes inalám. y redes.
- 3 Marque la casilla de verificación Wi-Fi.
- 4 Toque Configuración Wi-Fi > Config automática (WPS).
- 5 Oprima el botón WPS en el punto de acceso a los dos minutos.

Conectarse a una red Wi-Fi® con un PIN WPS

- 1 Desde su Pantalla Inicio, toque suavemente ...
- 2 Busque y toque suavemente Config. > Redes inalám. y redes.
- 3 Marque la casilla de verificación Wi-Fi.
- 4 Toque Configuración Wi-Fi.
- 5 Toque una red indicada con  $\circledast$  y seleccione Usar PIN.
- 6 Siga las instrucciones que aparecen.

# Usar la función de Dispositivos conectados para compartir archivos

Comparta archivos multimedia con otros dispositivos mediante una conexión Wi-Fi® compartida con la función Dispositivos conectados. Por ejemplo, puede usar un dispositivo de cliente conectado para ver fotografías o reproducir pistas de música guardadas en su teléfono. O puede abrir archivos de su teléfono desde otro dispositivo. Un dispositivo de cliente conectado puede ser, por ejemplo, una computadora, una cámara, TV o PlayStation® 3. Todos los dispositivos deben estar certificados por DLNA™ (Digital Living Network Alliance).

Configurar la opción de compartir archivos con la función de Dispositivos conectados

- 1 Conecte su teléfono a una red Wi-Fi®.
- 2 En su Pantalla Inicio, toque suavemente , luego busque y toque suavemente Dispositivos conectados.
- 3 Oprima  $\equiv$  y, luego, toque suavemente Servidor de medios.
- 4 Toque suavemente  $\vee$  y edite el nombre de su teléfono, si así lo desea. Este nombre aparecerá posteriormente en otros dispositivos del cliente conectados a la red Wi-Fi, para identificar su teléfono.
- 5 Marque la casilla de verificación de **Compartir contenido. aparece en la barra** de estado. Su teléfono ahora puede funcionar como un servidor de medios.
- 6 Conecte su computadora u otros dispositivos a la misma red Wi-Fi® que su teléfono.
- 7 Aparece una notificación en la barra de estado del teléfono. Tóquela suavemente y configure los permisos de acceso.
- 8 Para cerrar la vista **Dispositivos conectados** oprima . La función Servidor de medios permanece ejecutándose en segundo plano.
- 9 Para desconectar el servidor de medios, vaya a la vista del **Dispositivos** conectados en el teléfono y desmarque la casilla de verificación Compartir contenido.
- Las instrucciones descritas anteriormente pueden variar según los dispositivos de clientes. Consulte también la Guía del usuario de dispositivos de clientes. Si el dispositivo no se puede conectar, verifique que su red local esté funcionando.

Ajustar los permisos de acceso para un dispositivo pendiente

- 1 En su Pantalla Inicio, toque suavemente  $\mathbb{H}$ , luego busque y toque suavemente Dispositivos conectados.
- 2 Oprima  $\equiv$  y, luego, toque suavemente Servidor de medios.
- 3 Seleccione un dispositivo de la lista **Dispositivos pendientes**.
- 4 Seleccione un nivel de permiso de acceso.

Cambiar el nombre de un dispositivo registrado

- 1 En su Pantalla Inicio, toque suavemente , luego busque y toque suavemente Dispositivos conectados.
- 2 Oprima  $\equiv$  y, luego, toque suavemente Servidor de medios.
- 3 Seleccione el dispositivo del cliente de la lista **Dispositivos registrados**, luego seleccione Cambiar nombre.
- 4 Ingrese un nuevo nombre para el dispositivo.

Cambiar el nivel de acceso de un dispositivo registrado

- 1 En su Pantalla Inicio, toque suavemente , luego busque y toque suavemente Dispositivos conectados.
- 2 Oprima  $\equiv$  y, luego, toque suavemente **Servidor de medios**.
- 3 Seleccione un dispositivo de la lista Dispositivos registrados.
- 4 Toque suavemente **Cambiar nivel de acceso** y seleccione una opción.

Para obtener ayuda acerca de compartir contenido con otros dispositivos

• Cuando se abra la vista **Dispositivos conectados**, toque suavemente **Ayuda** > Aprenda más.

# Reproducir archivos desde otros dispositivos en su teléfono

Una vez que haya configurado la función Dispositivos conectados, puede comenzar a reproducir archivos de medio desde otros dispositivos en su teléfono.

Reproducir archivos de medio compartidos en su teléfono

- 1 Asegúrese de que los dispositivos con los que está compartiendo archivos están configurados para que usen la función Dispositivos conectados.
- 2 En su Pantalla Inicio, toque suavemente , luego busque y toque suavemente Servidor de medios.
- 3 Seleccione un dispositivo conectado de la lista.
- 4 Busque las carpetas del dispositivo y seleccione los archivos de medio que desea reproducir. Los archivos comienzan a reproducirse automáticamente.

# Reproducir archivos de medio compartidos en otros dispositivos

Puede usar la función Dispositivos conectados para acceder a fotografías y videos guardados en el almacenamiento interno de su teléfono desde otros dispositivos.

### Abrir archivos de medio desde su teléfono en otro dispositivo

- 1 Asegúrese de que el dispositivo con el que está compartiendo archivos está configurado para que use la función Dispositivos conectados.
- 2 Desde su Pantalla Inicio, toque suavemente ...
- 3 Busque y toque suavemente Galería.
- 4 Abra el álbum que incluye el contenido con el que desea trabajar.
- 5 Para activar el modo de selección de elemento, toque y mantenga oprimida una fotografía o video.
- 6 Verifique los elementos que desea abrir en otro dispositivo.
- 7 Oprima  $\equiv$  y luego toque suavemente **Compartir** > **Reproducir en dispositivo.**
- 8 Seleccione un dispositivo. Los archivos se abren automáticamente en el dispositivo que seleccionó.
- También puede abrir los elementos verificados en otro dispositivo tocando suavemente los elementos y luego tocando suavemente ...

### Reproducir una pista desde su teléfono en otro dispositivo

- 1 Asegúrese de configurar la opción de compartir archivos con la función de Dispositivos conectados en todos los dispositivos.
- 2 En su Pantalla Inicio, toque suavemente , luego busque y toque suavemente Л.
- 3 Toque MI MÚSICA.
- 4 Toque **e** para explorar el contenido de audio por artista. Toque suavemente o para explorar por álbum. Toque suavemente  $\mathbb{F}_p$  para usar las listas de reproducción. Toque suavemente para buscar contenido de audio por pista.
- 5 Desplácese hacia arriba o abajo para explorar una pista.
- $6$  Toque  $\div$ .
- 7 Seleccione un dispositivo. Las pistas se reproducen automáticamente en el dispositivo que seleccionó.

## Compartir la conexión de datos móviles de su teléfono

Puede compartir la conexión de datos móviles de su teléfono con una única computadora usando un cable USB. Este proceso se llama conexión USB. Además, puede compartir la conexión de datos móviles de su teléfono con hasta ocho dispositivos a la vez, convirtiendo su teléfono en una zona activa Wi-Fi® portátil.

Cuando el teléfono está compartiendo su conexión de datos, puede que aparezcan los siguientes íconos en la barra de estado o en el panel de notificación:

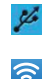

La conexión USB está activada

La zona activa Wi-Fi® portátil está activada

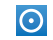

La conexión USB y la zona activa portátil se encuentran activadas

Para compartir la conexión de datos de su teléfono usando un cable USB

- 1 Desactive todas las conexiones de cable USB de su teléfono.
- 2 Con el cable USB que viene con su teléfono, conéctelo a una computadora.
- 3 Desde su Pantalla Inicio, toque suavemente ...
- 4 Busque y toque suavemente Configuración > Redes inalám. y redes > Vincul y zona activa portátil.
- 5 Marque la casilla de verificación **Anclaje a red USB**. El teléfono comienza a compartir su conexión de datos de redes móviles con su computadora mediante una conexión USB. Aparece una notificación en curso en la barra de estado y en el panel de notificación.
- 6 Desmarque la casilla de verificación Anclaje a red USB o desconecte el cable USB para dejar de compartir su conexión de datos.
- No puede compartir la conexión de datos de su teléfono y tener almacenamiento interno en un cable USB al mismo tiempo. Para obtener más información, consulte *[Conexión del teléfono a](#page-122-0) [una computadora](#page-122-0)* en la página 123.
- Es posible que deba preparar su computadora para establecer una conexión de red a través del cable USB. Vaya a android.com/tether para obtener la información más actualizada.

Para compartir la conexión de datos de su teléfono como una zona activa Wi-Fi® portátil

- 1 Desde Pantalla Inicio, toque suavemente
- 2 Busque y toque suavemente Configuración > Redes inalám. y redes > Vincul y zona activa portátil.
- 3 Toque Ajustes de zona activa Wi-Fi portátil > Configurar zona activa Wi-Fi.
- 4 Ingrese el SSID de red para la red. Toque suavemente el campo Seguridad para seleccionar un tipo de seguridad.
- 5 Escriba una contraseña, si es necesario.
- 6 Toque Guardar.
- 7 Marque la casilla de verificación Zona act Wi-Fi portátil. El teléfono comienza a difundir el nombre de su red Wi-Fi® (SSID). Ahora se puede conectar a esta red con hasta 8 computadoras u otros dispositivos.
- 8 Desmarque la casilla de verificación Zona act Wi-Fi portátil cuando desee dejar de compartir su conexión de datos a través de Wi-Fi®.

Para cambiar el nombre o asegurar su zona activa portátil

- 1 Desde Pantalla Inicio, toque suavemente ...
- 2 Busque y toque suavemente Configuración > Redes inalám. y redes > Vincul y zona activa portátil.
- 3 Asegúrese de que la casilla de verificación Zona act Wi-Fi portátil esté seleccionada.
- 4 Toque Ajustes de zona activa Wi-Fi portátil > Configurar zona activa Wi-Fi.
- 5 Ingrese el SSID de red para la red.
- 6 Toque suavemente el campo Seguridad para seleccionar un tipo de seguridad.
- 7 Escriba una contraseña, si es necesario.
- 8 Toque Guardar.

# Redes privadas virtuales (VPN)

Use su teléfono para conectarse a redes privadas virtuales (VPN), que le permiten tener acceso a recursos dentro de una red local segura desde fuera de la red real. Por ejemplo, las conexiones VPN se usan principalmente en empresas o instituciones educativas para usuarios que necesitan acceso a Intranet y otros servicios internos cuando se encuentran fuera de la red interna, como cuando se encuentran de viaje.

Las conexiones VPN se pueden configurar de muchas maneras, dependiendo de la red. Es posible que algunas redes requieran que transfiera e instale un certificado de seguridad en su teléfono. Consulte *[Conexión del teléfono a una computadora](#page-122-0)* en la página 123 para obtener más información sobre cómo transferir contenido a su

teléfono. Para obtener información detallada sobre cómo configurar una conexión a su red privada virtual, comuníquese con el administrador de la red de su empresa u organización.

Agregar una red privada virtual

- 1 Desde Pantalla Inicio, toque suavemente ...
- 2 Busque y toque suavemente Config. > Redes inalám. y redes > Configuración de VPN.
- 3 Toque suavemente Agregar VPN.
- 4 Seleccione el tipo de VPN que desea agregar.
- 5 Ingrese sus ajustes de VPN.
- 6 Oprima  $\equiv$  y toque suavemente Guardar.

Conectar a una red privada virtual

- 1 Desde Pantalla Inicio, toque suavemente
- 2 Busque y toque suavemente Config. > Redes inalám. y redes > Configuración de VPN.
- 3 En la lista de las redes disponibles toque suavemente la VPN a la que desea conectarse.
- 4 Ingrese la información requerida.
- 5 Toque suavemente Conectar.

Desconectarse de una Red privada virtual

- 1 Arrastre la barra de estado hacia abajo.
- 2 Toque suavemente la notificación para la conexión VPN para desactivarla.

# Explorador Web

Utilice el explorador Web para ver diferentes páginas Web y navegar por ellas, agregarlas como favoritos o crear atajos en su pantalla de inicio. Puede abrir varias ventanas del explorador al mismo tiempo y utilizar la función zoom cuando navegue por una página Web.

Abrir el explorador Web

- 1 Desde su Pantalla Inicio, toque suavemente ...
- 2 Busque y toque suavemente ...

# Barra de herramientas

Las opciones de barra de herramientas pueden explorar fácilmente:

Abrir una nueva ventana del explorador  $\div$ 

- Agregar, abrir o editar un favorito. Ver sus páginas Web más visitadas o abrir páginas Web del И historial del explorador
- Ver ventanas abiertas ሞ
- Actualizar la página Web actual  $\mathbf{C}$
- Avanzar una página en el historial de exploración  $\rightarrow$
- Abrir un menú para ver más opciones  $\ddot{\bullet}$

Abrir la barra de herramientas

Desde el explorador, oprima  $\equiv$ .

# Búsquedas en la Web

# Barra de búsqueda y direcciones

Use la barra de búsqueda y direcciones para explorar la Web.

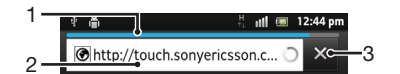

- 1 Ver el progreso de la descarga de la página Web actual
- 2 Escriba una palabra de búsqueda para buscar una página Web, o escriba la dirección de una página Web para cargar una página Web
- 3 Cancelar la descarga de la página Web actual
- Cuando se ha completado la descarga de una página, toque suavemente el ícono de favoritos al lado de la barra de búsqueda y direcciones para marcarlo como favorito.

Abrir una página Web

- 1 En su Explorador, toque suavemente el campo de texto en la barra de búsqueda y dirección para activar el teclado.
- 2 Ingrese una dirección Web.
- 3 Si usa la vista vertical, toque suavemente >. Si usa el modo horizontal, toque suavemente Ir.

Buscar una página Web

- 1 Toque suavemente el campo de texto de dirección para activar el teclado.
- 2 Escriba una palabra o frase de búsqueda.
- 3 Si usa la vista vertical, toque suavemente >. Si usa el modo horizontal, toque suavemente Ir.

Para salir del explorador Web

- Mientras explora la Web, oprima  $\bigwedge$ .
- Cuando abra el explorador nuevamente, éste aparecerá exactamente como estaba antes de que usted lo cerrara, es decir, con la misma cantidad de ventanas, niveles de posiciones y zoom.

# Navegar páginas Web

Seleccionar un enlace

- Para seleccionar un enlace en una página Web, tóquelo suavemente. El enlace seleccionado se destaca en color naranja y la página Web se carga cuando quite el dedo.
- Si selecciona un enlace por error antes de quitar el dedo, puede cancelar la selección arrastrando el dedo lejos hasta que el enlace ya no esté destacado.

Ir a la página anterior mientras explora

• Oprima .

Acercar o alejar una página Web

Use uno de los siguientes métodos para acercar o alejar en una página Web:

- Toque un área de la página con dos dedos al mismo tiempo y expándalos para acercar y júntelos para alejar.
- Deslice su dedo en la pantalla para que aparezca el control del zoom. Toque suavemente el ícono de para acercar o toque suavemente para alejar.
- Toque suavemente dos veces para acercar en la página Web o toque suavemente dos veces para alejar.

Para recargar la página Web actual

• Oprima  $\equiv$  y, luego, toque suavemente **Actualizar**.

Agregar un atajo a una página Web en su pantalla de Inicio

- 1 Al ver una página Web, oprima  $\equiv$ .
- 2 Toque suavemente Favoritos > Agreg.
- 3 Si lo desea, puede editar el nombre y dirección Web. Al finalizar, toque suavemente Aceptar.
- 4 Toque suavemente y mantenga oprimido un favorito para abrir un menú.
- 5 Toque suavemente Agreg acc dir a página inicio.

Para compartir un enlace con la página Web actual

- 1 Mientras explora la Web, oprima  $\equiv$
- 2 Toque suavemente Más > Compartir página.
- 3 Seleccione un método de transferencia disponible y siga las instrucciones en pantalla.

# Administración de favoritos

Los favoritos le permiten acceder a sus páginas Web preferidas y a las que visita regularmente de manera rápida. Dependiendo su operador de red, algunos favoritos pueden estar instalados previamente en el teléfono.

Marcar una página Web como favorita

- 1 Mientras esté viendo una página Web, oprima $\equiv$ .
- 2 Toque Favoritos > Agreg.
- 3 Si lo desea, puede editar el nombre y dirección Web.
- 4 Al finalizar, toque suavemente Aceptar.
- $-\bullet$ Para marcar como favorito una página Web, también puede tocar suavemente el icono  $\star$  a la derecha del campo de búsqueda y dirección.

### Abrir un favorito

- 1 Cuando el Explorador esté abierto, oprima  $\equiv$ .
- 2 Toque suavemente **Favoritos**.
- 3 Toque el favorito que desea abrir.

### Editar un favorito

- 1 Cuando el Explorador esté abierto, oprima  $\equiv$ .
- 2 Toque suavemente **Favoritos**.
- 3 Toque y mantenga oprimido un favorito para abrir un menú.
- 4 Toque suavemente Editar favorito.
- 5 Edite el nombre y la dirección Web, según lo desee.
- 6 Al finalizar, toque suavemente Aceptar.

### Eliminar un favorito

- 1 Cuando el Explorador esté abierto, oprima  $\equiv$ .
- 2 Toque Favoritos.
- 3 Toque y mantenga oprimido un favorito para abrir un menú.
- 4 Toque suavemente **Eliminar favorito** para eliminar el favorito seleccionado.

Marcar como favorito una página Web visitada previamente

- 1 Cuando el Explorador esté abierto, oprima  $\equiv$ .
- 2 Toque suavemente Favoritos.
- 3 Toque suavemente la ficha Historial o la ficha Más visitados para ver una lista de las páginas Web visitadas recientemente.
- 4 Toque suavemente el icono  $\triangle$  hacia la derecha de la página Web que quiere agregar como favorito.

# Administración de texto e imágenes

Buscar texto en una página Web

- 1 Cuando esté viendo una página Web, oprima  $\equiv$ .
- 2 Toque suavemente Más > Buscar en la página.
- 3 Escriba su texto de búsqueda. Los caracteres que coinciden aparecen resaltados en verde.
- 4 Toque la flecha hacia la izquierda o hacia la derecha para pasar al elemento coincidente anterior o siguiente.
- 5 Toque X para cerrar la barra de búsqueda.

### Copiar texto de una página Web

- 1 Ubique el texto que desea copiar.
- 2 Oprima  $\equiv$ .
- 3 Toque suavemente Más > Seleccionar texto.
- 4 Coloque su dedo en el inicio del texto que desea seleccionar y luego arrástrelo al punto de finalización deseado. El texto seleccionado queda resaltado.
- 5 Toque suavemente el texto seleccionado para copiarlo.
- 6 Para pegar el texto en un email, mensaje de texto o mensaje multimedia, toca y mantenga oprimido el campo de texto en la aplicación relevante y toque suavemente Pegar en el menú que aparece.

Guardar una imagen de una página Web

- 1 En la página web activa, toque y mantenga oprimida la imagen que desea hasta que aparezca al menú.
- 2 Toque Guardar imagen.

# Varias ventanas

Su explorador se puede ejecutar en un máximo de ocho ventanas diferentes al mismo tiempo. Por ejemplo, usted puede conectarse a su correo web en una ventana y leer las noticias de hoy en otra. Puede alternar fácilmente entre una ventana y otra.

Abrir una nueva ventana del explorador

- 1 Cuando el Explorador esté abierto, oprima  $\equiv$ .
- 2 Toque suavemente Ventana nueva.

Para abrir un enlace en una nueva ventana del explorador

- 1 Toque y mantenga oprimido un enlace hasta que aparezca un menú.
- 2 Toque suavemente Abrir en una ventana nueva.

Alternar entre ventanas del explorador

- 1 Cuando el Explorador esté abierto, oprima  $\equiv$ .
- 2 Toque suavemente **Ventanas** para ver una lista de todas las ventanas abiertas.
- 3 Toque suavemente la ventana a la que desea cambiar.

# Descargar de la Web

Puede descargar aplicaciones y contenido cuando explora la Web usando el explorador Web en su teléfono. Normalmente, tiene que tocar un enlace de descarga para el archivo deseado y la descarga comienza automáticamente.

Para ver sus archivos descargados

- 1 Cuando el Explorador esté abierto, oprima  $\equiv$ .
- 2 Toque suavemente Más > Descargas.

Cancelar una descarga en curso

- 1 Cuando el Explorador esté abierto, oprima  $\equiv$ .
- 2 Toque suavemente Más > Descargas.
- 3 Marque la casilla de verificación junto al archivo de descarga que quiere eliminar.
- 4 Toque suavemente Cancelar.

# Ajustes del explorador

Cambiar los ajustes de su explorador

- 1 Cuando el Explorador esté abierto, oprima  $\equiv$ .
- 2 Toque suavemente Más > Ajustes.

# Páginas Web auto ajustables

La opción de ajuste automático le facilita la lectura de sitios Web de gran tamaño con texto e imágenes, como sitios de noticias. Por ejemplo, si acerca la página Web cuando la opción de ajuste automático está activada, el texto se ajusta automáticamente al tamaño de la nueva pantalla. Si la opción de ajuste automático está desactiva, puede que necesite desplazarse hacia los costados para leer una oración completa.

Configurar automáticamente las páginas Web

- 1 Cuando el Explorador esté abierto, oprima  $\equiv$ .
- 2 Toque suavemente Más > Ajustes > Ajuste automát. de pág..

# Música

Aproveche al máximo su reproductor de música. Escuche y organice música, libros de audio y podcasts que ha transferido al almacenamiento interno del teléfono desde una computadora, o que ha comprado y descargado de tiendas en línea.

Para hacer que el contenido esté disponible fácilmente en el reproductor de música, puede usar la aplicación Media Go™. Media Go™ lo ayuda a transferir contenido de música entre una computadora y el teléfono. Para más información, consulte *[Conexión](#page-122-0) [del teléfono a una computadora](#page-122-0)* en la página 123.

# Proteger la audición

Escuchar el reproductor de música u otros reproductores de medios durante periodos prolongados puede dañar la audición, incluso si el volumen se encuentra en un nivel moderado. Para avisarle estos riesgos, aparece una advertencia de nivel de volumen cuando el volumen es demasiado alto y después de que el reproductor de música se usa durante más de 20 horas.

Apagar la advertencia de nivel de volumen

- Cuando aparece A, toque suavemente Aceptar para descartar la advertencia.
- Cada vez que reinicie el teléfono, el volumen de medios se establece automáticamente en un nivel seguro.

# Copiar archivos de medio en el almacenamiento interno de su teléfono

Copie su contenido de medios favorito desde su computadora a su teléfono y comience a utilizar las funciones de entretenimiento de su teléfono por completo. Es fácil transferir música, fotos, videos y otros archivos. Sólo conecte su teléfono a una computadora con un cable USB y use la aplicación de administrador de archivos de la computadora o la aplicación Media Go™ para transferir sus archivos.

• Para obtener más información, consulte *[Transferir contenido entre un teléfono y la](#page-122-0) [computadora con un cable USB](#page-122-0)* en la página 123.

#### y *[Media Go™](#page-123-0)* en la página 124

Además, consulte *[Conexión del teléfono a una computadora](#page-122-0)* en la página 123 para más información general sobre la conexión de su teléfono y la transferencia de archivos.

# Usar el reproductor de música

Reproducir contenido de audio

- 1 Desde su pantalla de Pantalla Inicio, toque suavemente **Medios** >  $\blacksquare$  para abrir el reproductor de música. Si no se muestra , i toque suavemente **, la función de muerca** y toque suavemente  $\blacksquare$ .
- 2 Toque suavemente MI MÚSICA para abrir la biblioteca de música.
- 3 Seleccione una categoría de música y busque la pista que desea abrir.
- 4 Toque suavemente una pista para reproducirla.

# Visión general del reproductor de música

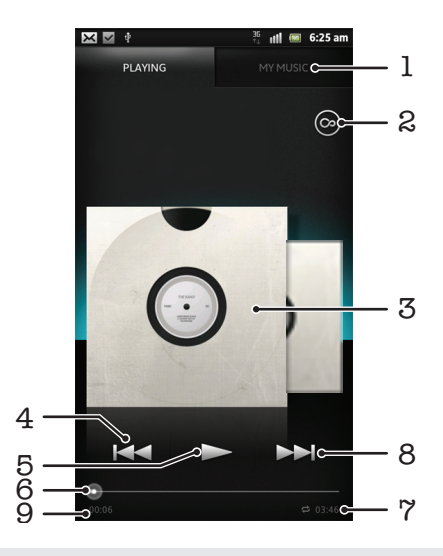

- 1 Busque música en el almacenamiento interno de su teléfono
- 2 Toque suavemente el botón de infinite para buscar información relacionada en línea y plug-ins en Android Market™
- 3 Carátula (si está disponible)
- 4 Vaya a la pista anterior en la cola de reproducción actual o retroceda
- 5 Botón Reproducir/Pausar
- 6 Indicador de progreso: arrastre el indicador o deslícese suavemente por la línea para adelantar o retroceder
- 7 Duración de tiempo total de la pista
- 8 Vaya a la próxima pista en la cola de reproducción actual o adelante
- 9 Tiempo transcurrido de la pista actual

### Cambiar pistas

- Cuando una pista esté en reproducción, toque suavemente > o e
- Cuando se esté reproduciendo una pista, deslice la carátula hacia la izquierda o la derecha.

Poner en pausa una pista

• En el reproductor de música, toque  $\prod$ .

Adelantar y retroceder música

- En el reproductor de música, toque y mantenga oprimido >> o <<
- También puede arrastrar el marcador del indicador de progreso hacia la derecha o hacia la izquierda.

Ajustar el volumen del audio

• Cuando el reproductor de música esté reproduciendo una pista, presione la tecla de volumen.

Mejorar la calidad de sonido con el ecualizador

- 1 Cuando el reproductor de música esté abierto, presione  $\equiv$ .
- 2 Toque **Ecualizador**. Si desea ajustar el sonido manualmente, arrastre los botones de la banda de frecuencia hacia arriba o hacia abajo.
- 3 Si prefiere ajustar el sonido automáticamente, toque suavemente  $\Diamond$  y seleccione un estilo.

Encender el sonido circundante

- 1 Cuando el reproductor de música esté abierto, presione  $\equiv$ .
- 2 Toque Ecualizador > Más > Sonido envolvente.
- 3 Seleccione un ajuste.
- 4 Toque Aceptar.

Ver la cola de reproducción actual

• Mientras se reproduce una pista en el reproductor de música, toque suavemente la carátula y luego toque suavemente

Minimizar el reproductor de música

• Cuando el reproductor de música está funcionando, oprima  $\bigcap$  para ir a la pantalla anterior, u oprima  $\bigcap_{n=0}^{\infty}$  para ir a Pantalla Inicio. El reproductor de música comienza a reproducir en segundo plano.

Para volver al reproductor de música cuando se está reproduciendo segundo plano

- 1 Arrastre hacia abajo la barra de estado para abrir el panel de notificación.
- 2 Toque el título de la pista para abrir el reproductor de música.
- Alternativamente, puede oprimir y mantener oprimido  $\hat{m}$  y luego tocar  $\blacksquare$  para volver al reproductor de música.

Para eliminar una pista

- 1 Abra la biblioteca del reproductor de música y examine para buscar la pista que desea eliminar.
- 2 Toque y mantenga oprimido el título de la pista, luego toque **Eliminar**.
- $\dot{\bullet}$  También puede eliminar álbumes de esta forma.

Compartir una pista

- 1 Al examinar sus pistas en la biblioteca del reproductor de música, toque y mantenga oprimido el título de la pista.
- 2 Toque suavemente Enviar.
- 3 Seleccione un método de transferencia disponible y siga las instrucciones en pantalla.
- También puede compartir álbumes y listas de reproducción de esta forma.
- Es posible que no pueda copiar, enviar ni transferir elementos con protección de derechos de autor.

Recomendar una pista en Facebook™

- 1 Mientras la pista se reproduce en el reproductor de música, toque suavemente  $\bigodot$ para mostrar que a usted "Le gusta" en Facebook™. Si lo desea, agregue un comentario en el campo de comentarios.
- 2 Toque suavemente Compartir para enviar la pista a Facebook™. Si la pista se recibe con éxito, obtendrá un mensaje de confirmación de Facebook™.

# Buscar contenido relacionado con el botón infinite

Cuando se reproduce una pista en el reproductor de música, puede usar el botón infinite para buscar contenido de audio instantáneamente que esté relacionado al artista o a la pista.

El botón infinite inicia una búsqueda de lo siguiente:

- música y vídeos de karaoke en YouTube™
- información de artistas en Wikipedia™
- letras en Google.com

Buscar contenido relacionado con el botón infinite

• Cuando esté reproduciendo una pista en el reproductor de música, toque suavemente o

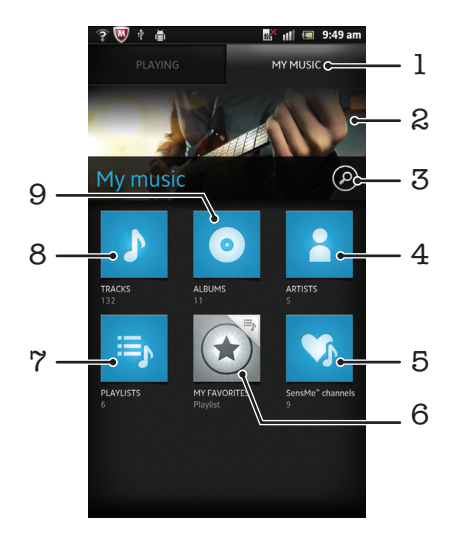

# Visión general de Mi música

- 1 Busque música en el almacenamiento interno de su teléfono
- 2 Imagen del artista que se está reproduciendo actualmente (si está disponible)
- 3 Busque todas las pistas guardadas en su teléfono
- 4 Busque su música por artista
- 5 Clasifique su música usando canales SensMe™
- 6 Busque sus listas de reproducción favoritas
- 7 Busque todas las listas de reproducción
- 8 Busque audio por pista
- 9 Busque por álbum

### Usar Mi música para organizar las pistas

Toque suavemente la ficha Mi música en el reproductor de Música para visualizar todas las pistas que ha guardado en el almacenamiento interno del teléfono. En Mi música puede administrar sus álbumes y listas de reproducción, crear atajos y organizar la música según estado de ánimo y tempo.

Agregar una pista de música como atajo

- 1 En el reproductor de música, toque suavemente MI MÚSICA.
- 2 Toque suavemente  $\bigcirc$ ,  $\bigcirc$   $\bigcirc$  y busque la pista que desea guardar como atajo.
- 3 Toque y mantenga oprimido el título de la pista.
- 4 Toque **Agregar como atajo**. Ahora aparece el atajo en la vista principal de Mi música.

### Organizar atajos

- 1 En el reproductor de música, toque suavemente MI MÚSICA.
- 2 Toque y mantenga oprimido un atajo hasta que se agrande y el teléfono vibre; luego arrastre el elemento hacia una nueva ubicación.

Para eliminar un atajo

- 1 En el reproductor de música, toque suavemente MI MÚSICA.
- 2 Toque y mantenga oprimido un atajo hasta que se agrande y el teléfono vibre; luego arrastre el elemento hacia ...
- No puede eliminar las siguientes etiquetas: PISTAS, ÁLBUMESARTISTAS, LISTAS DE REPR y SensMe™ channels.

Actualizar música con la última información

- 1 En el Mi música, oprima  $\equiv$ .
- 2 Toque  $\sqrt{2}$ . Su teléfono busca en línea y descarga la información de la última carátula y pista disponible para su música.
- Descargar información de música también activa los canales de SensMe™.

# Clasificar música con SensMe™ channels

La aplicación de canales SensMe™ lo ayuda a ordenar la música según estado de ánimo y tempo. SensMe™ agrupa todas sus pistas en doce categorías o canales, para que pueda seleccionar la música que coincida con su estado de ánimo o que se adecue con la hora del día.

Activar la aplicación SensMe™ channels

- 1 En el reproductor de música, toque suavemente MI MÚSICA.
- 2 Toque  $\equiv$  >  $\eta$ .
- Esta aplicación requiere una conexión móvil o de red Wi-Fi®.

# Reproducir música en orden aleatorio

Puede reproducir las pistas de las listas de reproducción en orden aleatorio. Una lista de reproducción puede ser, por ejemplo, una que haya creado usted mismo o un álbum.

Para reproducir pistas en orden aleatorio

- 1 En el reproductor de música, toque suavemente MI MÚSICA.
- 2 Toque suavemente o o i≡, y busque el álbum o lista de reproducción.
- 3 Toque suavemente el álbum o la lista de reproducción para abrirla.
- 4 Toque **A**.
- $\dot{P}$  Cuando se abre un álbum o lista de reproducción, también puede tocar suavemente  $\equiv$  y elegir el modo aleatorio o el modo repetición.

# Listas de reproducción

El reproductor de música crea automáticamente listas de reproducción inteligentes en las ficha de listas de reproducción en la biblioteca del reproductor de música. También puede crear sus propias listas de reproducción desde la música que está guardada en el almacenamiento interno de su teléfono.

Además, puede instalar la aplicación Media Go™ en una computadora y usarla para copiar listas de reproducción desde la computadora al almacenamiento interno de su teléfono. Para obtener más información, consulte *[Conexión del teléfono a una](#page-122-0) [computadora](#page-122-0)* en la página 123.

Crear sus propias listas de reproducción

- 1 En el reproductor de música, toque suavemente MI MÚSICA.
- 2 Para agregar un artista, álbum o pista a una lista de reproducción, toque y mantenga oprimido el nombre del artista o el título del álbum o pista.
- 3 En el menú que se abre, toque suavemente Agregar a lista reproducción > Crear nueva lista reprod.
- 4 Escriba un nombre para la lista de reproducción y toque suavemente Acept..

Para agregar pistas a una lista de reproducción

- 1 Cuando explora la biblioteca del reproductor de música, toque y mantenga oprimido el nombre del artista o el título del álbum o pista que desea agregar.
- 2 Toque suavemente Agregar a lista reproducción.
- 3 Toque suavemente el nombre de la lista de reproducción a la cual desea agregar el artista, álbum o pista. El artista, álbum o pista se agrega a la lista de reproducción.

Para reproducir sus propias listas de reproducción

- 1 En el reproductor de música, toque suavemente MI MÚSICA.
- 2 Toque  $\mathbf{F}$ .
- 3 Debajo de Lists repr, toque suavemente una lista de reproducción.
- 4 Toque suavemente una pista para reproducirla.

Eliminar una pista de una lista de reproducción

- 1 En una lista de reproducción, toque y mantenga oprimido el título de la pista que desea eliminar.
- 2 Toque suavemente Eliminar de lista de reprod..

Eliminar una lista de reproducción

- 1 En el reproductor de música, toque suavemente MI MÚSICA y luego seleccione Listas de rep..
- 2 Toque y mantenga oprimida la lista de reproducción que desea eliminar.
- 3 Toque Eliminar.
- 4 Vuelva a tocar suavemente Eliminar para confirmar.

# Widget del reproductor de música

El widget del reproductor de música es una aplicación miniatura que le otorga acceso directo al reproductor de música desde Pantalla Inicio. Es necesario que agregue este widget a Pantalla Inicio antes de poder usarlo.

Para agregar el widget del reproductor de música a su pantalla de Inicio

- 1 Desde su Pantalla Inicio, oprima  $\equiv$ .
- 2 Toque suavemente Agregar > Widgets.
- 3 Toque suavemente **.**

# Identificar música con la tecnología TrackID

Use el servicio de reconocimiento de música TrackID™ para identificar una pista de música que escuche en el entorno. Simplemente grabe una breve muestra de la canción y obtendrá el artista, el título y la información del álbum en segundos. Puede comprar pistas identificadas con TrackID™ y puede ver los cuadros de TrackID para ver qué buscan los usuarios de TrackID de todo el mundo. Para obtener mejores resultados, use la tecnología TrackID™ en un área silenciosa. En caso de tener problemas al usar esta aplicación, consulte *[No puedo usar servicios basados en Internet](#page-139-0)* en la página140.

1 La aplicación TrackID™ y el servicio TrackID™ no son admitidos en algunos países/regiones, o por algunas redes o proveedores de servicio en ciertas áreas.

### Para abrir la aplicación TrackID™

- 1 Desde su Pantalla Inicio, toque suavemente ...
- 2 Busque y toque suavemente TrackID<sup>™</sup>.
- También puede usar el widget TrackID™ para abrir la aplicación TrackID™.

Para buscar información sobre la pista con TrackID™

- 1 Cuando la aplicación TrackID™ está abierta, retenga el teléfono hacia la fuente de música.
- 2 Toque *D*. Si TrackID™ reconoce la pista, el resultado aparece en la pantalla.
- Para volver a la pantalla de inicio de TrackID™ oprima .

Ver historial de búsqueda de TrackID™

• Cuando se abra la aplicación TrackID™, toque suavemente ...

### Ver cuadros de TrackID™

- 1 Cuando se abra la aplicación TrackID<sup>™</sup>, toque suavemente la ficha de **...**. La primera vez que mira un cuadro, se ajusta a su propia región.
- 2 Para ver cuadros de las búsquedas más populares en otras regiones, toque suavemente  $\equiv$  > Regiones.
- 3 Seleccione un país o región.

# Usar los resultados de la tecnología TrackID™

La información de la pista aparece cuando la aplicación TrackID™ reconoce una pista. Puede elegir comprar una pista, recomendarla en Facebook™ o compartirla usando email, Bluetooth o SMS. También puede obtener más información acerca del artista de la pista o buscar contenido relacionado en la pista en YouTube™.

Para comprar una pista usando la tecnología TrackID™

- 1 Cuando se abra la aplicación TrackID™, toque suavemente el título de una pista.
- 2 En la pantalla de información de las pistas, toque suavemente **Descargar**.
- 3 Siga las instrucciones en su teléfono para completar su compra.
- Ţ Es posible que la función de compra de pista no esté disponible en todos los países o regiones ni por todas las redes o proveedores de servicio en todas las áreas.

Recomendar una pista en Facebook™

- 1 Cuando se abra la aplicación TrackID<sup>™</sup>, toque suavemente el título de una pista.
- 2 En la pantalla de información de pista, espere a que aparezca la ficha  $\bigcirc$  luego toque suavemente esta ficha.
- 3 Conéctese en **Facebook** y recomiende la pista.
- Es posible que la función no esté disponible en todos los países o regiones ni por todas las redes o proveedores de servicio en todas las áreas.

Compartir una pista usando la tecnología TrackID™

- 1 Cuando se abra la aplicación TrackID™, toque suavemente el título de una pista.
- 2 En la pantalla de información de las pistas, toque suavemente Compartir.
- 3 Seleccione uno de los métodos de transferencia disponibles.
- Es posible que la función de compartir pista no esté disponible en todos los países o regiones ni por todas las redes o proveedores de servicio en todas las áreas.

# Usar TrackID™ para identificar pistas en la radio FM

Puede usar la tecnología TrackID™ para identificar pistas de música cuando se reproducen en la radio FM de su teléfono y compartirlas en Facebook.

Identificar una pista en la radio FM usando TrackID™

- 1 Conecte un manos libres portátil o auriculares a su teléfono.
- 2 Desde su Pantalla Inicio, toque suavemente
- 3 Para abrir la radio, busque y toque suavemente Radio FM . Los canales disponibles aparecen cuando se desplaza por la banda de frecuencia.
- 4 Mientras se reproduce una canción en la radio FM, toque suavemente ...
- 5 Toque *I*. La aplicación TrackID™ muestrea la canción. Si se reconoce la pista, se presenta el resultado de la pista o una lista de pistas posibles.
- Esta función no está disponible en todos los países o regiones ni por todas las redes o proveedores de servicio en todas las áreas.

Compartir una pista de radio en Facebook™

- 1 Conectarse a **Facebook**.
- 2 Abrir la radio FM.
- 3 Cuando la radio FM reproduce una canción que desea compartir, busque y toque suavemente  $\bigodot$ .
- 4 Luego de que TrackID reconoce la canción, escriba un comentario en el campo de comentario, si así lo desea.
- 5 Toque suavemente Compartir para enviar detalles de la pista a Facebook.
- 6 Toque suavemente Cancelar para volver a la aplicación de radio FM.
- 7 Luego de que publica la pista en su cuenta de Facebook, aparece un mensaje de confirmación en la pantalla de Radio FM.

# Radio FM

Puede buscar y escuchar estaciones de radio FM y guardarlas como favoritas. Puede escuchar radio con un manos libres portátil o auriculares, o con el auricular del teléfono. Debe conectar un manos libres portátil o auriculares, ya que funcionan como la antena para la radio FM. Cuando abre una radio FM, los canales disponibles aparecen automáticamente. Si un canal tiene información de RDS, ésta aparece unos segundos después de que comience a escuchar.

### Para iniciar la radio FM

- 1 Conecte un manos libres portátil o auriculares a su teléfono.
- 2 Desde su Pantalla Inicio, toque suavemente ...
- 3 Busque y toque suavemente Radio FM . Los canales disponibles aparecen cuando se desplaza por la banda de frecuencia.
- Debe conectar un manos libres portátil o auriculares que funcionan como antena.

# 1 3 4  $5 - 6$ 7 8  $-10$  $\mathfrak{D}$  $\circ$

# Visión general de la radio FM

- 1 Frecuencia sintonizada
- 2 Canal guardado como favorito
- 3 Dial de sintonización
- 4 Lance la aplicación de reconocimiento de música TrackID™
- 5 Mueva hacia arriba la banda de frecuencia para buscar el siguiente canal favorito.
- 6 Mueva hacia abajo la banda de frecuencia para buscar el siguiente canal favorito.
- 7 Guarda o elimina un canal de favoritos
- 8 Mueva hacia arriba la banda de frecuencia para buscar un canal.
- 9 Mueva hacia abajo la banda de frecuencia para buscar un canal.
- 10 Botón de encendido/apagado de la radio

Moverse entre canales de radio

- Pase rápidamente su dedo hacia la derecha o hacia la izquierda a lo largo de la banda de frecuencia.
- Arrastre el dial de sintonización hacia la izquierda o hacia la derecha.

# Para usar sus canales de radio favoritos

Puede guardar los canales de radio que escucha con más frecuencia como favoritos. Usando favoritos, puede volver rápidamente a un canal de radio.

Para guardar un canal como favorito

- 1 Cuando la radio está abierta, navegue hasta el canal que desea guardar como favorito.
- 2 Toque  $\rightarrow$  y seleccione  $\leftarrow$ .
- 3 Escriba un nombre para el canal y toque suavemente **Guardar**.

Retirar un canal de favoritos

- 1 Cuando la radio esté abierta, toque suavemente
- 2 Seleccione el canal que desea retirar de favoritos.
- 3 Toque Eliminar.

Para moverse entre canales favoritos

- Cuando la radio esté abierta, toque suavemente  $\Box$  o  $\Box$
- Para moverse entre favoritos, debe guardar, al menos, dos canales como favoritos.

# Nueva búsqueda de canales de radio

Si se trasladó a una nueva ubicación o la recepción ha mejorado en su ubicación actual, puede comenzar una nueva búsqueda de canales de radio.

Los favoritos que haya guardado no se ven afectados por una nueva búsqueda.

Para iniciar una nueva búsqueda de canales de radio

- 1 Cuando la radio esté abierta, oprima  $\equiv$ .
- 2 Toque suavemente **Buscar canales**. La radio busca en toda la banda de frecuencia y se muestran todos los canales disponibles.

# Alternancia entre el auricular y el manos libres

Tiene la opción de escuchar la radio mediante el manos libres portátil, los auriculares o el altavoz del teléfono.

Alternar entre el auricular y el manos libres

- 1 Cuando la radio esté abierta, oprima  $\equiv$ .
- 2 Toque Repr. en el auricular.
- 3 Para alternar nuevamente el sonido mediante el manos libres portátil o los auriculares, oprima  $\equiv$  y toque suavemente Reprod en audífonos.

# Alternar entre los modos de sonido mono y estéreo

Puede escuchar la radio FM en el modo mono o estéreo. En algunas situaciones, alternar el modo mono puede reducir el ruido y mejorar la calidad de sonido.

Alternar entre los modos de sonido mono y estéreo

- 1 Cuando la radio esté abierta, oprima  $\equiv$
- 2 Toque Activar sonido estéreo.
- 3 Para escuchar la radio en modo sonido mono nuevamente, toque suavemente  $\equiv$  y toque suavemente Forzar sonido monofón.

## Identificar las pistas de radio usando TrackID™

Use la tecnología TrackID<sup>™</sup> para identificar pistas de música cuando se reproducen en la radio FM de su teléfono.

Para identificar una canción en la radio FM usando TrackID™

- 1 Mientras se reproduce la canción en la radio FM de su teléfono, toque suavemente ...
- 2 Aparece un indicador de progreso mientras la aplicación TrackID™ muestrea la canción. Si tiene éxito, se presenta el resultado de la pista o una lista de pistas posibles.
- 3 Oprima  $\bigcirc$  para volver a la radio FM.
- La aplicación TrackID™ y el servicio TrackID™ no son admitidos en algunos países/regiones, o por algunas redes o proveedores de servicio en ciertas áreas.

# Compartir los detalles de la música de su agrado en Facebook™

Cuando escucha música usando la Radio FM, puede compartir los detalles de las pistas que le gustan en Facebook. Debe ser un usuario de Facebook y estar registrado en Facebook.

Compartir los detalles de la música de su agrado en Facebook™

- 1 Cuando la radio FM reproduce una pista de música que desea compartir, busque  $\vee$  toque suavemente  $\bigcirc$ .
- 2 Agregue un comentario en el campo de comentarios, si lo desea.
- 3 Toque suavemente **Compartir** para enviar detalles de la pista a **Facebook**.
- 4 Toque suavemente Cancelar para volver a la aplicación Radio FM.
- 5 Luego de que haya publicado la pista en su cuenta de **Facebook**, aparece un mensaje de confirmación en la pantalla de Radio FM.
- Ţ  $\bigodot$  no aparecerá en la pantalla de radio FM si no ha iniciado sesión en Facebook.

# Tomar fotografías y grabar videos

La cámara de su teléfono está está equipada con el sensor Exmor R altamente sensible, que lo ayuda a capturar fotografías y vídeos nítidos incluso en condiciones de baja iluminación. Puede tomar fotografías regulares 2D o puede tomar fotografías 3D en los modos 3D Sweep Panorama™ y Sweep Multi Angle™. Envíe sus fotografías y videos a amigos como mensajes multimedia o cárguelos a un servicio web como Facebook™. Su teléfono también tiene una cámara frontal, que es útil para autorretratos.

# $\overline{7}$ 6 5 3  $10 \quad 1$ 8  $\Delta$ 2

# Visión general de los controles de la cámara

- 1 Tecla de la cámara: Activa la cámara, toma fotografías, graba videos
- 2 Alternar entre cámara fija y cámara de video
- 3 Mostrar todos los ajustes
- 4 Tome fotografías o grabe videoclips
- 5 Volver un paso o salir de la cámara
- 6 Ver fotografías y videos
- 7 Íconos de ajuste de cámara
- 8 Cámara delantera
- 9 Acercar o alejar
- 10 Pantalla de la cámara principal

### Activar la cámara

• Mantenga oprimida la tecla de la cámara.

#### Cerrar la cámara

Oprima desde la pantalla principal de la cámara.

# Usar la cámara fija

Hay tres maneras de tomar fotografías con la cámara fija. Puede oprimir la tecla de la cámara, tocar suavemente el botón en pantalla o tocar un punto en la pantalla.

Tomar una fotografía usando la tecla de la cámara

- 1 Active la cámara.
- 2 Si la cámara fija no está seleccionada, arrastre a a ...
- 3 Oprima la tecla de la cámara hasta la mitad para activar el enfoque automático.
- 4 Cuando el marco o los marcos enfocados estén de color verde, oprima completamente la tecla de la cámara.

Tomar una fotografía tocando la pantalla

- 1 Activar la cámara.
- 2 Si la cámara fija no está seleccionada, arrastre a a a.
- 3 Para mostrar todos los ajustes, oprima  $\equiv$ .
- 4 Toque suavemente Método de captura y seleccione Captura táctil si aún no se ha seleccionado.
- 5 Apunte la cámara hacia el sujeto que desea fotografiar.
- 6 Para activar el enfoque automático, toque y mantenga oprimido un punto en la pantalla. Cuando el marco de enfoque se vuelve verde, levante el dedo para tomar la fotografía.
- Tenga cuidado de no tocar  $\Box$  o  $\Box$  u otros íconos cuando toque la pantalla para tomar una fotografía.

Tomar una fotografía tocando suavemente el botón en pantalla

- 1 Activar la cámara.
- 2 Si la cámara fija no está seleccionada, arrastre a a a.
- 3 Para mostrar todos los ajustes, oprima  $\equiv$ .
- 4 Toque suavemente Método de captura y seleccione Botón en pantalla si aún no se ha seleccionado.
- 5 Apunte la cámara hacia el sujeto que desea fotografiar.
- 6 Toque suavemente el botón en pantalla . La fotografía se toma en el momento en que saca el dedo.

### Tomar un autorretrato usando la cámara delantera

- 1 Activar la cámara.
- 2 Si la cámara fija no está seleccionada, arrastre **a** a **.**.
- 3 Toque suavemente el ícono en la parte superior izquierda de la pantalla, y seleccione Cámara delantera.
- 4 Para mostrar todos los ajustes, oprima  $\equiv$ .
- 5 Para tomar la fotografía, oprima la tecla de la cámara. La fotografía se toma en el momento en que saca el dedo.

#### Usar la función de zoom

• Cuando la cámara esté abierta, oprima la tecla de volumen hacia arriba o hacia abajo para acercar o alejar.

Usar el flash en la cámara fija

- 1 Cuando la cámara esté abierta, oprima  $\equiv$ .
- 2 Toque suavemente Flash, y seleccione el ajuste de flash que desee.
- 3 Tome la fotografía.

#### Ver sus fotografías y videos

- 1 Abra la cámara, toque suavemente una miniatura en la parte inferior de la pantalla para abrir una fotografía o video.
- 2 Pase rápidamente hacia la izquierda o la derecha para ver sus fotografías y videos. Los videos se identifican con  $\blacktriangleright$ .
- ∸Ò-En el paso 1, también puede mover las miniaturas de la derecha a la izquierda y seleccionar la que desea ver.

### Eliminar una fotografía

- 1 Abra la fotografía que desea eliminar.
- 2 Oprima  $\equiv$  y luego toque suavemente  $\hat{m}$ .

# Detección de rostro

Puede usar la detección de rostro para enfocar un rostro que está fuera del centro. La cámara detecta automáticamente hasta cinco rostros, indicados por marcos blancos. Un marco amarillo indica el rostro seleccionado para el enfoque. El foco se ajusta en el rostro que está más cerca de la cámara. También puede tocar suavemente uno de los marcos para seleccionar el rostro en el que se configurará el foco.

Activar la detección de rostro

- 1 Activar la cámara.
- 2 Si la cámara fija no está seleccionada, arrastre  $\bigcirc$  a **...**
- 3 Toque suavemente el ícono en la parte superior izquierda, y seleccione **Normal**.
- 4 Para mostrar todos los ajustes, oprima  $\equiv$ .
- 5 Toque Modo de enfoque > Detección de rostro.

Tomar una fotografía usando la detección de rostro

- 1 Cuando la cámara está abierta y está ajustado **Detección de rostro**, apunte la cámara a su sujeto. Se pueden detectar hasta cinco rostros y cada rostro detectado se enmarca.
- 2 Toque suavemente el marco que desea seleccionar para enfocar. No toque suavemente si desea que la cámara seleccione el enfoque automáticamente.
- 3 Oprima la tecla de la cámara hasta la mitad. Un marco verde indica el rostro enfocado.
- 4 Para tomar la fotografía, oprima completamente la tecla de la cámara.

### Detección de sonrisa

La detección de sonrisa le permite capturar un rostro justo cuando sonríe. La cámara detecta hasta cinco rostros y selecciona un rostro para la detección de sonrisa y el enfoque automático. Un marco verde indica el rostro seleccionado. Cuando el rostro seleccionado sonríe, la cámara toma una fotografía automáticamente.

Activar la detección de sonrisa

- 1 Active la cámara.
- 2 Si la cámara fija no está seleccionada, arrastre **a** a **.**.
- 3 Para mostrar todos los ajustes, oprima  $\equiv$ .
- 4 Toque suavemente **Detección de sonrisas** y seleccione un nivel de sonrisa.

Tomar una fotografía usando la detección de sonrisa

- 1 Cuando la cámara está abierta y está activado en **Detección de sonrisas**, apunte la cámara a su sujeto. Cada uno de los rostros detectados se enmarca en el visor (no más de cinco rostros).
- 2 La cámara selecciona qué rostro enfocar.
- 3 El rostro seleccionado aparece dentro de un marco verde y la fotografía se toma automáticamente.
- 4 Si no se detecta ninguna sonrisa, oprima la tecla de la cámara para tomar la fotografía manualmente.

### Adición de la ubicación geográfica a sus fotografías

Active el geoetiquetado para agregar la ubicación geográfica aproximada (una geoetiqueta) a las fotografías que tome. La ubicación geográfica se determina ya sea mediante redes inalámbricas (redes móviles o Wi-Fi®) o tecnología GPS.

Cuando aparece  $\mathcal{L}$  en la pantalla de la cámara, el geoetiquetado se activa, pero no se ha encontrado la posición geográfica. Cuando aparece  $\mathbb Q$ , el geotiquetado está activado y la ubicación geográfica está disponible, así su fotografía se puede geoetiquetar. Cuando no aparece ninguno de estos dos símbolos, significa que el geoetiquetado está desactivado.

Encender geoetiquetado

- 1 Activar la cámara.
- 2 Si la cámara fija no está seleccionada, arrastre a a b.
- 3 Oprima  $\equiv$  y luego toque Geoetiqueta > Activar.
- 4 Toque suavemente Acept. para acordar activar el GPS o las redes inalámbricas.
- 5 Revise las opciones que desea seleccionar bajo Mi ubicación.
- 6 Después de confirmar sus ajustes, oprima para regresar a la pantalla de la cámara.
- 7 Si aparece  $\mathbb Q$  en la pantalla de la cámara, su ubicación está disponible y su fotografía puede geoetiquetarse. De lo contrario, revise su GPS y/o conexión de red inalámbrica.

### Usar la configuración de cámara fija

Para ajustar la configuración de cámara fija

- 1 Activar la cámara.
- 2 Si la cámara fija no está seleccionada, arrastre a a a.
- 3 Toque suavemente uno de los íconos de configuración a la izquierda de la pantalla.
- 4 Para mostrar todos los ajustes, oprima  $\equiv$ .
- 5 Seleccione las configuraciones que desea ajustar y edite según lo desee.

Personalizar el panel de ajustes de la cámara fija

- 1 Cuando la cámara está abierta, oprima  $\equiv$  para visualizar todos los ajustes.
- 2 Toque y mantenga oprimido el ajuste que desea mover y arrástrelo a la posición deseada.
- Si arrastra el ajuste hacia afuera del panel de ajustes, el cambio se cancela.

## Visión general de la configuración de cámara fija

Reconocim. de escena

La cámara determina la escena más adecuada. Aparece un ícono de escena cuando se reconoce una escena.

#### Normal

Cámara delantera

Seleccione la cámara delantera si quiere tomar fotos de autorretrato.

Barrido panorám. 3D  $\frac{3D}{2}$ 

3D Sweep Panorama™ le permite tomar fotos panorámicas de ángulo amplio de cualquier escena en 3D. Sólo oprima la tecla de la cámara y mueva la cámara firmemente de un lado a otro.

#### Barrido panorámico  $\Box$

Utilice esta configuración para tomar fotos panorámicas de ángulo amplio. Sólo oprima la tecla de la cámara y mueva la cámara firmemente de un lado a otro.

#### Modo de enfoque

La función del enfoque controla qué parte de la fotografía debe ser nítida. El enfoque automático continuo está activado, la cámara continúa ajustando el foco para que el área dentro del marco del foco sea nítida.

#### Enfoque auto simple  $\boxed{\mathbb{E} \mathbb{D}}$

La cámara hace foco automáticamente en el sujeto seleccionado. El enfoque automático continuo está activado. Toque y mantenga oprimida la pantalla de la cámara, el marco de enfoque blanco cambia a verde cuando se configura el enfoque. La fotografía se toma cuando suelta su dedo.

### **Enfoque auto múltiple**

El foco se ajusta automáticamente en varias áreas de la imagen. Toque y mantenga oprimida la pantalla de la cámara, el marco de enfoque blanco cambia a verde cuando se configura el enfoque. La fotografía se toma cuando suelta su dedo. El enfoque automático continuo está desactivado.

#### Detección de rostro

La cámara detecta automáticamente hasta cinco rostros de personas, indicados por los marcos en la pantalla de la cámara. La cámara hace foco automáticamente en el rostro más cercano. También puede seleccionar qué rostro enfocar tocándolo suavemente en la pantalla. Toque y mantenga oprimida la pantalla de la cámara, el marco de enfoque blanco cambia a verde cuando se configura el enfoque. La fotografía se toma cuando suelta su dedo. La detección de rostro no se puede usar en todos los tipos de escenas. El enfoque automático continuo está activado.

 $\left[\circledcirc\right]$ Infinito

Use esta función cuando tome fotografías a distancia. El foco se ajusta en sujetos que se encuentran lejos. Los sujetos que están cerca de la cámara pueden estar borrosos. El enfoque automático continuo está desactivado.

### **Enfoque de toque**

Toque un área específica en la pantalla de la cámara para establecer el área de enfoque. El enfoque automático continuo está desactivado. Toque y mantenga oprimida la pantalla de la cámara, el marco de enfoque blanco cambia a verde cuando se configura el enfoque. La fotografía se toma cuando suelta su dedo.

Este ajuste únicamente está disponible en el modo de captura Normal.

#### Valor exposición

Determine la cantidad de luz en la fotografía que desea tomar. Un valor mayor indica una cantidad de luz más elevada.

1 Este ajuste únicamente está disponible en el modo de captura Normal.

#### Medición

Esta función determina automáticamente una exposición bien equilibrada al medir la cantidad de luz que golpea la imagen que desea capturar.

**Centro**  $\circledR$ 

Configure la exposición hacia el centro de la imagen.

#### Promedio RS

Calcule la exposición según la cantidad de luz que golpea la imagen completa.

Punto  $\boxed{\circ}$ 

Ajuste la exposición den cada parte pequeña de la imagen que desea capturar.

Este ajuste únicamente está disponible en el modo de captura Normal.

#### Balance blancos

La configuración de balance de blancos configura el balance de color según las condiciones de iluminación.

Automático I.

Configure el balance de color automáticamente según las condiciones de iluminación.

Incandescente

ajusta el balance de color en condiciones de iluminación cálida, como cuando se encuentra debajo de bombillas.

Fluorescente

Configure el balance de color en condiciones de iluminación fluorescente.

Luz de día

Ajuste el balance de color en condiciones exterior de sol.

Nublado

Configure el balance de color en los días nublados.

#### Este ajuste únicamente está disponible en el modo de captura Normal.

#### Estabilizador de imagen

Al tomar una fotografía, puede resultar difícil no mover el teléfono. El estabilizador le ayuda al compensar los pequeños movimientos de la mano.

# **Maxwar** Activar

El estabilizador de imagen se enciende. Las imágenes capturadas tomar más tiempo para guardarse cuando está encendida esta función.

#### Desactivar  $\mathbb{C}^m$ 29

Tome una fotografía con el estabilizador apagado.

#### 1 Este ajuste únicamente está disponible en el modo de captura Normal y el modo de captura Cámara delantera.

#### Escenas

Use la función Escenas a fin configurar rápidamente la cámara para situaciones comunes mediante el uso de escenas programadas previamente. La cámara determina una cantidad determinada de ajustes que le permiten acondicionar la escena seleccionada, garantizando la mejor fotografía posible

#### Desactivar 22

Esta función de escena está desactivada y las fotografías se pueden tomar de forma manual.

#### $\mathbb{S}$ Retrato

Use esta función para tomar fotografías de retrato. Los ajustes están optimizados para proporcionar tonos piel levemente más suaves.

#### Paisaje ୍ଠ

Use esta función para tomar fotografías de paisajes. La cámara se enfoca en objetos distantes. Cuando se selecciona Paisaje, el modo de enfoque se cambia a Infinito

#### Escena nocturna ೢೢೢ

Use esta función para tomar fotografías de noche o en ambientes con poca luz (sin flash). Debido al prolongado tiempo de exposición, la cámara se debe sostener con firmeza o debe estar puesta sobre una superficie estable. Cuando se selecciona Escena nocturna, el modo de enfoque se cambia a Infinito

#### Retrato nocturno . දීව

Use esta función para tomar fotografías de retrato de noche o en ambientes con poca luz (con o sin flash). Debido al prolongado tiempo de exposición, la cámara se debe sostener con firmeza o debe estar puesta sobre una superficie estable.

# $\widehat{\gamma}$  Playa y nieve

Use esta función en ambientes iluminados para evitar fotografías subexpuestas.

#### R Deportes

Use esta función para tomar fotografías de objetos en rápido movimiento. El tiempo de exposición reducido minimiza el desenfoque por movimiento.

#### Fiesta 姜

Use esta función para tomar fotografías en interiores con poca luz. Esta escena toma la iluminación de fondo o la luz de las velas en interiores. Debido al prolongado tiempo de exposición, la cámara se debe sostener con firmeza o debe estar puesta sobre una superficie estable.

#### Documento l≣

Use esta función para tomar fotografías de textos o ilustraciones. Hace que la fotografía tenga más contraste y que sea más nítida.

#### ı Este ajuste únicamente está disponible en el modo de captura Normal.

#### ISO

Puede reducir el desenfoque de la imagen causado por las condiciones con mala iluminación o sujetos en movimiento al aumentar la sensibilidad ISO.

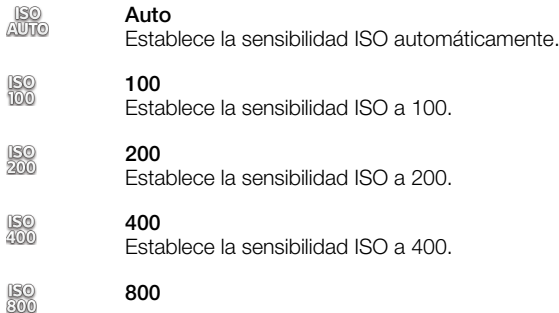

Establece la sensibilidad ISO a 800.

Este ajuste únicamente está disponible en el modo de captura Normal.

#### Flash

Use el flash para tomar fotografías en condiciones de poca iluminación o con luz de fondo

#### Auto A4

La cámara determina automáticamente si las condiciones de iluminación requieren el uso de un flash.

#### Comp flash

Use este ajuste cuando el fondo tenga más brillo que el sujeto. Esto elimina las sombras oscuras no deseadas.

#### Desactivar

El flash está desactivado. En ocasiones, la calidad de la fotografía puede ser mejor sin flash, incluso en condiciones de poca iluminación. Tomar una buena fotografía sin usar el flash requiere de una mano firme. Use el disparador automático para evitar tomar fotografías borrosas.

#### Reducción de ojos rojos **OD**

Reduce los ojos rojos cuando toma una fotografía.

#### Resolución

Elija entre varios tamaños de imagen y relaciones de aspecto antes de tomar una fotografía. Una fotografía con mayor resolución requiere mayor cantidad de memoria.

#### 12 MP 4:3 **PERS**

Tamaño de imagen de 12 megapíxeles con una relación de aspecto de 4:3. Adecuado para fotografías que desea ver en pantallas que no son anchas o para imprimir con alta resolución.

#### 9 MP 16:9  $\Box$

Tamaño de imagen de 9 megapíxeles con una relación de aspecto de 16:9. Formato de pantalla panorámica de alta resolución. Tiene más resolución que una alta definición completa. Adecuado para fotografías que desea ver en pantallas anchas.

#### 2MP 4:3 冢

Tamaño de imagen de 2 megapíxeles con una relación de aspecto de 4:3. Adecuada para las fotografías que desee ver en pantallas no panorámicas.

#### 2MP 16:9 惖

Tamaño de imagen de 2 megapíxeles con una relación de aspecto de 16:9. Adecuado para fotografías que desea ver en pantallas anchas.

#### Disparador automático

Con el disparador automático, puede tomar una fotografía sin sujetar el teléfono. Use esta función para tomar autorretratos o fotografías grupales en las que todos puedan salir. También puede usar el disparador automático para evitar que la cámara tiemble al tomar fotografías.

# **Activ** (10 seg)

Configure una demora de 10 segundos desde el momento en que toca suavemente la pantalla de la cámara hasta que se toma la fotografía.

### Activ (2 seg)

Configure una demora de 2 segundos desde el momento en que toca suavemente la pantalla de la cámara hasta que se toma la fotografía.

#### Desactivar

La fotografía se toma en el momento en que toca suavemente la pantalla de la cámara

#### Smile Shutter™

Use la función de detección de sonrisa para determinar a qué tipo de sonrisa reacciona la cámara antes de tomar una fotografía.

#### Gran sonrisa  $\odot$

Únicamente toma una fotografía cuando se detecta una sonrisa amplia.

#### Sonrisa promedio  $\odot$

Toma una fotografía cuando se detecta una sonrisa promedio.

#### Sonrisa pequeña  $\odot$ i

Tome una fotografía incluso cuando se detecta una sonrisa leve.

#### Desactivar  $\bigodot_{\geq 2}$

La función de detección de sonrisa está apagada.

### **Geoetiqueta**

Etiquete fotografías con detalles del lugar donde las tomó

#### Activar Q

Cuando el geoetiquetado está activado, la ubicación geográfica aproximada se agrega a las fotografías que tome. Para usar el geoetiquetado, debe activar las funciones de ubicación en el menú Ajustes. Consulte *[Usar servicios de ubicación para encontrar su posición](#page-126-0)* en la página 127.

Para agregar etiquetas geográficas a una fotografía, debe determinar la ubicación antes de tomar la fotografía. Su ubicación se determina cuando aparece  $\mathbb Q$  en la pantalla de la cámara. Cuando el teléfono busca su posición, aparece  $\mathcal{L}_n$ .

#### Desactivar  $Q_{\otimes}$

Cuando el geoetiquetado está desactivado, no puede ver la ubicación donde tomó una fotografía

#### Sonido del obturador

Elija si desea que se escuche o no se escuche el sonido al capturar una foto.

#### Método de captura

Seleccione el método que utiliza para tomar fotos.

#### Botón en pantalla 6

Tome una foto tocando suavemente el botón en la pantalla de la cámara. La fotografía se toma en el momento en que saca el dedo.

# **Captura táctil**

Identifique un área de enfoque particular tocando la pantalla de cámara con su dedo. La fotografía se toma en el momento en que saca el dedo. Esto se aplica únicamente cuando el modo de enfoque está establecido en enfoque táctil.

# $\triangle$  Sólo tecla de obturador

Tome una foto utilizando solamente la tecla del hardware de la cámara. La fotografía se toma en el momento en que saca el dedo.

#### Inicio rápido

Las configuraciones de inicio rápido le permiten activar la cámara después del modo de suspensión manteniendo oprimida la tecla de la cámara.

#### Iniciar y capturar y.

Al mantener oprimida la tecla de la cámara, se captura la primera foto inmediatamente después de que se activa la cámara luego del modo de suspensión.

# *<b>OF* Iniciar solamente

Al mantener oprimida la tecla de la cámara, se activa la cámara después del modo de suspensión.

**Og** Desactivar

Mientras el teléfono está en modo de suspensión, la cámara no se puede activar, incluso si mantiene presionada la tecla de la cámara.

## Consejos sobre el uso de la cámara

#### Regla de los tercios

No ubique al sujeto en el centro del marco. Al ubicarlo a un tercio del interior del marco, obtendrá mejores resultados.

#### Mantenga firme la cámara

Evite tomar fotografías borrosas manteniendo la cámara firme. Intente estabilizar la mano apoyándola contra un objeto sólido.

### Acérquese

Al ubicarse lo más cerca posible del sujeto puede llenar la vista de la pantalla de cámara con el sujeto.

### Considere la variedad

Considere los diferentes ángulos y muévase hacia el sujeto. Tome algunas fotografías verticales. Pruebe diferentes posiciones.

### Use un fondo en blanco

El fondo en blanco ayuda a resaltar el sujeto.

### Mantenga la lente limpia

Los teléfonos móviles se usan en todo tipo de climas y lugares, y se colocan en bolsillos y bolsos. Esto hace que la lente de la cámara se ensucie y se cubra de huellas digitales. Use un paño suave para limpiar la lente.

# Usar la cámara de video

Para grabar un video usando la tecla de la cámara

- 1 Activar la cámara.
- 2 Si la cámara de video no está seleccionada, arrastre a **.**
- 3 Para comenzar a grabar un video, oprima la tecla de la cámara.
- 4 Para detener la grabación, oprima nuevamente la tecla de la cámara.
- Capture sus videos en la orientación horizontal para obtener mejores resultados.

Grabar un video tocando suavemente la pantalla

- 1 Activar la cámara.
- 2 Si la cámara de video no está seleccionada, arrastre a a
- 3 Para mostrar todos los ajustes, oprima  $\equiv$ .
- 4 Toque suavemente Método de captura> Captura táctil si aún no se ha seleccionado.
- 5 Toque suavemente la pantalla de la cámara para comenzar a grabar.
- 6 Toque suavemente la pantalla de la cámara para detener la grabación.
- Capture sus videos en la orientación horizontal para obtener mejores resultados.

Grabar un video tocando suavemente el botón en pantalla

- 1 Activar la cámara.
- 2 Si la cámara de video no está seleccionada, arrastre a **.**
- 3 Para mostrar todos los ajustes, oprima  $\equiv$ .
- 4 Toque suavemente Método de captura y seleccione Botón en pantalla si aún no se ha seleccionado.
- 5 Apunte la cámara hacia el sujeto que desea fotografiar.
- 6 Toque suavemente  $\odot$  para comenzar a grabar.
- 7 Toque suavemente **p** para detener la grabación.
- Capture sus videos en la orientación horizontal para obtener mejores resultados.

#### Reproducir videos grabados

- 1 Activar la cámara.
- 2 Si la cámara de video no está seleccionada, arrastre a il.
- 3 Toque suavemente las miniaturas en la parte inferior de la pantalla.
- 4 Pase rápidamente hacia la izquierda o hacia la derecha para explorar sus archivos de fotografías y videos. Los videos se identifican con  $\blacktriangleright$ .
- $5$  Toque suavemente  $\blacktriangleright$  para reproducir el video.
- 6 Para detener la reproducción del video, toque suavemente la pantalla de la cámara.
- También puede mover las miniaturas de la derecha a la izquierda y seleccionar la que desea ver.
Eliminar un video grabado

- <span id="page-108-0"></span>1 Busque el video que desea eliminar.
- 2 Oprima  $\equiv$  y, luego, toque suavemente  $\hat{m}$ .

### Usar la configuración de la cámara de video

Para ajustar la configuración de cámara de video

- 1 Activar la cámara.
- Si la cámara de video no está seleccionada, arrastre a **.**
- 3 Toque suavemente uno de los íconos de configuración a la izquierda de la pantalla.
- 4 Para mostrar todos los ajustes, oprima  $\equiv$ .
- 5 Seleccione las configuraciones que desea ajustar y realice los cambios.

Personalizar el panel de ajustes de la cámara de video

- 1 Cuando la cámara de video está abierta, oprima  $\equiv$  para visualizar todos los ajustes.
- 2 Toque y mantenga oprimido el ajuste que desea mover y arrástrelo a la posición deseada.
- Si arrastra el ajuste hacia afuera del panel de ajustes, el cambio se cancela.

### Visión general de los ajustes de la cámara de video

### Escenas

La función Escenas lo ayuda a configurar rápidamente la cámara para las situaciones comunes mediante el uso de escenas programadas previamente. La cámara determina una cantidad determinada de ajustes que le permiten acondicionar la escena seleccionada, garantizando el mejor video posible.

### Desactivar

Esta función de escena está desactivada y puede filmar vídeos de forma manual.

#### Retrato  $\mathbb{Z}$

Use esta función para grabar videos de retrato. Los ajustes están optimizados para proporcionar tonos piel levemente más suaves.

#### $\infty$ Paisaje

Use para grabar videos de paisaje. La cámara se enfoca en objetos distantes. Cuando se selecciona Paisaje, el modo de enfoque se cambia a Infinito.

### Modo nocturno

Cuando está activado, aumenta la sensibilidad de la luz. Usar esta función en ambientes con poca luz. Los videos de objetos en rápido movimiento pueden verse borrosos. No mueva la cámara o utilice un soporte. Desactive el modo nocturno cuando haya buena iluminación para mejorar la calidad del video.

# $\widehat{\gamma}$  Playa y nieve

Use esta función en ambientes iluminados para evitar videos subexpuestos.

### Deportes

Use esta función para grabar videos de objetos en rápido movimiento. El tiempo de exposición reducido minimiza el desenfoque por movimiento.

#### Fiesta 16

Use esta función para grabar videos en interiores con poca luz. Esta escena toma la iluminación de fondo o la luz de las velas en interiores. Los videos de objetos en rápido movimiento pueden verse borrosos. No mueva la cámara o utilice un soporte.

### Luz de apoyo

Use la luz de apoyo para grabar videos en condiciones de poca iluminación o con luz de fondo.

### **Activar**

#### $\frac{1}{2}$ Desactivar

En ocasiones, la calidad del video puede mejorar sin la luz, incluso en condiciones de poca iluminación.

### Método de captura

Seleccione el método que utiliza para tomar una fotografía.

#### Botón en pantalla  $\circledcirc$

Tome una fotografía con el botón en pantalla en la pantalla de la cámara. La fotografía se toma en el momento en que saca el dedo.

## **Captura táctil**

Identifique un área de enfoque particular tocando la pantalla de cámara con su dedo. La fotografía se toma en el momento en que saca el dedo. Esto se puede realizar cuando el modo de enfoque está establecido enfoque táctil.

### Sólo tecla de obturador

Tome una fotografía únicamente usando la tecla de hardware de la cámara. La fotografía se toma en el momento en que saca el dedo.

### Modo de enfoque

La configuración del enfoque controla qué parte de la fotografía debe ser nítida. El enfoque automático continuo está activado, la cámara continúa ajustando el enfoque para que el área dentro del marco de enfoque blanco sea nítida.

#### Enfoque auto simple  $\boxed{\begin{array}{c} \boxed{\begin{array}{c} \text{g} \\ \text{b} \end{array} \end{array}}}$

La cámara hace foco automáticamente en el sujeto seleccionado. El enfoque automático continuo está activado.

### **Detección de rostro**

La cámara detecta automáticamente hasta cinco rostros de personas, indicados por los marcos en la pantalla. La cámara hace foco automáticamente en el rostro más cercano. También puede seleccionar qué rostro enfocar tocándolo suavemente en la pantalla. Cuando toca suavemente la pantalla de la cámara, un marco verde muestra qué cara está seleccionada y enfocada. La detección de rostro no se puede usar en todos los tipos de escenas. El enfoque automático continuo está activado.

#### Infinito  $\infty$

Use esta función al grabar videos a distancia. El foco se ajusta en sujetos que se encuentran lejos. Los sujetos que están cerca de la cámara pueden estar borrosos.

### Tamaño de video

Ajuste el tamaño de video para diferentes formatos.

#### HD completo riid

Formato Full HD (alta definición completa) con relación de aspecto de 16:9. 1920 × 1080 pixeles.

### HD 720p

冠 Formato HD (alta definición) con relación de aspecto de 16:9. 1280×720 píxeles.

VGA  $\sqrt{2}$ 

Formato VGA con relación de aspecto de 4:3. 640 x 480 píxeles.

#### Mensaje multimedia knas

Grabe videos que puedan mandarse en mensajes multimedia. El tiempo de grabación de este formato de video es limitado para configurarse a un mensaje multimedia.

### Disparador automático

Con el disparador automático, puede grabar un video sin sujetar el teléfono. Use esta función para grabar videos grupales en los que todos puedan salir. También puede usar el disparador automático para evitar que la cámara tiemble al grabar videos.

### Activ (10 seg)

Configure una demora de 10 segundos desde el momento en que toca suavemente la pantalla de la cámara hasta que se empieza a grabar el video.

### Activ (2 seg)

Configure una demora de 2 segundos desde el momento en que toca suavemente la pantalla de la cámara hasta que se empieza a grabar el video.

#### Desactivar Ø

La grabación del video comienza en el momento en que toca suavemente la pantalla de la cámara.

### Valor exposición

図

Esta configuración le permite determinar la cantidad de luz en la imagen que captura. Un valor mayor indica una cantidad de luz más elevada.

### Balance blancos

La configuración de balance de blancos configura el balance de color según las condiciones de iluminación.

#### S Automático

Configure el balance de color automáticamente según las condiciones de iluminación.

#### Incandescente ✬

Ajusta el balance de color en condiciones de iluminación cálida, como cuando se encuentra debajo de bombillas.

# **Fluorescente**

Configure el balance de color en condiciones de iluminación fluorescente.

#### Luz de día ▓

Ajuste el balance de color en condiciones exterior de sol.

#### $\bigcirc$ Nublado

Configure el balance de color en los días nublados.

### Estabilizador de imagen

Al grabar un video, puede resultar difícil no mover el teléfono. El estabilizador le ayuda al compensar los pequeños movimientos de la mano.

#### Activar **K<sup>m</sup>D**

Puede grabar un video con el estabilizador encendido.

Desactivar  $\mathbb{C}^m$ 

Puede grabar un video con el estabilizador apagado.

### Micrófono

Seleccione si desea capturar el sonido circundante al grabar videos.

- Activar  $\mathbb{Q}$
- **Desactivar** R

### Sonido del obturador

Elija encender o apagar el sonido cuando toma una fotografía.

# <span id="page-111-0"></span>Cámara 3D

La cámara 3D lo ayuda a tomar fotografías panorámicas de ángulo amplio que capturan más de la escena y le agregan profundidad al tema. Las fotografías con Barrido panorámico™ en 3D pueden reproducirse en un televisor compatible con 3D. En el modo Sweep Multi Angle™, la cámara toma varias imágenes en diferentes ángulos a medida que recorre la escena. Estas imágenes se guardan juntas en un archivo MPO (Multiple Picture Object - Objeto de imagen múltiple). Cuando inclina la cámara durante la reproducción, el sensor de la cámara detecta movimiento y muestra la imagen en una vista similar a 3D en la pantalla de la cámara.

Activación de la cámara 3D

En su pantalla de Inicio, toque suavemente **....** luego busque y toque suavemente **.** 

# 5 1  $\mathcal{L}$ 4 3

1 Alternar entre cámara fija y cámara de video

Visión general de la cámara 3D

- 2 Tome fotografías o grabe videoclips
- 3 Flecha de direcciones: lo ayuda a realizar un recorrido con la cámara
- 4 Ver fotografías y videos
- 5 Barra de ajustes

Tomar una fotografía en modo 3D Sweep Panorama™

- 1 Active la cámara 3D.
- 2 Toque suavemente el ícono en la esquina superior izquierda de la pantalla y seleccione **Barrido panorám. 3D** si aún no está seleccionado.
- 3 Oprima la tecla de la cámara hasta la mitad para bloquear el enfoque.
- 4 Oprima la tecla de la cámara totalmente hasta abajo, luego panee la cámara de izquierda a derecha en un movimiento horizontal firme.

## Consejos para tomar fotografías con Sweep Panorama™ 3D

Observe estas limitaciones al tomar fotografías en 3D:

- Las fotografías en 3D no son adecuadas cuando el sujeto es grande o no está fijo; cuando el sujeto principal está demasiado cerca de la cámara; y cuando el sujeto ofrece poco contraste, como el cielo, una playa con arena o el césped.
- Las imágenes en 3D consisten en varias imágenes JPEG y archivos MPO asociados. Si elimina un archivo MPO en la cámara (mientras está conectada a una computadora), ya no podrá ver la imagen JPEG asociada.
- Si no puede panear la cámara en todo el sujeto dentro del tiempo asignado para filmar, aparecerá un área gris en la imagen compuesta. Si esto sucede, mueva la cámara más rápido para grabar una imagen en 3D completa.
- En condiciones de baja iluminación, las imágenes pueden verse difusas. Para obtener mejores resultados, filme imágenes con buena iluminación externa.
- Con luces que destellan, como las lámparas fluorescentes, las imágenes en 3D pueden no ser exitosas.
- Cuando prime la tecla de la cámara hasta la mitad del recorrido, ajusta el bloqueo del enfoque automático y el bloqueo de exposición automática. Si el brillo, enfoque y otras condiciones cambian considerablemente entre el momento en que ajusta estos dos

bloqueos y el momento en que oprime la tecla de la cámara totalmente para tomar la imagen, ésta puede no ser exitosa.

• La cámara puede cancelar el disparo en 3D en las siguientes situaciones: si panea la cámara demasiado rápido; si sacude la cámara demasiado; si panea la cámara en sentido inverso.

Tomar una fotografía en modo Sweep Multi Angle™

- 1 Active la cámara 3D.
- 2 Toque suavemente el ícono en la parte superior izquierda de la pantalla, y seleccione Barrer varios ángulos.
- 3 Oprima la tecla de la cámara hasta la mitad para bloquear el enfoque.
- 4 Oprima la tecla de la cámara totalmente hasta abajo, luego panee la cámara de izquierda a derecha en un movimiento horizontal firme.

Tomar una fotografía en modo Sweep Panorama™

- 1 Active la cámara 3D.
- 2 Toque suavemente el ícono en la parte superior izquierda de la pantalla, y seleccione Barrido panorámico.
- 3 Toque suavemente  $\rightarrow$  y seleccione la dirección del paneo.
- 4 Oprima la tecla de la cámara hasta la mitad del recorrido para bloquear el foco y la exposición.
- 5 Oprima la tecla de la cámara totalmente hasta abajo, luego panee la cámara firmemente en el sentido de la flecha en movimiento.

### Consejos para tomar fotografías con Sweep Panorama™ en 2D

Observe estas limitaciones al tomar fotografías con Sweep Panorama™:

- Si no puede panear el teléfono en todo el sujeto dentro del tiempo asignado, aparecerá un área gris en la imagen compuesta. Si esto sucede, mueva la cámara más rápido para grabar una imagen panorámica completa.
- Como se unen varias imágenes, la parte unida no siempre se graba de forma uniforme.
- En condiciones de baja iluminación, las imágenes panorámicas pueden verse difusas o de baja calidad.
- Con luces que destellan, como las lámparas fluorescentes, el brillo o color de las imágenes combinadas puede no ser consistente.
- El modo Sweep Panorama™ no es adecuado para las situaciones siguientes: cuando los sujetos se mueven o están demasiado cerca de la cámara; cuando las imágenes objetivo ofrecen poco contraste, como la fotografía del cielo, playas con arena y césped; y cuando la imagen cambia constantemente, como el caso de olas o cataratas.
- La cámara puede cancelar el disparo en las siguientes situaciones: si panea la cámara demasiado rápido; si sacude la cámara demasiado; si panea la cámara en sentido inverso.

# <span id="page-113-0"></span>Ver fotografías y videos en la galería

Use la galería para ver fotografías y reproducir videos que ha tomado con la cámara de su teléfono, o bien para ver contenidos similares que ha descargado o copiado en el almacenamiento interno del teléfono. En la galería, también puede ver fotografías y videos que ha cargado en un servicio en línea, por ejemplo, en un álbum Web Picasa™ o en

Desde la galería, también puede compartir sus fotografías y videos preferidos con amigos mediante la tecnología inalámbrica Bluetooth™, email o mensajería. Y puede realizar tareas básicas de edición sobre las fotografías y fijarlas como papel tapiz o imágenes de contacto. Para obtener más información, consulte *[Conexión del teléfono a](#page-122-0) [una computadora](#page-122-0)* en la página 123.

# BRAVIA® ENGINE

La tecnología móvil BRAVIA® ENGINE mejora la calidad de visualización de fotografías y videos luego de que los toma, proporcionando imágenes más claras, nítidas y naturales. BRAVIA® ENGINE está encendido de manera predeterminada, pero puede apagarlo para reducir el consumo de batería.

Desactivar el móvil BRAVIA® ENGINE

- 1 Desde su Pantalla Inicio, toque suavemente
- 2 Busque y toque suavemente Config. > Pantalla.
- 3 Desmarque la casilla de verificación Mobile BRAVIA Engine si ya está marcada.

Abrir la galería y ver sus álbumes

- 1 Desde su Pantalla Inicio, toque suavemente
- 2 Busque y toque suavemente Galería. Las fotografías y los videos del almacenamiento interno del teléfono aparecen en álbumes, incluso aquellos que ha tomado con la cámara y aquellos que ha descargado de la Web o desde otras ubicaciones.
- Si la orientación de la pantalla no cambia automáticamente al poner el teléfono de lado, marque la casilla de verificación Girar automátic pantalla que se encuentra en Config. > Pantalla.

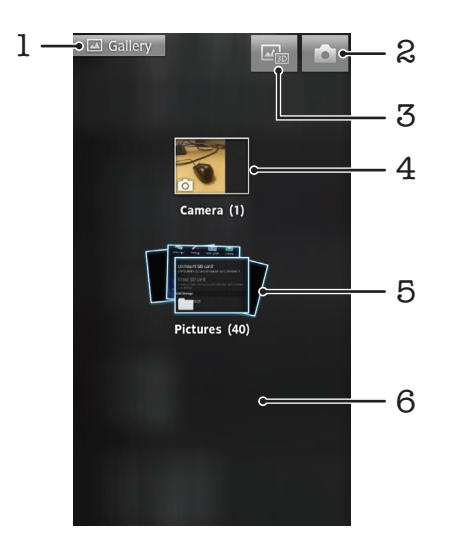

- 1 Toque suavemente cualquier vista para volver a la pantalla principal de la galería
- 2 Toque suavemente para abrir la cámara
- 3 Toque suavemente para abrir el álbum 3D
- 4 Álbum de fotografías y videos tomados con la cámara del teléfono
- 5 Grupo de álbumes: toque suavemente con dos dedos y sepárelos para ver el contenido

<span id="page-114-0"></span>6 Pase rápidamente hacia la izquierda o hacia la derecha en la pantalla para ver más álbumes

# Trabajar con álbumes

Puede organizar sus fotografías y videos dentro de álbumes así como mover contenido entre álbumes. También puede cargar contenido de sus álbumes de Galería a servicios en línea como Picasa™ y Facebook™ y puede visualizar el contenido desde esos servicios en línea en Galería.

Abrir un álbum en la galería

- 1 Desde su Pantalla Inicio, toque suavemente ...
- 2 Busque y toque suavemente Galería.
- 3 Toque suavemente el álbum que desea ver. El álbum se abre y muestra su contenido de fotografías y videos en una cuadrícula ordenada cronológicamente. El nombre del álbum aparece en la parte superior de la pantalla.

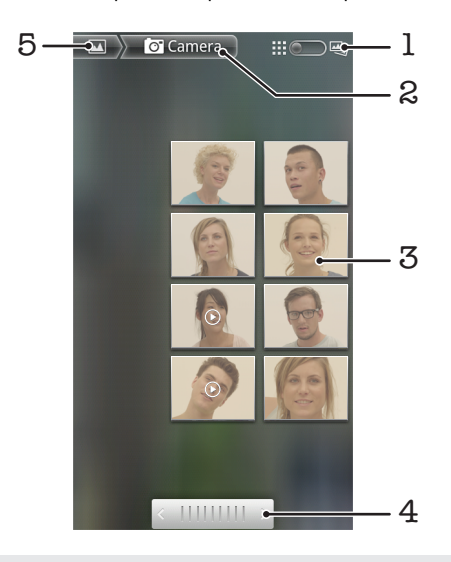

- 1 Toque suavemente para cambiar de vista en cuadrícula a vista en grupos
- 2 Nombre del álbum
- 3 Toque suavemente una fotografía o video para verlo
- 4 Toque suavemente una flecha para desplazar una pantalla por vez. Arrastre a la izquierda o a la derecha para desplazarse rápidamente.
- 5 Toque suavemente para volver a la pantalla principal de la galería

Ver sus fotografías y videos en la galería

- 1 Desde su Pantalla Inicio, toque suavemente ...
- 2 Busque y toque suavemente Galería.
- 3 Toque suavemente un álbum. Las fotografías y videos se muestran en una cuadrícula en orden cronológico. Los videos se indican con  $\bigcirc$ .
- 4 Toque suavemente una fotografía o video para verlo.
- 5 Pase rápidamente hacia la izquierda para ver el video o la fotografía siguiente. Pase rápidamente hacia la derecha para ver el video o la fotografía anterior.
- Si la orientación de la pantalla no cambia automáticamente al poner el teléfono de lado, marque la casilla de verificación Girar automátic pantalla que se encuentra en Config. > Pantalla.

Cambiar la forma en que se muestran los contenidos de un álbum en la galería

- 1 Cuando esté mirando un álbum en la galería, arrastre la rotación de la vista del álbum  $\limsup_{n\to\infty}$  hacia la derecha para ver los contenidos del álbum en grupos.
- 2 Arrastre la rotación de la vista del álbum ::: puntila la izquierda para ver los contenidos del álbum en una cuadrícula cronológica.

## <span id="page-115-0"></span>Trabajar con grupos de contenido en Galería

Puede seleccionar varias fotografías o videos en un álbum y trabajar con ellos en grupos, por ejemplo, para enviar algunas fotografías de un álbum a un amigo.

Trabajar con grupos de fotografías o videos en galería

- 1 Desde su Pantalla Inicio, toque suavemente
- 2 Busque y toque suavemente Galería.
- 3 Abra el álbum que incluye el contenido con el que desea trabajar.
- 4 Para activar el modo de selección, toque y mantenga oprimido uno de los elemento con el que desea trabajar.
- 5 Marque o desmarque el elemento con el que desea trabajar.
- 6 Oprima  $\equiv$ , luego use las herramientas de la barra de herramientas para trabajar con los elementos seleccionados.

Compartir un álbum en la galería

- Si comparte un álbum, no elimine la copia original del álbum antes de que se envíen por completo todos los elementos del álbum.
- 1 En la pantalla Galería, toque y mantenga oprimido un álbum con el que desea trabajar. El modo de selección ahora está activado.
- 2 Marque los álbumes que desea compartir, luego oprima  $\equiv$ .
- 3 Toque Compartir.
- 4 En el menú que se abre, toque suavemente la aplicación que desea usar para compartir el álbum seleccionado.

Eliminar un álbum en la galería

- 1 Desde la pantalla principal de la galería, toque y mantenga oprimido un álbum con el que quiera trabajar. El modo de selección ahora está activado.
- 2 Marque los álbumes que desea eliminar, luego oprima  $\equiv$ .
- 3 Toque Eliminar. En el diálogo que se abre, toque suavemente Eliminar otra vez.

# Trabajar con fotografías en la galería

Puede editar y organizar sus fotografías en Galería. Por ejemplo, puede recortar fotografías, usarlas como fotografía de contacto o como papel tapiz.

Hacer zoom a una fotografía

- Cuando visualiza una fotografía, toque suavemente dos veces la pantalla para acercarla. Toque suavemente dos veces nuevamente para alejarla.
- Cuando visualiza una fotografía, expanda dos dedos para acercarla o junte dos dedos para alejarla.

Ver una presentación de diapositivas de sus fotografías

- 1 Desde su Pantalla Inicio, toque suavemente ...
- 2 Busque y toque suavemente Galería.
- 3 Toque suavemente un álbum para abrirlo, luego toque suavemente una fotografía y oprima  $\equiv$ .
- 4 En la barra de herramientas de la parte inferior de la pantalla, toque suavemente Present diapos.
- 5 Toque suavemente una fotografía para finalizar la presentación de diapositivas.

### Rotar una fotografía

- 1 Cuando esté viendo una fotografía, oprima  $\equiv$ .
- 2 Toque suavemente Más y luego toque suavemente Rotar hacia la izquierda o Rotar hacia la derecha. La fotografía se guarda en la nueva orientación.

Usar una fotografía como imagen del contacto

- <span id="page-116-0"></span>1 Mientras mira una fotografía en el visor, oprima  $\equiv$ .
- 2 En la barra de herramientas que se encuentra en la parte inferior de la pantalla, toque suavemente Definir como > Imagen del contacto.
- 3 Seleccione el contacto que desea asociar con la fotografía.
- 4 Recorte la fotografía, si es necesario.
- 5 Toque Guardar.

Usar una fotografía como papel tapiz

- 1 Mientras mira una fotografía en el visor, oprima  $\equiv$ .
- 2 En la barra de herramientas que se encuentra en la parte inferior de la pantalla, toque suavemente Definir como > Papel tapiz.
- 3 Recorte la fotografía, si es necesario.
- 4 Toque suavemente **Guardar.**

### Recortar una fotografía

- 1 Mientras mira una fotografía en el visor, oprima  $\equiv$ .
- 2 En la barra de herramientas, toque suavemente  $\overline{M}$ ás > Cortar.
- 3 Para configurar el marco del recorte, toque y mantenga oprimido el borde del marco del recorte. Cuando aparezcan las flechas de recorte, arrástrelas hacia adentro o hacia afuera para modificar el tamaño del marco.
- 4 Para modificar todos los lados del marco del recorte al mismo tiempo, toque y mantenga oprimida una de las cuatro esquinas para hacer que aparezcan las flechas y luego arrastre las esquinas correspondientemente.
- 5 Para mover el marco del recorte a otra área de la fotografía, toque y mantenga oprimida la parte interior del marco y luego arrástrela a la posición deseada.
- 6 Para guardar una copia de la fotografía que recortó, toque suavemente Guardar. La versión original sin recortar permanece en el almacenamiento interno de su teléfono.

### Compartir una fotografía

- 1 Mientras mira una fotografía en el visor, oprima  $\equiv$ .
- 2 En la barra de herramientas, toque suavemente  $\overline{Compartir}$ .
- 3 Seleccione uno de los métodos de transferencia disponibles.

### Para eliminar una fotografía

- 1 Mientras mira una fotografía en el visor, oprima  $\equiv$ .
- 2 En la barra de herramientas de la parte inferior de la pantalla, toque **Eliminar**.
- 3 En el diálogo que se abre, toque suavemente Eliminar.

### Ver sus fotografías en un mapa

Si activó la detección de ubicación al tomar las fotos, puede utilizar la información recopilada más adelante. Por ejemplo, puede ver sus fotos en un mapa y mostrarles a amigos y familiares dónde estaba cuando tomó la foto. Agregar la información de ubicación también se conoce como geoetiquetado. Para geoetiquetar sus fotos, primero debe activar la detección de ubicación en su teléfono. Puede seleccionar si usar satélites GPS o redes inalámbricas, o ambos, para encontrar su posición.

Para obtener más información, consulte *[Usar servicios de ubicación para encontrar su](#page-126-0) [posición](#page-126-0)* en la página 127.

Activar la detección de ubicación

- 1 Desde su Pantalla Inicio, oprima  $\equiv$ .
- 2 Toque suavemente Config. > Seguridad y ubicación. Consulte *[Usar servicios](#page-126-0) [de ubicación para encontrar su posición](#page-126-0)* en la página 127 para obtener más información.
- 3 Marque las casillas de verificación de Utilizar satélites de GPS y Utilizar redes inalám..

Para ver fotografías geoetiquetadas en un mapa

- 1 Cuando esté viendo una fotografía que ha geoetiquetado, oprima  $\equiv$ .
- 2 Toque Más > Mostrar mapa.

### Trabajar con videos

Use la galería para ver los videos que ha tomado con la cámara, que ha descargado o que copiado al almacenamiento interno del teléfono. También puede compartir sus videos con amigos o cargarlos en YouTube™.

Reproducir un video

- 1 En Galería, busque el álbum que contiene el video que desea reproducir.
- 2 Toque suavemente el video para reproducirlo.
- 3 Si los controles de reproducción no aparecen, toque suavemente la pantalla para mostrarlos. Para ocultar los controles, toque suavemente la pantalla de nuevo.

### Para poner en pausa un video

- 1 Cuando esté en reproducción, toque suavemente la pantalla para mostrar los controles.
- 2 Toque suavemente **in**.

Adelantar y retroceder un video

- 1 Cuando esté reproduciendo un video, toque suavemente la pantalla para mostrar los controles.
- 2 Arrastre el marcador de la barra de progreso hacia la izquierda para retroceder o hacia la derecha para adelantar.
- $\frac{1}{2}$  Como alternativa, puede tocar suavemente  $\rightarrow$  0 4.

Para ajustar el volumen de un video

• Oprima la tecla de volumen.

### Compartir un video

- 1 Abra un álbum de la galería que contenga un video.
- 2 Para activar el modo de selección, toque y mantenga oprimido el elemento con el que desea trabajar.
- 3 Marque el video o los videos que desea compartir.
- 4 Oprima  $\equiv$ .
- 5 Toque Compartir.
- 6 En el menú que se abre, toque suavemente la aplicación que desea usar para compartir el video seleccionado, luego siga los pasos que correspondan para enviarlo.
- Es posible que no pueda copiar, enviar ni transferir elementos con protección de derechos de autor. Asimismo, algunos elementos pueden no enviarse si el tamaño del archivo es demasiado grande.

### Eliminar un video

- 1 Abra un álbum de la galería que contenga un video.
- 2 Para activar el modo de selección, toque y mantenga oprimido el elemento con el que desea trabajar.
- 3 Marque el video o los videos que desea eliminar.
- $4$  Oprima  $\equiv$  y, luego, toque suavemente Eliminar.
- 5 En el diálogo que se abre, toque suavemente Eliminar.

# <span id="page-118-0"></span>Ver fotografías en álbum 3D

En un álbum 3D puede ver y reproducir fotografías tomadas con su cámara 3D. También puede reproducir fotografías con el modo Sweep Multi Angle™ y visualizarlas desde múltiples ángulos.

Ver fotografías 3D en un álbum 3D

- 1 Desde su Pantalla Inicio, toque suavemente
- 2 Busque y toque suavemente **Álbum en 3D**.
- 3 Toque suavemente una fotografía 3D.
- 4 Pase rápidamente hacia la izquierda para ver la fotografía 3D siguiente del álbum 3D. Pase rápidamente hacia la derecha para ver la fotografía 3D anterior.

Reproducir una fotografía 3D de un álbum 3D

- 1 Abrir una fotografía 3D. Si los controles no se muestran, toque suavemente la pantalla.
- 2 Toque  $\blacktriangleright$
- Solo puede reproducir fotografías 3D que han sido capturadas en el tamaño de imagen panorámica estándar.

Hacer zoom a una fotografía 3D de un álbum 3D

- Cuando visualice una fotografía 3D en un álbum 3D, toque suavemente dos veces la fotografía para acercarla o alejarla.
- $\rightarrow$ Para acercarla o alejarla, también puede junte dos dedos o expándalos. Luego arrastre la fotografía 3D para ver sus diferentes partes.

Ver fotografías de ángulo múltiple en un álbum 3D

- 1 Desde su Pantalla Inicio, toque suavemente ...
- 2 Busque y toque suavemente **Álbum en 3D**.
- 3 Toque **...** Se muestran todas las fotografías de ángulo múltiple.
- 4 Toque suavemente una fotografía.
- 5 Incline el teléfono hacia la derecha o hacia la izquierda para visualizar la fotografía de diferentes ángulos.

## Administrar fotografías en un álbum 3D

Use un Álbum 3D para cargar sus fotografías 3D a álbumes web en línea. Por ejemplo, si usa Facebook™, puede cargar sus fotografías en un álbum 3D a su cuenta de Facebook™. También puede usar un Álbum 3D para eliminar fotografías.

Compartir una fotografía 3D de un álbum 3D

- 1 Cuando visualice una fotografía 3D en un álbum 3D, toque suavemente la fotografía 3D si no se visualizan los controles.
- 2 Toque  $\leq 7$ .
- 3 Seleccione uno de los métodos de transferencia disponibles.

Borrar una fotografía 3D de un álbum 3D

- 1 Cuando visualice una fotografía 3D en un álbum 3D, toque suavemente la fotografía si no se visualizan los controles.
- 2 Toque suavemente , luego toque suavemente Aceptar.

# Tecnología inalámbrica Bluetooth™

Use la función Bluetooth™ para enviar archivos a otros dispositivos Bluetooth™ compatibles o para conectar a accesorios manos libres. Encienda la función Bluetooth™ en su teléfono y cree conexiones inalámbricas a otros dispositivos Bluetooth™ compatibles, como computadoras, accesorios de manos libres y teléfonos. Las conexiones Bluetooth™ funcionan mejor dentro de un rango de 10 metros (33 pies), sin objetos sólidos en el medio. En algunos casos debe asociar manualmente su teléfono con otros dispositivos Bluetooth™. Recuerde configurar el teléfono en "visible", si desea que otros dispositivos Bluetooth™ lo detecten.

La interoperabilidad y compatibilidad entre dispositivos Bluetooth™ puede variar.

Para activar la función Bluetooth™ y hacer que el teléfono se encuentre visible

- 1 Desde su Pantalla Inicio, toque suavemente
- 2 Busque y toque suavemente Configuración > Redes inalám. y redes.
- 3 Marque la casilla de verificación de Bluetooth. **a** aparece en la barra de estado.
- 4 Toque suavemente Config. de Bluetooth.
- 5 Marque la casilla de verificación **Visible**. El teléfono ahora estará visible para otros dispositivos durante 120 segundos.

## Nombrar el teléfono

Puede ponerle un nombre a su teléfono. Este nombre aparecerá en otros dispositivos luego de activar la función Bluetooth™ y configurar su teléfono como visible.

Dar un nombre a su teléfono

- 1 Asegúrese de que la función Bluetooth™ esté activada.
- 2 Desde su Pantalla Inicio, toque suavemente
- 3 Busque y toque suavemente Configuración  $>$  Redes inalám. y redes  $>$  Config. de Bluetooth > Nombre del dispositivo.
- 4 Ingrese un nombre para su teléfono.
- 5 Toque suavemente Aceptar.

## Asociación con otro dispositivo Bluetooth™

Al asociar el teléfono con otro dispositivo, puede, por ejemplo, conectar el teléfono a un manos libres Bluetooth™ o a un kit para automóvil Bluetooth™ y usar dichos dispositivos para realizar y recibir llamadas.

Una vez que haya asociado el teléfono con un dispositivo Bluetooth™, el teléfono recordará dicha asociación. Al asociar el teléfono con un dispositivo Bluetooth™, es posible que deba ingresar un código de seguridad. El teléfono intentará automáticamente con el código de seguridad genérico 0000. Si éste no funciona, consulte la documentación de su dispositivo Bluetooth™ para conocer el código de seguridad del dispositivo. No necesita volver a ingresar el código de seguridad la próxima vez que se conecte a un dispositivo Bluetooth™ asociado.

Algunos dispositivos Bluetooth™, por ejemplo, la mayoría de los audífonos Bluetooth™, exigen que los asocie y conecte con otro dispositivo.

Puede asociar el teléfono con varios dispositivos Bluetooth™, pero sólo puede conectarse a un perfil Bluetooth™ a la vez.

Asociar su teléfono con otro dispositivo Bluetooth™

- 1 Desde Pantalla Inicio, toque suavemente
- 2 Busque y toque suavemente Configuración > Redes inalám. y redes > Config. de Bluetooth.
- 3 Toque suavemente **Buscar dispositivos**. Los dispositivos Bluetooth<sup>™</sup> encontrados se enumerarán en Dispositivos Bluetooth.
- 4 Toque suavemente el dispositivo Bluetooth™ que desea asociar con el teléfono.
- 5 Ingrese un código de seguridad, si es necesario.
- 6 El teléfono y el dispositivo Bluetooth™ están ahora asociados. Con algunos dispositivos también es necesario conectarlos antes de empezar a usarlos. El estado de la asociación y la conexión se muestra debajo del nombre del dispositivo Bluetooth™ en la lista Dispositivos Bluetooth.
- Asegúrese de que el dispositivo con el que desea asociar el teléfono tenga la función y la visibilidad Bluetooth™ activadas.

Conectar su teléfono a otro dispositivo Bluetooth™

- Algunos dispositivos Bluetooth™, por ejemplo, la mayoría de los audífonos Bluetooth™, requieren que usted los conecte al dispositivo Bluetooth™ para funcionar correctamente.
- 1 Desde Pantalla Inicio, toque suavemente ....
- 2 Busque y toque suavemente Configuración > Redes inalám. y redes > Config. de Bluetooth.
- 3 En la lista **Dispositivos Bluetooth**, toque suavemente el dispositivo Bluetooth<sup>™</sup> al cual desea conectar su teléfono.

Para desasociar un dispositivo Bluetooth™

- 1 Desde Pantalla Inicio, toque suavemente ...
- 2 Busque y toque suavemente Configuración > Redes inalám. y redes > Config. de Bluetooth.
- 3 En la lista **Dispositivos Bluetooth** toque y mantenga oprimido el nombre del dispositivo Bluetooth™ asociado pero no conectado.
- 4 Toque suavemente Desvincular.

### Enviar y recibir elementos usando la tecnología Bluetooth™

Compartir elementos con otros dispositivos compatibles con Bluetooth™ como teléfonos o computadoras. Puede enviar y recibir varios tipos de elementos usando la función Bluetooth™, tales como:

- Fotografías y videos
- Música y otros archivos de audio
- Contactos
- Páginas Web

Para enviar elementos usando Bluetooth™

- 1 Dispositivo de recepción: Asegúrese que el dispositivo Bluetooth™ al que desea enviar el elemento tenga Bluetooth™ activado y esté en modo visible.
- 2 En su teléfono, abra la aplicación que contiene el que desea enviar y desplace el cursor hasta el elemento.
- 3 De acuerdo con la aplicación y el elemento que desea enviar, puede necesitar, por ejemplo, tocar y mantener oprimido el elemento, abrir el elemento u oprimir  $\equiv$ . Pueden existir otras formas de enviar un elemento.
- 4 Seleccione elemento de menú para compartir o enviar.
- 5 En el menú que aparece, seleccione **Bluetooth**.
- 6 Active Bluetooth™, si se le solicita.
- 7 En Dispositivos Bluetooth, toque suavemente el nombre del dispositivo de recepción.
- 8 Dispositivo de recepción: Si se le solicita, acepte la conexión.
- 9 Si se solicita, escriba el mismo código de seguridad en ambos dispositivos, o confirme el código de seguridad sugerido.
- 10 Dispositivo de recepción: Acepte el elemento entrante.

Para recibir elementos usando Bluetooth™

- 1 Desde su Pantalla Inicio, toque suavemente
- 2 Busque y toque suavemente Configuración > Redes inalám. y redes.
- 3 Marque la casilla de verificación **Bluetooth.** en la barra de estado.
- 4 Toque Config. de Bluetooth.
- 5 Marque la casilla de verificación Visible. El teléfono ahora está visible para otros dispositivos durante 120 segundos.
- 6 El dispositivo de envío ahora debe comenzar a enviar datos a su teléfono.
- 7 Si es necesario, escriba el mismo código de seguridad en ambos dispositivos o confirme el código de seguridad sugerido.
- 8 Cuando se le notifica de un archivo entrante en su teléfono, arrastre la barra de estado hacia abajo y toque suavemente la notificación para aceptar la transferencia de archivo.
- 9 Toque suavemente **Aceptar** para iniciar la transferencia de archivo.
- 10 Para ver el progreso de la transferencia, arrastre la barra de estado hacia abajo.
- 11 Para abrir un elemento recibido, arrastre la barra de estado hacia abajo y toque suavemente la notificación correspondiente.

# <span id="page-122-0"></span>Conexión del teléfono a una computadora

Conecte su teléfono a una computadora y empiece a transferir imágenes, música y otros tipos de archivos. Las maneras más fáciles de conectar el teléfono es con un cable USB o tecnología inalámbrica Bluetooth.

Cuando conecte su teléfono a la computadora utilizando un cable USB, se le solicitará que instale la aplicación PC Companion en su computadora. PC Companion lo ayuda a acceder a las aplicaciones adicionales de su computadora para transferir y organizar archivos de medio, actualizar su teléfono, sincronizar el contenido del teléfono y más.

Es posible que no pueda transferir ciertos materiales protegidos por derechos de autor entre su teléfono y la computadora.

# Transferir y administrar contenido usando un cable USB

Utilice una conexión de cable USB entre una computadora y su teléfono para transferir y administrar sus archivos fácilmente. Una vez que ambos dispositivos están conectados, puede arrastrar y soltar contenido entre ellos utilizando el explorador de archivos de la computadora. Si está transfiriendo música, videos, fotografías u otros archivos de medios a su teléfono, es mejor utilizar la aplicación Media Go™ de su computadora. Media Go™ convierte los archivos de medios para que los pueda usar en su teléfono.

Transferir contenido entre un teléfono y la computadora con un cable USB

- 1 Con un cable USB, conecte su teléfono a la computadora. Almac interno conectado aparece en la barra de estado.
- 2 Computadora: Abra Microsoft® Windows® Explorer desde el escritorio y espera hasta que aparezca el almacenamiento interno de su teléfono como un disco externo en Microsoft® Windows® Explorer.
- 3 Computadora: Arrastre y suelte los archivos que desea entre el teléfono y el equipo.

# Transferencia de archivos con el modo de transferencia de medios por medio de una red Wi-Fi®

Puede transferir archivos entre su teléfono y otros dispositivos compatibles de MTP, tal como una computadora, con una conexión Wi-Fi®. Antes de conectarse, necesita primero asociar los dos dispositivos. Si está transfiriendo música, videos, fotografías u otros archivos de medios entre su teléfono y una computadora, es mejor utilizar la aplicación Media Go™ en la computadora. Media Go™ convierte los archivos de medios para que los pueda usar en su teléfono.

Para usar esta función, necesita un dispositivo habilitado de Wi-Fi® que sea compatible con la transferencia de medios, por ejemplo, una computadora que ejecute Microsoft® Windows Vista® o Windows® 7.

Asociar su teléfono inalámbrico con una computadora usando el modo de transferencia de medios

- 1 Asegúrese de que esté habilitado el modo de transferencia de medios en su teléfono. Está generalmente activado de manera predeterminada.
- 2 Conecte su teléfono a la computadora mediante un cable USB.
- 3 Computadora: Una vez aparece el nombre del teléfono en la pantalla, haga clic en *Configuración de red* y siga las instrucciones para asociar la computadora.
- 4 Cuando termine de asociar, desconecte el cable USB de ambos dispositivos.
- Las instrucciones anteriores funcionan únicamente si está instalado Windows® 7 en su computadora y la computadora está instalada a un Punto de acceso Wi-Fi® mediante un cable de red.

Conectar dispositivos asociados de forma inalámbrica en el modo de transferencia de medios

- 1 Asegúrese de que esté habilitado el modo de transferencia de medios en su teléfono. Está generalmente activado de manera predeterminada.
- 2 Desde su Pantalla Inicio, toque suavemente ...
- 3 Busque y toque suavemente Config. > Xperia™ > Conectividad.
- 4 Toque suavemente el dispositivo asociado con el que desea conectarse bajo Dispositivos confiab transf medios inal.
- 5 Toque suavemente Conectar.
- Asegúrese de que la función Wi-Fi ®de su teléfono esté encendida.

Desconectar un dispositivo asociado de forma inalámbrica en el modo de transferencia de medios

- 1 Desde su Pantalla Inicio, toque suavemente ...
- 2 Busque y toque suavemente Config. > Xperia™ > Conectividad.
- 3 Toque suavemente el dispositivo asociado con el que desea desconectarse bajo Dispositivos confiab transf medios inal.
- 4 Toque suavemente Desconectar.

Eliminar una asociación con otro dispositivo

- 1 Desde su Pantalla Inicio, toque suavemente ...
- 2 Busque y toque suavemente Config. > Xperia™ > Conectividad.
- 3 Toque suavemente el dispositivo asociado que desea eliminar.
- 4 Toque suavemente Olvidar.

# PC Companion

PC Companion es una aplicación para la computadora que le brinda acceso a funciones y servicios adicionales que lo ayudan a transferir música, video e imágenes desde su teléfono y a otro teléfono. Además, puede actualizar PC Companion para actualizar su teléfono y obtener el último software que se encuentre disponible. Los archivos de instalación de PC Companion se guardan en su teléfono y la aplicación se inicia desde el teléfono cuando lo conecta a una computadora mediante un cable USB.

Necesita una computadora que se ejecute con uno de los siguientes sistemas operativos para usar la aplicación PC Companion:

- Microsoft® Windows® 7
- Microsoft® Windows Vista®
- Microsoft® Windows® XP (Service Pack 3 o superior)

### Instalar PC Companion

- 1 Nuevo teléfono: Encienda su nuevo teléfono Android™ y conéctelo a la PC con un cable USB.
- 2 Nuevo teléfono: Toque suavemente Instalar para instalar PC Companion en la PC.
- 3 Computadora: Si aparece una ventana emergente, seleccione *Run Startme.exe*. En la nueva ventana emergente que aparece, haga clic en *Install* para iniciar la instalación y siga las instrucciones para finalizar la instalación.

### Iniciar PC Companion

- 1 Asegúrese de que PC Companion esté instalado en su PC.
- 2 Abra la aplicación PC Companion en su PC, luego haga clic en Start para abrir las funciones que desea usar.

## Media Go™

La aplicación informática Media Go™ lo ayuda a transferir y administrar contenido de medios en su teléfono y computadora. Puede instalar y acceder Media Go™ desde la aplicación PC Companion. Consulte *PC Companion* en la página 124 para obtener más información.

Necesita uno de estos sistemas operativos para usar la aplicación Media Go™:

- Microsoft® Windows® 7
- Microsoft® Windows Vista®
- Microsoft® Windows® XP, Service Pack 3 o superior

Transferir contenido usando la aplicación Media Go™

- 1 Conecte su teléfono a una computadora con un cable USB compatible.
- 2 Teléfono: Almac interno conectado aparece en la barra de estado.
- 3 Computadora: La aplicación PC Companion se inicia automáticamente. En PC Companion, haga clic en *Media Go* para iniciar la aplicación Media Go™. En algunos casos, puede tener que esperar a que se instale Media Go™.
- 4 Con Media Go™, arrastre y suelte los archivos entre su computadora y el teléfono.
- Media Go™ también se puede descargar desde *[www.sonymobile.com](http://www.sonymobile.com)*.

# Conexión de su teléfono a un TV

Conecte su teléfono a un TV con un cable HDMI™ (interfaz multimedia de alta definición) y comience a ver el contenido guardado en su teléfono en una pantalla más amplia. Cuando conecta su teléfono al TV, se abre la aplicación del Iniciador de TV . Esta aplicación lo ayuda a reproducir archivos de medio de tu teléfono en TV y en otros dispositivos.

Para ver el contenido del teléfono en un TV utilizando una conexión con cable HDMI

- 1 Conecte su teléfono al televisor utilizando un cable HDMI™. **El aparece en la** barra de estado de su teléfono después de que se establece una conexión.
- 2 La aplicación *Iniciar TV* se inicia automáticamente. Siga las instrucciones en la pantalla de su teléfono para ver sus archivos de medios en el televisor.
- $\bullet$ Es posible que deba comprar un cable HDMI™ tipo D por separado. Para mejores resultados, utilice un cable IM-820 de Sony.

Para ver las instrucciones sobre el uso del control remoto de un TV con su teléfono

- 1 Arrastre la barra de estado hacia abajo para abrir el panel de notificación mientras el cable HDMI™ se encuentra conectado a su teléfono y al TV.
- 2 Toque suavemente **HDMI conectado** para ver las instrucciones sobre cómo usar los botones de control en el control remoto de su TV.

Para desconectar su teléfono del TV

• Desconecte el cable HDMI™ de su teléfono o del TV.

# <span id="page-126-0"></span>Usar servicios de ubicación para encontrar su posición

Use su teléfono para descubrir dónde se encuentra. Existen dos maneras: GPS y redes inalámbricas. Si sólo necesita obtener su ubicación aproximada de manera rápida, active la opción de redes inalámbricas. Si desea obtener una posición más exacta y cuenta con una visión despejada del cielo, active la opción GPS. En situaciones en las que la conexión de la red inalámbrica es débil, debe activar ambas opciones para asegurar que se localiza su ubicación.

ı Sony no garantiza la precisión de ningún servicio de ubicación incluidos, entre otros, los servicios de navegación.

### Para activar el GPS

- 1 Desde la pantalla de inicio, toque suavemente
- 2 Toque suavemente Ajustes > Seguridad y ubicación.
- 3 Marque la casilla de verificación Utilizar satélites de GPS.

### Para activar redes inalámbricas

- 1 Desde su pantalla de inicio, toque suavemente
- 2 Toque suavemente Ajustes > Seguridad y ubicación.
- 3 Marque la casilla de verificación Utilizar redes inalám..

## Usar GPS

Su teléfono cuenta con un receptor de sistema de posicionamiento global (GPS) que utiliza señales de satélite para calcular su ubicación.

Cuando use funciones que requieren que el receptor GPS busque su ubicación, asegúrese de tener una vista despejada del cielo.

### Obtener el mejor rendimiento

La primera vez que utiliza el GPS, debe esperar 5 y 10 minutos para encontrar su ubicación. Para ayudar en la búsqueda, asegúrese de tener una vista despejada del cielo. Permanezca quieto y no cubra la antena GPS (área destacada en la imagen). Las señales GPS pueden atravesar nubes y plásticos; sin embargo, no pueden atravesar objetos sólidos como edificios y montañas. Si no encuentra su ubicación luego de varios minutos, muévase a otro lugar.

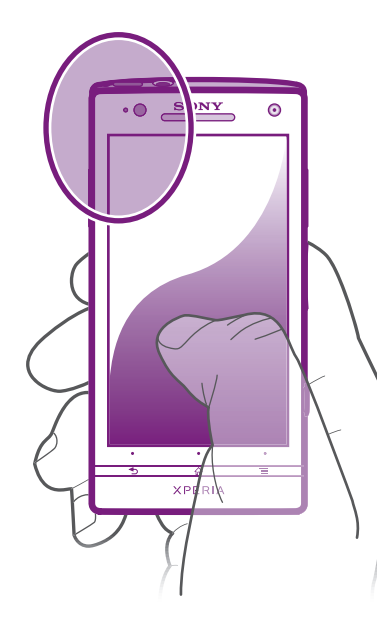

# <span id="page-127-0"></span>Google Maps™

Lleve un registro de su ubicación actual, vea el tráfico en tiempo real y reciba direcciones detalladas para su destino. Antes de realizar viajes, puede descargar y guardar mapas en el almacenamiento interno para evitar los elevados costos por roaming.

La aplicación Google Maps™ requiere una conexión a Internet. Es posible que corra con gastos de conexión de datos cuando se conecte a Internet desde su teléfono. Para obtener más información, llame a su operador de red. Es posible que la aplicación Google Maps™ no se encuentre disponible en todos los mercados, países o regiones.

Para usar Google Maps™

- 1 Desde Pantalla Inicio, toque suavemente ...
- 2 Busque y toque suavemente Maps.
- Si desea usar su ubicación, active al menos uno de los métodos de ubicación disponibles en Ajustes > Seguridad y ubicación.

Conocer más sobre Google Maps™

Cuando usa Google Maps<sup>™</sup>, oprima  $\equiv$  y luego toque suavemente Ayuda.

### Ver las ubicaciones de sus amigos con Google Latitude<sup>™</sup>

Únase a Google Latitude™ para ver las ubicaciones de sus amigos en mapas y para compartir información con ellos.

# Usar Google Maps™ para obtener direcciones

Use la aplicación Google Maps™ para obtener direcciones cuando viaja en transporte público, auto o caminando. Puede agregar atajos a un destino en la pantalla de Inicio para obtener direcciones rápidas desde dondequiera que esté.

Cuando ve un mapa, realiza una conexión a Internet y los datos se transfieren a su teléfono. Por eso es una buena idea descargar y guardar mapas en su teléfono antes de irse de viaje. De esta manera, puede evitar elevados costos por roaming.

Sony no garantiza la precisión de los servicios de direcciones.

### Usar la aplicación de navegación

Use la aplicación Navegación de su teléfono para obtener instrucciones giro a giro acerca de cómo llegar a lugares. Las direcciones son habladas y se muestran en la pantalla.

Es posible que la aplicación Navegación no se encuentre disponible en todos los mercados.

Para iniciar la navegación

- 1 Desde su pantalla de inicio, toque suavemente ...
- 2 Busque y toque suavemente Navegación.

### Usar la aplicación Wisepilot™

Obtenga instrucciones de voz giro a giro sobre cómo llegar a lugares. También puede administrar sus viajes y compartir rutas y ubicaciones con amigos a través de SMS, Twitter™ o Facebook™.

Es posible que Wisepilot™ no esté disponible en todos los mercados. Para más información, incluyendo un manual de usuario de Wisepilot, diríjase a *[www.sonymobile.com](http://www.sonymobile.com)*.

Para iniciar Wisepilot™

- 1 Desde Pantalla Inicio, toque suavemente ...
- 2 Busque y toque suavemente Wisepilot.

# Respaldar y restaurar contenido del teléfono

Utilice la aplicación de respaldo y restauración para realizar respaldos del contenido del teléfono en el almacenamiento interno o cuenta de almacenamiento en línea. Dichos respaldos se pueden usar para restaurar su contenido y algunas configuraciones del teléfono, en casos en que los datos se pierden o borran.

# Tipos de contenido que puede respaldar

Utilizar la aplicación Respaldar y restaurar para respaldar los siguientes tipos de datos:

- **Favoritos**
- Registro de llamadas
- Contactos
- Aplicaciones descargadas de Android Market™
- Mensajes multimedia
- Ajustes del sistema (como alarmas y volumen de timbre)
- Mensajes de texto

No necesita respaldar archivos de música y fotografías o videos tomados con la cámara del teléfono. Se respaldan automáticamente en el almacenamiento interno del teléfono.

Ţ Se pueden generar cargos adicionales por transmisión de datos cuando restaura aplicaciones Android Market™.

# Bloquear y proteger su teléfono

# Número IMEI

Cada teléfono tiene un número IMEI (Identidad internacional de equipo móvil) exclusivo. Deberá guardar una copia de este número. En caso que le roben el teléfono, su proveedor de red podrá usar el número IMEI para interrumpir el acceso del teléfono a la red en su país.

Ver el número IMEI

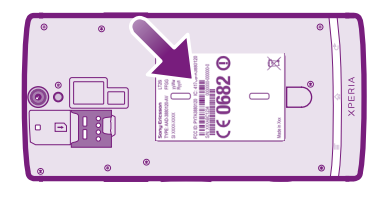

• Retire la cubierta para ver su número de IMEI.

Para ver su número IMEI en el teléfono

- 1 Desde Pantalla Inicio, toque suavemente
- 2 Busque y toque suavemente Configuración > Acerca del teléfono > Estado.
- 3 Desplácese hasta IMEI para ver el número IMEI.

# Protección de la tarjeta SIM

El bloqueo de tarjeta SIM sólo protege la suscripción. El teléfono funcionará con una tarjeta SIM nueva. Si el bloqueo de tarjeta SIM está activado, debe ingresar un PIN (Número de identificación personal). Si escribe el PIN incorrectamente más veces que la cantidad máxima de intentos permitida, se bloqueará la tarjeta SIM. Debe escribir su PUK (Clave de desbloqueo personal) y, a continuación, un nuevo PIN. Su operador de red le entrega el PIN, el PIN2 y la PUK.

Para activar el bloqueo del PIN de la tarjeta SIM

- 1 Desde Pantalla Inicio, toque suavemente
- 2 Busque y toque suavemente Configuración > Seguridad y ubicación > Conf. bloqueo de tarj. SIM > Bloquear la tarjeta SIM.
- 3 Escriba el PIN de la tarjeta SIM y toque suavemente Aceptar.

Para cambiar el PIN de la tarjeta SIM

- 1 Desde Pantalla Inicio, toque suavemente
- 2 Busque y toque suavemente Configuración > Seguridad y ubicación > Conf. bloqueo de tarj. SIM > Cambiar el PIN de SIM.
- 3 Escriba el antiguo PIN de la tarjeta SIM y toque suavemente Aceptar.
- 4 Escriba el nuevo PIN de la tarjeta SIM y toque suavemente Aceptar.
- 5 Vuelva a ingresar el PIN de la nueva tarjeta SIM y toque suavemente Aceptar.

### Para cambiar el PIN2 de la tarjeta SIM

- 1 Desde Pantalla Inicio, toque suavemente
- 2 Busque y toque suavemente Configuración > Config. de llamada > Números marcación fija > Cambiar PIN2.
- 3 Ingrese el PIN2 antiguo de la tarjeta SIM y toque suavemente Aceptar.
- 4 Escriba el nuevo PIN2 de la tarieta SIM y toque suavemente Aceptar.
- 5 Confirme el nuevo PIN2 y toque suavemente Aceptar.

Para desbloquear una tarjeta SIM bloqueada

- 1 Cuando aparece Tarjeta SIM bloqueada, ingrese el código PUK y toque suavemente Aceptar.
- 2 Escriba un nuevo código PIN y toque suavemente Aceptar.
- 3 Vuelva a ingresar el nuevo código PIN y toque suavemente Aceptar.
- Si ingresa un código PUK incorrectamente demasiadas veces, la tarjeta SIM se bloqueará. Si esto sucede, contacte a su proveedor de servicio para obtener una nueva tarjeta SIM.

# Configurar un bloqueo de pantalla

Para configurar un bloqueo de pantalla

- 1 Desde su Pantalla Inicio, toque suavemente  $\Box$  > Configuración > Seguridad y ubicación > Configurar bloqueo pantalla.
- 2 Seleccione una opción.
- Es muy importante que recuerde el patrón de desbloqueo de su pantalla, PIN o contraseña. Si olvida esta información, es posible que no pueda restaurar datos importantes, como contactos y mensajes. Refiérase a su centro de contactos de Sony Soporte al cliente para obtener más información.

Para crear un patrón de desbloqueo de la pantalla

- 1 Desde Pantalla Inicio, toque suavemente
- 2 Busque y toque suavemente Configuración > Seguridad y ubicación > Configurar bloqueo pantalla > Patrón.
- 3 Siga las instrucciones que aparecen en el teléfono. Se le solicita que seleccione una pregunta de seguridad que se usará para desbloquear el teléfono en caso de que olvide el patrón de desbloqueo de la pantalla.

Desbloquear la pantalla usando un patrón de desbloqueo de la pantalla

- 1 Active de la pantalla.
- 2 Dibuje el patrón de desbloqueo de la pantalla.
- Si el patrón de desbloqueo que dibuja en la pantalla es rechazado cinco veces seguidas, puede esperar 30 segundos e inténtelo de nuevo, o contestar la pregunta de seguridad seleccionada.

Para cambiar el patrón de desbloqueo de la pantalla

- 1 Desde Pantalla Inicio, toque suavemente
- 2 Busque y toque suavemente Configuración > Seguridad y ubicación > Cambiar bloqueo de la pantalla.
- 3 Siga las instrucciones que aparecen en el teléfono.

Desactivar el patrón de desbloqueo de la pantalla

- 1 Desde su pantalla de inicio, toque suavemente  $\Box$  > Configuración > Seguridad y ubicación > Cambiar bloqueo de la pantalla.
- 2 Dibuje el patrón de desbloqueo de la pantalla.
- 3 Toque suavemente Ninguno.

Para crear un PIN de desbloqueo de pantalla

- 1 Desde su pantalla de inicio, toque suavemente  $\frac{1}{100}$  > Configuración > Seguridad y ubicación > Configurar bloqueo pantalla > PIN.
- 2 Ingrese un PIN numérico y toque suavemente Continuar.
- 3 Confirme su PIN y toque suavemente Aceptar.

Para desactivar el PIN de desbloqueo de la pantalla

- 1 Desde su Pantalla Inicio, toque suavemente  $\equiv$  > Configuración > Seguridad y ubicación > Cambiar bloqueo de la pantalla.
- 2 Ingrese su PIN y toque suavemente Continuar.
- 3 Toque suavemente Ninguno.

Para crear una contraseña de bloqueo de pantalla

- 1 Desde su Pantalla Inicio, toque suavemente  $\frac{111}{10}$  > Configuración > Seguridad y ubicación > Configurar bloqueo pantalla > Contraseña.
- 2 Ingrese una contraseña. La contraseña debe contener al menos una letra y debe tener un máximo de cuatro caracteres.
- 3 Toque suavemente Continuar.
- 4 Confirme su contraseña y toque suavemente Aceptar.

Para desactivar la contraseña de desbloqueo de la pantalla

- 1 Desde su Pantalla Inicio, toque suavemente  $\frac{1}{2}$  > Configuración > Seguridad y ubicación > Cambiar bloqueo de la pantalla.
- 2 Ingrese su contraseña y toque suavemente Continuar.
- 3 Toque suavemente Ninguno.

# <span id="page-132-0"></span>Actualizar su teléfono

Actualice su teléfono con la versión de software más reciente para alcanzar un rendimiento óptimo y obtener las últimas mejoras.

Puede usar la aplicación de Centro de actualizaciones en su teléfono para ejecutar una actualización inalámbrica o puede usar la aplicación PC Companion en una computadora para ejecutar una actualización con una conexión de cable USB. Si actualiza de manera inalámbrica, luego puede usar una conexión de red móvil o Wi-Fi®. Solo asegúrese de respaldar y guardar todos los datos almacenados en su teléfono antes de actualizar.

Es posible que corra con gastos de conexión de datos cuando se conecte a Internet con su teléfono. Para obtener más información, llame a su operador de red.

# Para actualizar el teléfono de manera inalámbrica

Use la aplicación Centro de actualización para actualizar su teléfono de manera inalámbrica. Puede descargar actualizaciones de software manualmente o puede permitir que el servicio de Actualizaciones actualice su teléfono automáticamente siempre que haya una descarga disponible. Cuando la función de actualización automática se activa, aparece una notificación en la barra de estado cada vez que hay una actualización disponible.

Descargar actualizaciones de software manualmente del Centro de actualizaciones

- 1 Desde su pantalla de inicio, toque suavemente  $\frac{1}{2}$ .
- 2 Busque y toque suavemente Centro de actualizac..
- 3 Seleccione la actualización deseada de la aplicación o del sistema y toque suavemente **Descargar** o toque suavemente **Act todo** para descargar todas las actualizaciones de la aplicación.
- Las actualizaciones de aplicaciones se inician automáticamente después de la descarga. Con las actualizaciones de sistema, espera que su teléfono se reinicie, luego instale la actualización manualmente.

Activar actualizaciones de software automáticas desde el centro de Actualizaciones

- 1 Desde su pantalla de inicio, toque suavemente  $\mathbb{H}$ .
- 2 Busque y toque suavemente Centro de actualizac..
- 3 Oprima  $\equiv$  y, luego, toque suavemente **Ajustes**.
- 4 Toque suavemente Permitir actualización automática: y seleccione si desea descargar actualizaciones a través de las redes 3G y Wi-Fi® o a través de las redes WiFi ® únicamente. Ahora, las actualizaciones se descargan automáticamente apenas están disponibles.
- Se pueden cobrar costos por conexión de datos cuando descarga actualizaciones mediante 3G/redes móviles.

Para instalar actualizaciones del sistema

- 1 Desde su pantalla de inicio, toque suavemente  $\mathbb{H}$ .
- 2 Busque y toque suavemente Centro de actualizac..
- 3 Seleccione la actualización del sistema que desea instalar, luego toque suavemente Instalar.

## Actualizar su teléfono usando una conexión de cable USB

Algunas actualizaciones no están disponibles para la descarga inalámbrica. Las notificaciones aparecen en la barra de estado para informarle sobre dichas actualizaciones. Para descargar y ejecutar actualizaciones, necesita un cable USB y una

computadora con la aplicación PC Companion. Puede instalar PC Companion en la computadora con los archivos de instalación guardados en su teléfono o puede descargar la aplicación directamente de *[www.sonymobile.com](http://www.sonymobile.com)*.

Descargar la aplicación PC Companion desde el teléfono

- 1 Conecte su teléfono a una computadora con un cable USB.
- 2 Cuando se le solicite, siga las instrucciones del teléfono para iniciar la instalación de PC Companion en la computadora.
- PC Companion también se puede descargar de *[www.sonymobile.com](http://www.sonymobile.com)*.

Descargar actualizaciones de software con una conexión con cable USB

- 1 Instale la aplicación PC Companion en la computadora que usa, si aún no está instalado.
- 2 Conecte su teléfono a la computadora mediante un cable USB.
- 3 Computadora: Inicie la aplicación PC Companion. Luego de unos momentos, PC Companion detecta a su teléfono y busca nuevo software para el teléfono.
- 4 Teléfono: Cuando aparecen las notificaciones en la barra de estado, siga las instrucciones en pantalla para llevar a cabo las actualizaciones de software relevantes.

# Visión general de los ajustes del teléfono

Conozca las configuraciones en su teléfono para que puede personalizarlas de acuerdo a sus propios requisitos.

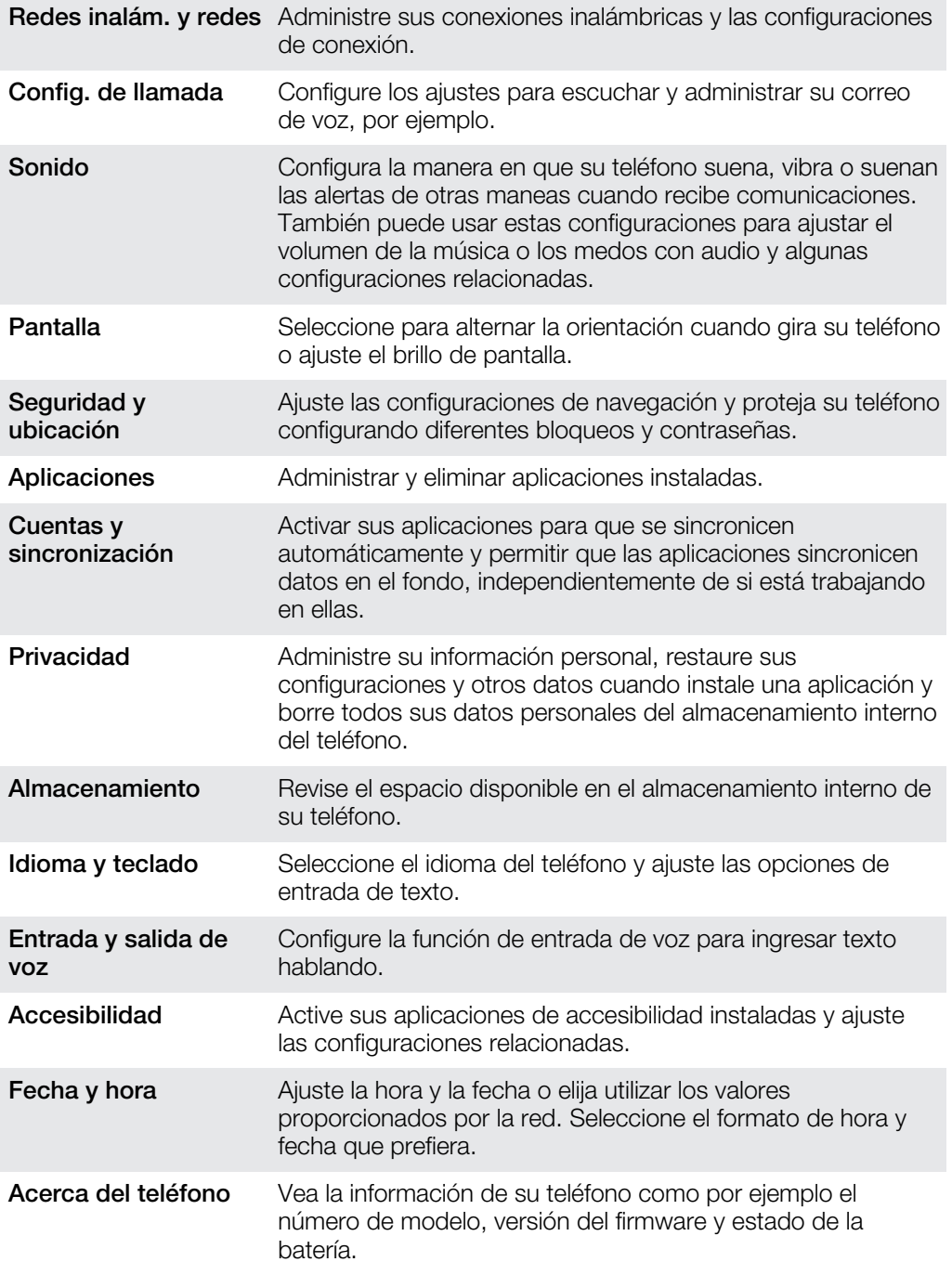

# Visión general de íconos de estado y notificación

# Íconos de estado

Los siguientes iconos de estado pueden aparecer en su pantalla:

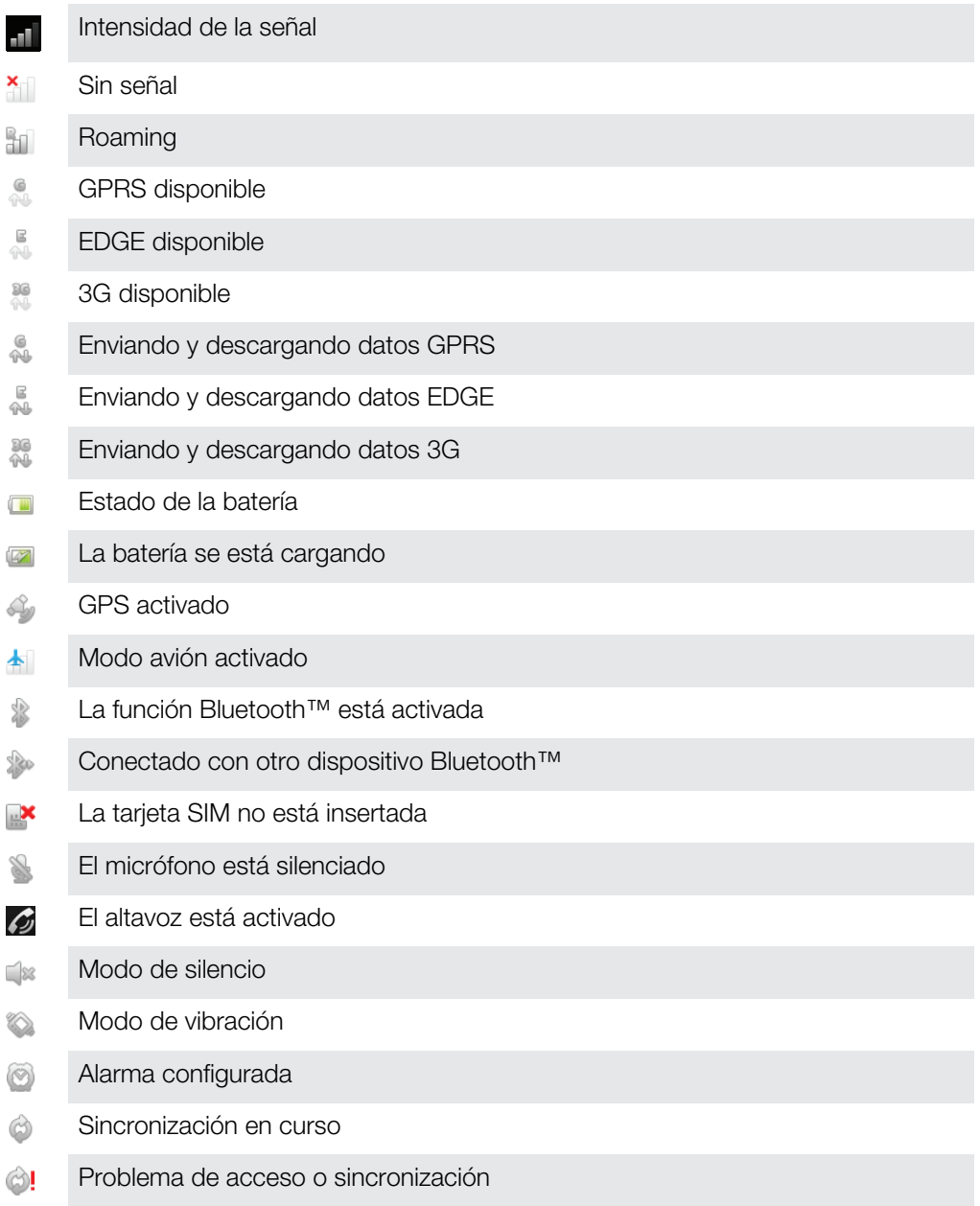

Hay una conexión Wi-Fi® activada y redes inalámbricas disponibles  $\bigotimes$ 

# Iconos de notificación

Los siguientes iconos de notificación pueden aparecer en su pantalla:

Nuevo mensaje de email

<u>።</u>

Nuevo mensaje de texto o mensaje multimedia

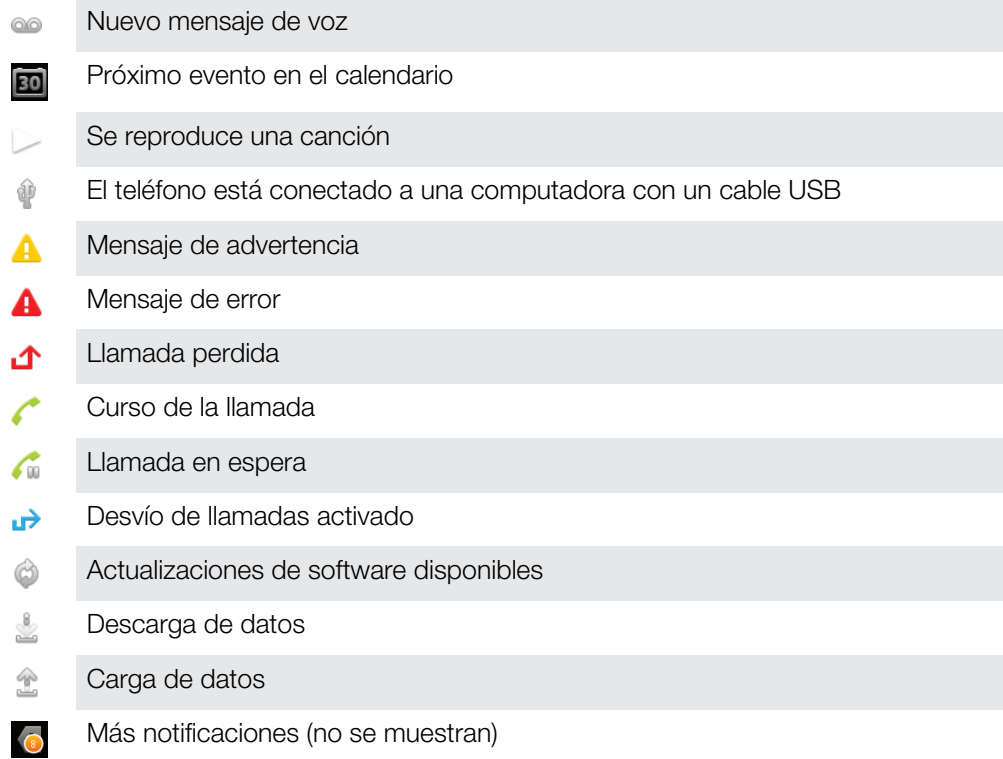

# Ayuda al usuario

Acceda a la ayuda al usuario directamente en su teléfono mediante la aplicación de Ayuda. Por ejemplo, puede abrir una guía del usuario con instrucciones sobre cómo utilizar su teléfono. También puede acceder a la solución de problemas y otro tipo de ayuda desde el área de ayuda de Sony Ericsson y desde el servicio de soporte al cliente.

- Funciones de la aplicación de Ayuda:
	- Herramientas: mejora el rendimiento de la batería y del software y mejora la conectividad.
	- Guía del usuario en el teléfono: lea y busque una guía del usuario extendida.
	- Aprenda: lea los consejos y los trucos, obtenga la última información y mire videos sobre "cómo se hace".
	- Ayuda por email: envíe un email a nuestro equipo de ayuda.
- Área de ayuda: visite *[www.sonymobile.com](http://www.sonymobile.com)* para obtener ayuda exhaustiva a fin de aprovechar su teléfono al máximo.
- Solución de problemas: encuentre mensajes de errores y problemas comunes al final de nuestras Guías del usuario y en el área de ayuda.
- Soporte al cliente: si no logra una solución mediante lo anteriormente mencionado. En el folleto de *Información importante* que se proporciona encontrará los números de apoyo relevantes.
- También hay una Guía del usuario ampliada disponible en *[www.sonymobile.com](http://www.sonymobile.com)*.

Acceder a la aplicación de Ayuda

- 1 Desde su pantalla de aplicación, busque y toque suavemente ?.
- 2 Busque y toque suavemente el elemento de ayuda.

# Solución de problemas

# Mi teléfono no funciona como debería

Si tiene problemas con el teléfono, revise los siguientes consejos antes de intentar realizar cualquier otra acción:

- Cargue su teléfono si baja el nivel de la batería.
- Use la tecla encender para reiniciar el teléfono.
- Intente reiniciar el teléfono retirando y volviendo a insertar la tarjeta SIM.
- Reinicie el teléfono a la fuerza. Mantenga oprimidas las teclas de encendido  $\textcircled{\tiny{0}}$  y bajar volumen durante cinco segundos. Después de que el teléfono vibre una vez, suelte las teclas. El teléfono se reinicia automáticamente.
- Actualice el software de su teléfono. La actualización de su teléfono garantiza un rendimiento óptimo y proporciona las mejoras más recientes. Consulte*[Actualizar su](#page-132-0) [teléfono](#page-132-0)* en la página 133 para obtener más información.
- Reinicie el teléfono.

Para forzar el reinicio

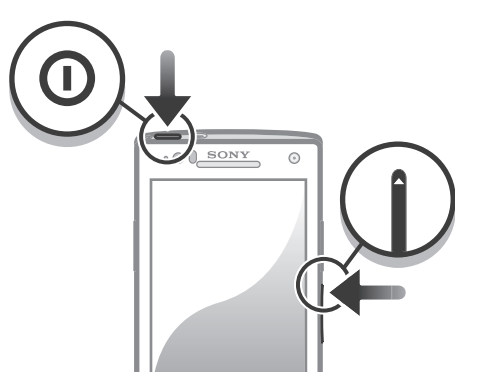

- 1 Oprima y mantenga oprimida las teclas subir volumen y de  $\circledo$  encendido durante cinco segundos.
- 2 Después de que el teléfono vibra una vez, suelte las teclas. El teléfono se reinicia automáticamente.

Forzar el apagado del teléfono

- 1 Mantenga oprimidas las teclas de subir volumen  $\textcircled{\O}$  y de encendido durante 10 segundos.
- 2 Después de que el teléfono vibre tres veces, suelte las teclas. El teléfono se apaga automáticamente.

Para forzar el cierre de una aplicación

- Cuando una ventana emergente le indique que una aplicación no responde, toque suavemente Forzar cierre.
- Si no desea forzar la detención de una aplicación, puede esperar a que ésta responda tocando suavemente Esperar.

## Restablecer el teléfono

Puede restablecer su teléfono a las configuraciones originales, con o sin la eliminación de todos sus datos personales. Es posible restablecer el teléfono al estado en que estaba antes de encenderlo por primera vez. Pero que antes de restablecerlo, asegúrese de realizar un respaldo de los datos importantes guardados en el teléfono.

Restablecer el teléfono

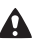

- Para evitar el daño permanente del teléfono, no reinicie el teléfono mientras está ejecutándose un procedimiento de restablecimiento.
- 1 Desde su Pantalla Inicio, toque suavemente
- 2 Busque y toque suavemente Configuración > Privacidad.
- 3 Toque Restabl. datos de fábrica.
- 4 Toque Restablecer el teléfono.
- 5 Para confirmar, toque suavemente **Borrar todo**.

# No aparecen íconos de carga de batería cuando el teléfono comienza a cargarse

Pueden transcurrir algunos minutos antes de que aparezca el ícono de la batería en la pantalla.

# El rendimiento de la batería es bajo

Siga nuestros consejos inteligentes sobre cómo obtener más se su batería. Consulte *[Mejorando el rendimiento de la batería](#page-14-0)* en la página 15.

## Cuando uso un cable USB no puedo transferir contenido entre mi teléfono y la computadora

El software o los controladores USB no están instalados de manera adecuada. Visite *[www.sonymobile.com](http://www.sonymobile.com)* para obtener instrucciones más detalladas sobre la instalación y las secciones de solución de problemas.

## No puedo usar servicios basados en Internet

Asegúrese de que su suscripción cubra las descargas de datos y de que los ajustes de Internet en el teléfono sean correctos. Consulte *[Ajustes de mensajería e Internet](#page-30-0)* en la página 31 para obtener más información acerca de cómo activar el tráfico de datos, el roaming de datos y cómo descargar ajustes de Internet. Comuníquese con su operador de red para obtener más información sobre los ajustes de su suscripción.

# Mensajes de error

### Sin cobertura de la red

- Su teléfono está en modo avión. Asegúrese de que el modo avión esté desactivado.
- Su teléfono no recibe señal de ninguna red, o bien la señal recibida es muy débil. Comuníquese con su operador de red y asegúrese de que la red tenga cobertura en el lugar donde se encuentra.
- La tarjeta SIM no funciona correctamente. Inserte su tarjeta SIM en otro teléfono. Si funciona, es probable que su teléfono sea la causa del problema. En este caso, comuníquese con el centro de servicio de Sony más cercano.

## Sólo llamadas de emergencia

Se encuentra dentro del alcance de una red pero no tiene autorización para usarla. Sin embargo, ante una emergencia, ciertos operadores de red le permiten llamar al número de emergencia internacional 112. Consulte *[Llamadas de emergencia](#page-34-0)* en la página 35 para obtener más información.

## La tarjeta SIM está bloqueada.

Ha escrito el PIN de manera incorrecta 3 veces seguidas. Para desbloquear el teléfono necesita el PUK proporcionado por su operador.

# La tarjeta SIM está bloqueada con PUK.

Ha escrito el código PUK (Clave de desbloqueo personal) de manera incorrecta 10 veces seguidas. Comuníquese con su proveedor de servicio.

# Reciclar su teléfono

¿Tiene un teléfono viejo guardado? ¿Por qué no reciclarlo? Si hace esto, no ayudará a volver a usar sus materiales y componentes, ¡y también protegerá al medioambiente! Descubra más información acerca de las opciones de reciclaje en su región en *[www.sonymobile.com](http://www.sonymobile.com)*.

# Información legal

### Sony LT26i

Esta Guía del usuario es publicada por Sony Mobile Communications AB o su empresa afiliada local, sin garantía alguna. Sony Mobile Communications AB se reserva el derecho a realizar las mejoras y cambios necesarios a esta<br>Guía del usuario debido a errores tipográficos, imprecisiones de información actual o mejoramiento de programas

ediciones de esta Guía del usuario. Todos los derechos reservados.

### ©Sony Mobile Communications AB, 2011

Número de publicación: 1261-9465.1

Su teléfono móvil tiene la capacidad de descargar, almacenar y reenviar contenido adicional, por ejemplo, timbres.<br>El uso de dicho contenido puede restringirse o prohibirse por derechos de terceros, incluyendo pero no<br>limi

responsabilidad absoluta por el contenido adicional que descargue o reenvíe desde su teléfono móvil. Antes de utilizar cualquier contenido adicional, asegúrese de contar con la licencia o autorización correspondiente para el uso previsto. Sony no garantiza la precisión, integridad o calidad de ningún contenido adicional o contenido de un tercero. Bajo ninguna circunstancia Sony será responsable de forma alguna por el uso inadecuado del contenido adicional o de un tercero.

Es posible que esta guía del usuario haga referencia a servicios o aplicaciones provistas por terceros. Es posible que el uso de dicha programación y servicios requiera de un registro separado con la tercera parte proveedora y<br>que esté sujeto a condiciones de uso adicionales. Para conocer las aplicaciones a las que se accede mediante u dichos sitios. Sony no garantiza la disponibilidad o el rendimiento de los servicios o sitios Web ofrecidos por terceros.

Retire la tapa posterior para ver la información reglamentaria como la marca CE.

Todos los nombres de productos y empresas mencionados en el presente son marcas comerciales o marcas registradas de sus respectivos dueños. Se reserva cualquier derecho que no se haya reconocido expresamente en este documento. Todas las demás marcas comerciales son propiedad de sus respectivos dueños. Visite *[www.sonymobile.com](http://www.sonymobile.com)* para obtener más información.

Todas las imágenes son sólo para propósitos de ilustración y es posible que no representen el teléfono real.

Este producto está protegido por determinados derechos de propiedad intelectual de Microsoft. Se prohíbe el usc<br>o la distribución de dicha tecnología fuera de este producto sin una licencia de Microsoft.

Los dueños de contenidos usan la tecnología de administración de derechos digitales de Windows Media (WMDRM) para proteger la propiedad intelectual, incluidos los derechos de autor. Este dispositivo usa el software WMDRM para acceder al contenido protegido por WMDRM. Si el software WMDRM no protege el contenido, los dueños de éste pueden solicitarle a Microsoft que revoque la capacidad del software de usar WMDRM para reproducir o copiar contenido protegido. La revocación no afecta al contenido no protegido. Cuando descarga licencias para un contenido protegido, acepta que Microsoft incluya una lista de revocaciones con las licencias. Los dueños de contenido pueden solicitarle que actualice WMDRM para acceder a su contenido. Si rechaza una actualización, no podrá acceder al contenido que requiere la actualización.

Este producto ha obtenido una licencia de cartera de patentes AVC y visuales MPEG-4 para el uso personal y no<br>comercial de un consumidor a fin de (i) codificar video en conformidad con la normativa visual MPEG-4 ("MPEG-4<br>v consumidor que participa en una actividad personal y no comercial o que se haya obtenido de un proveedor de video con licencia de MPEG LA para suministrar video MPEG-4 o AVC. No se concederán licencias para otros usos, ni se considerarán implícitas. Para obtener información adicional, incluida la relacionada con usos promocionales, internos o comerciales y la obtención de licencias, comuníquese con MPEG LA, L.L.C. Visite http:// www.mpegla.com. La tecnología de decodificación de audio MPEG Layer-3 cuenta con licencia de Fraunhofer IIS y Thomson.

# Índice

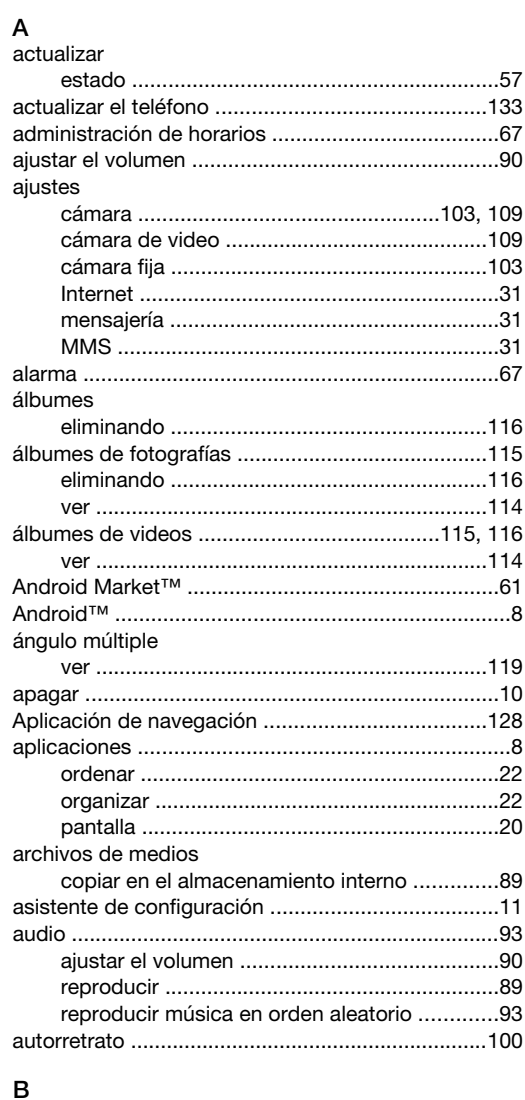

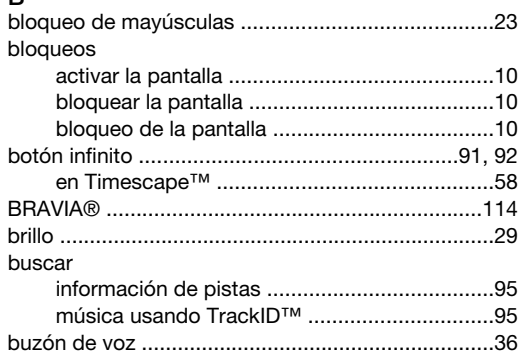

### $\mathbf{C}$

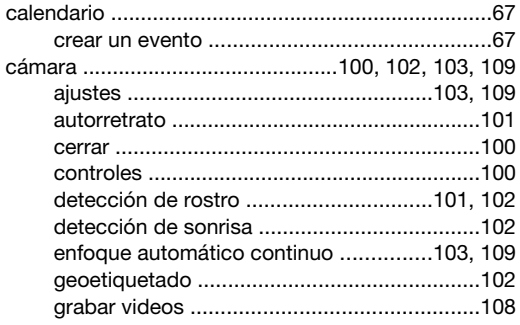

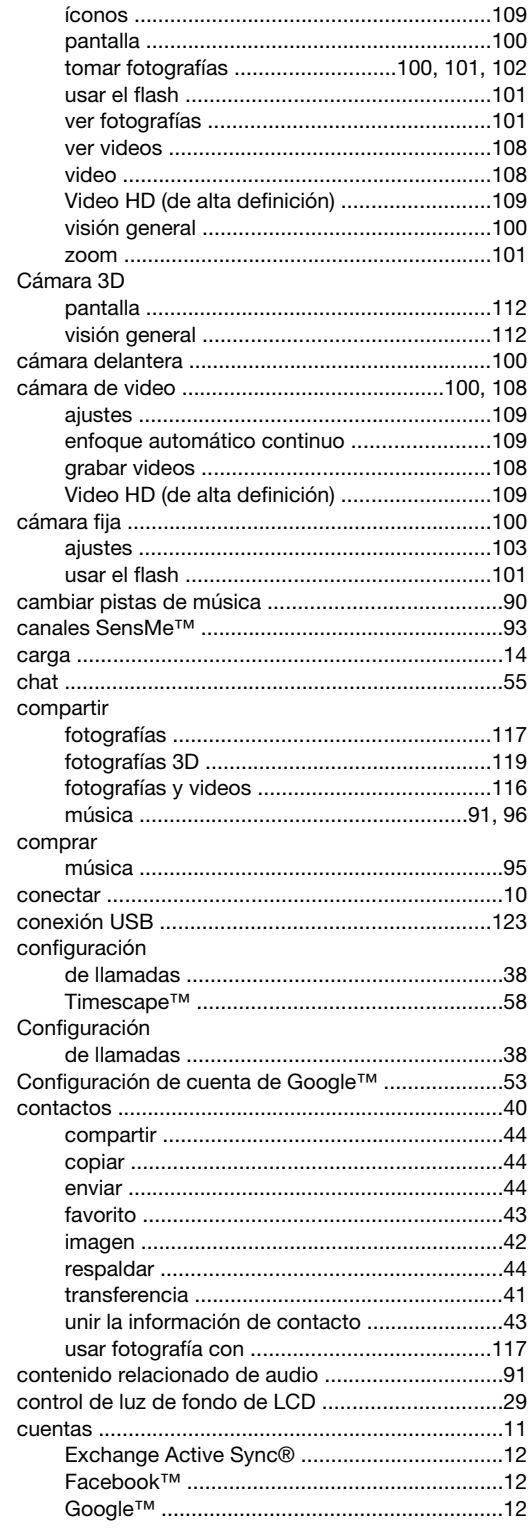

# $\overline{D}$

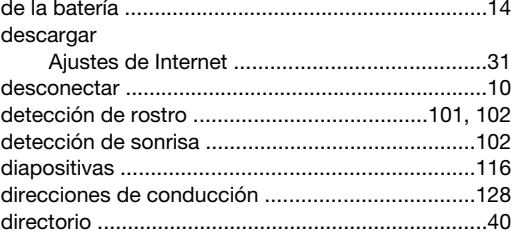
### $\mathsf{E}$

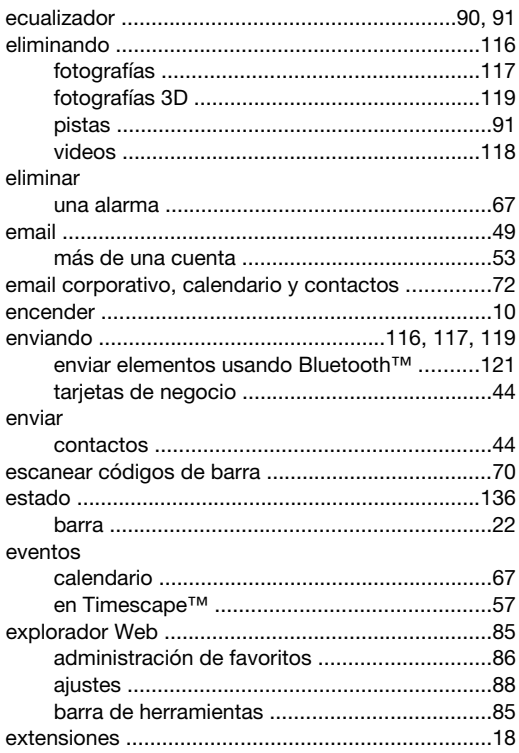

## $\overline{F}$

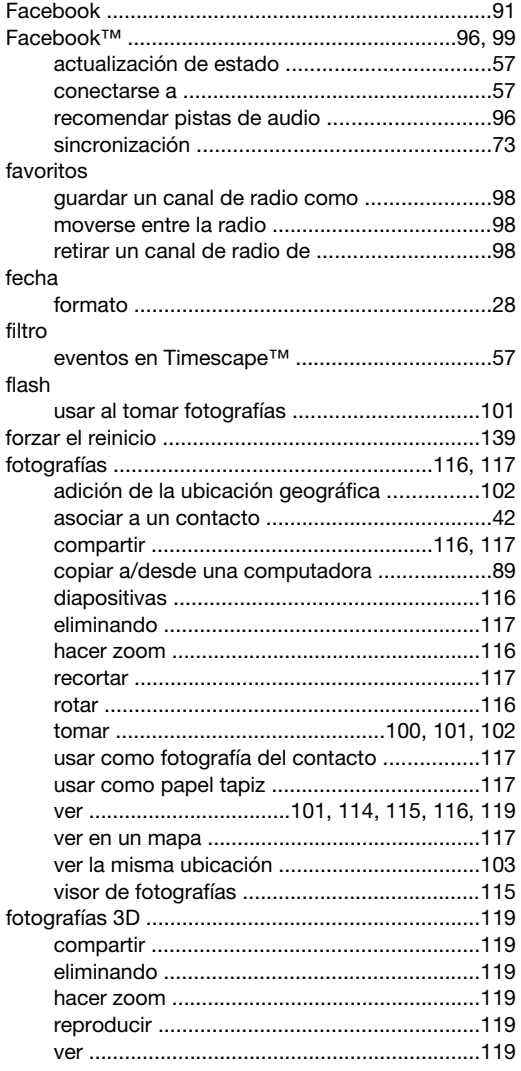

## ${\bf G}$

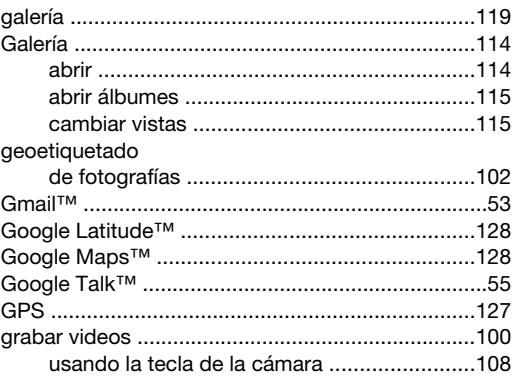

## $\overline{\mathsf{H}}$

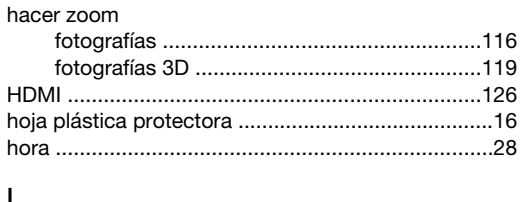

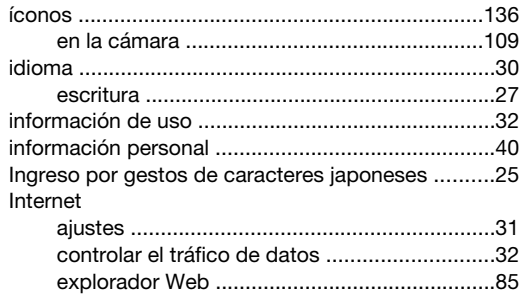

# $\mathbf{L}$

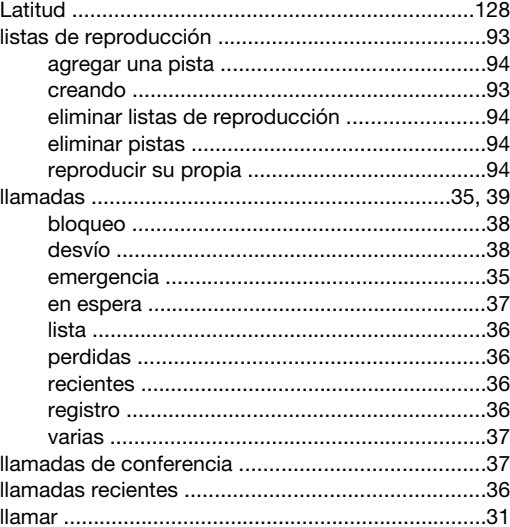

### M

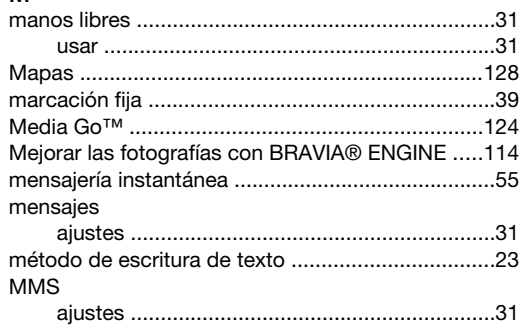

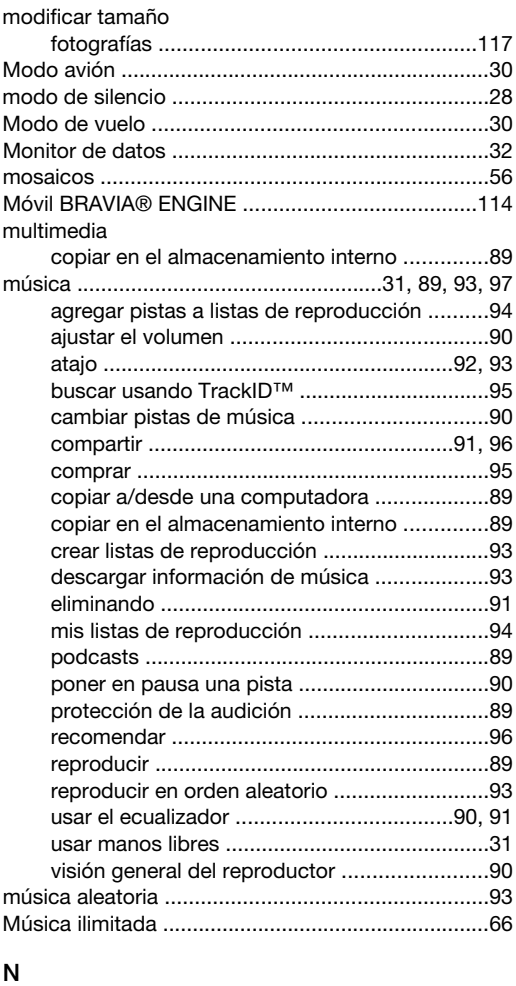

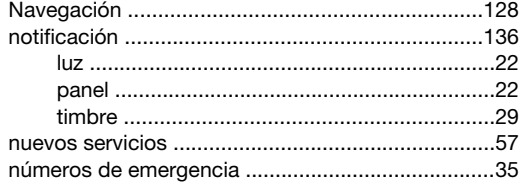

#### P

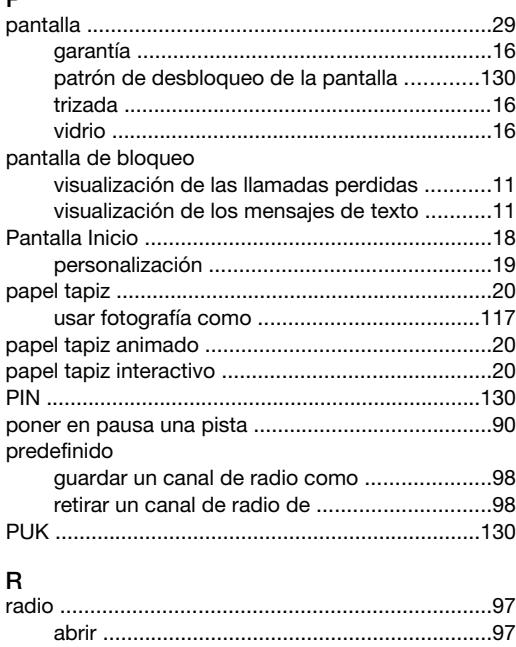

buscar canales ................................................[98](#page-97-0) cambio de canales ..........................................[97](#page-96-0)

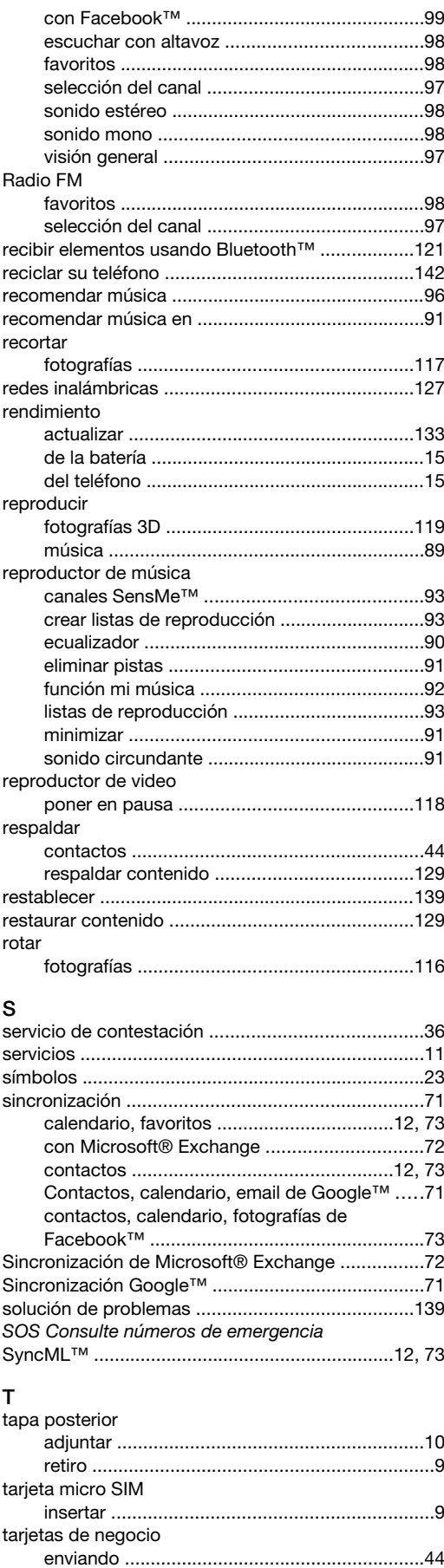

exportar contactos a ......................................[.45](#page-44-0) Tarjeta SIM ............................................................[130](#page-129-0)

tarjeta SIM

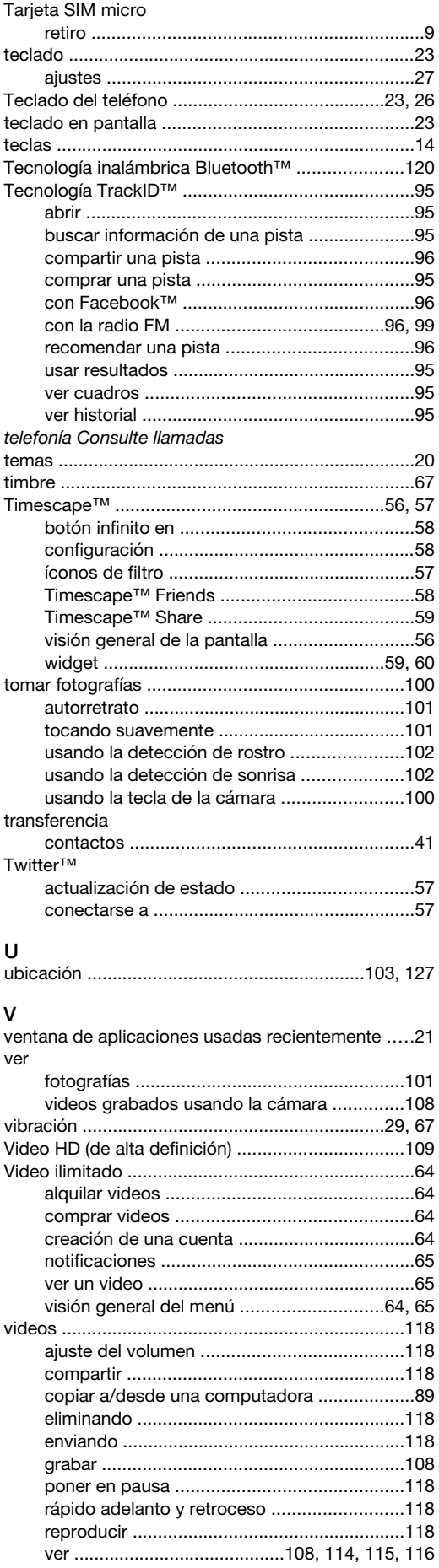

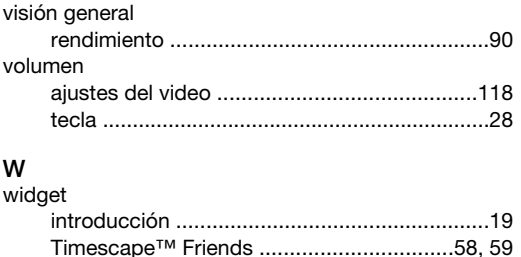

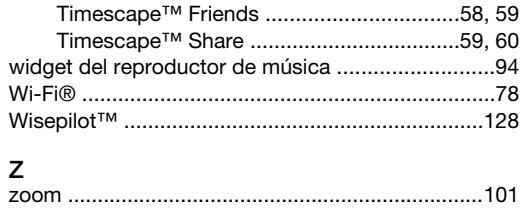